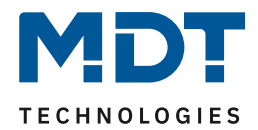

Stand 08/2020 Version 1.0

# Technisches Handbuch

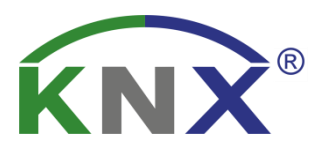

# MDT Taster Smart 55/63

BE–TAS5504.01

BE–TAS55T4.01

BE–TAS6304.01

BE–TAS63T4.01

# **Weitere Dokumente :**

**Datenblätter :** 

[https://www.mdt.de/Downloads\\_Datenblaetter.html](https://www.mdt.de/Downloads_Datenblaetter.html)

**Montageanleitung :** 

[https://www.mdt.de/Downloads\\_Bedienungsanleitung.html](https://www.mdt.de/Downloads_Bedienungsanleitung.html)

**Lösungsvorschläge für MDT Produkte:**

[https://www.mdt.de/Downloads\\_Loesungen.html](https://www.mdt.de/Downloads_Loesungen.html)

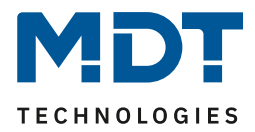

# <span id="page-1-0"></span>1 Inhalt

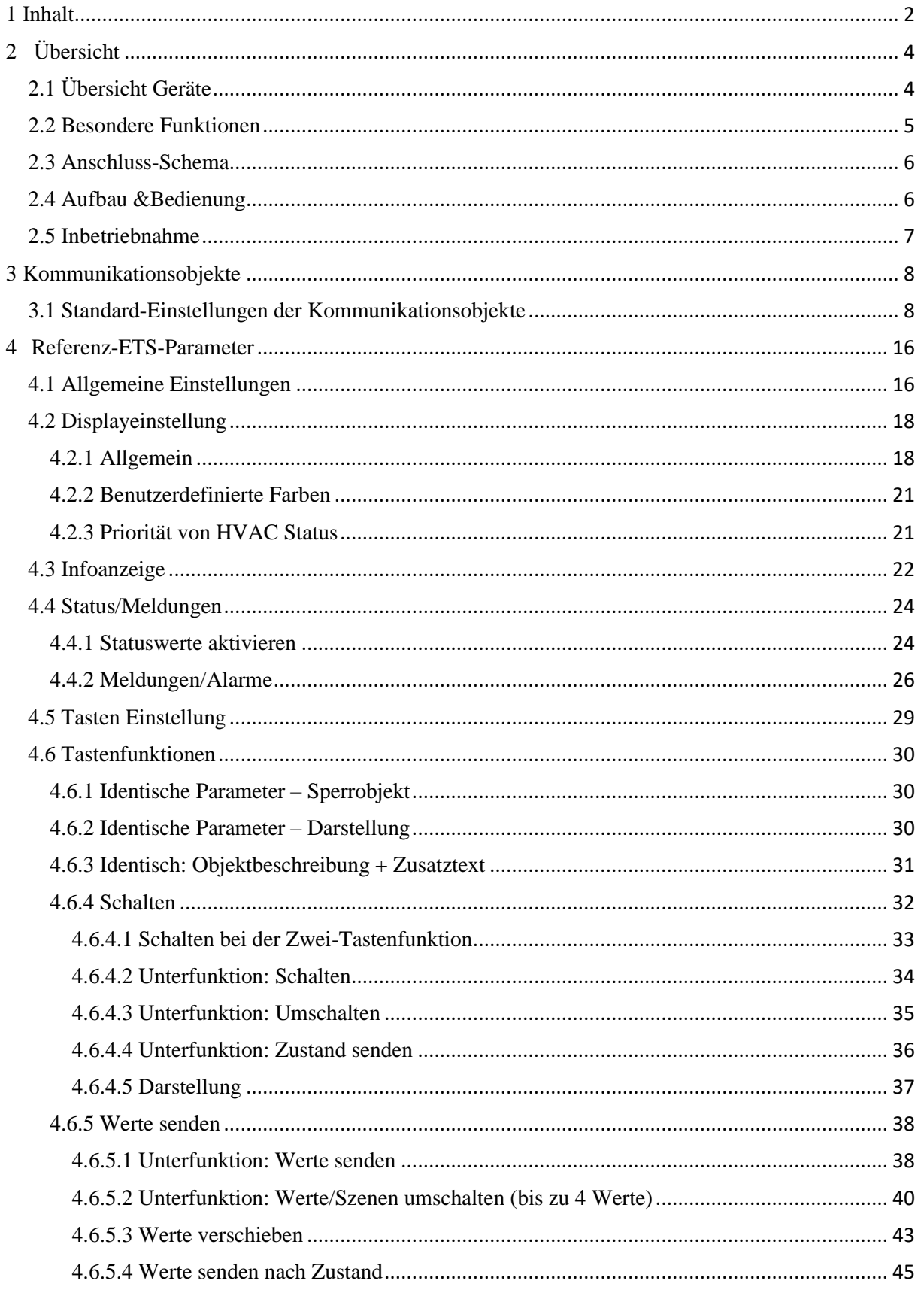

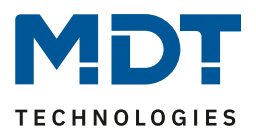

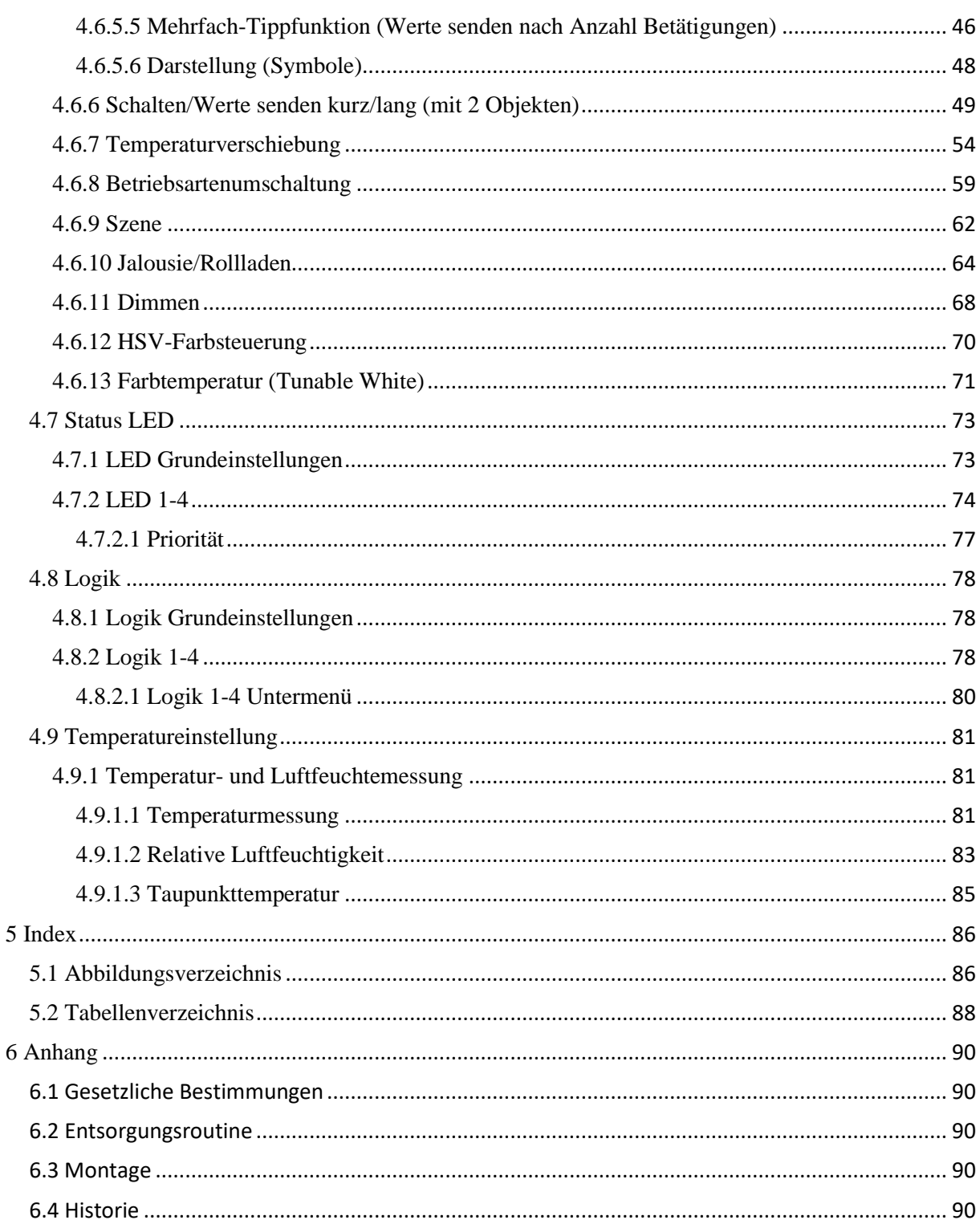

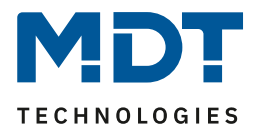

# <span id="page-3-0"></span>**2 Übersicht**

### <span id="page-3-1"></span>**2.1 Übersicht Geräte**

Die Beschreibung gilt für folgende Taster (Bestellnummer jeweils fett gedruckt):

- **BE–TAS5504.01** 4-fach mit Farbdisplay, Reinweiß glänzend
	- Ausführung mit 4 Tasterflächen, 4 RGBW Status LEDs
- **BE–TAS55T4.01** 4-fach mit Farbdisplay, Reinweiß glänzend, mit Temperatur-/Feuchtesensor
	- Ausführung mit 4 Tasterflächen, 4 RGBW Status LEDs
- **BE–TAS6304.01** 4-fach mit Farbdisplay, Studioweiß glänzend
	- Ausführung mit 4 Tasterflächen, 4 RGBW Status LEDs
- **BE–TAS63T4.01** 4-fach mit Farbdisplay, Studioweiß glänzend, mit Temperatur-/Feuchtesensor
	- Ausführung mit 4 Tasterflächen, 4 RGBW Status LEDs

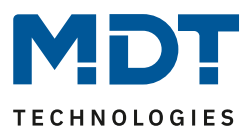

### <span id="page-4-0"></span>**2.2 Besondere Funktionen**

#### **Umfangreiche Applikation**

Der Funktionsumfang der Applikation übersteigt den eines "normalen" Tasters um ein Vielfaches. So stehen dem Benutzer neben den üblichen Funktionen wie Jalousie, Schalten, Dimmen, Szene, auch Funktionen zur Ansteuerung verschiedener Werte wie z.B. HSV Farbwerte, Farbtemperatur etc. zur Verfügung. Der Taster verfügt zusätzlich zu einem langen Tastendruck auch über einen extra langen Tastendruck sowie die Möglichkeit bis zu 4 Werte mit einer Taste über die Mehrfach-Tippfunktion über das gleiche oder verschiedene Objekte zu senden.

#### **RGBW Status LEDs**

Pro Taste steht dem Benutzer eine RGBW Status LED zur Verfügung, welche sowohl einen Tastendruck, aber auch einen externen oder internen Status mit einer einstellbaren Farbe visualisieren kann.

#### **Logik Funktionen**

Durch insgesamt 4 Logikfunktionen können auch verschachtelte Funktionsaufrufe realisiert werden, wie z.B. einen Szenenaufruf nur im Tag-Betrieb freizugeben. Die Logikfunktion kann sowohl interne als auch externe Status verarbeiten.

#### **Raumtemperatur und Feuchte** *(Nur bei den Tastern BE-TASxxT4.01 )*

Der integrierte Temperatursensor kann für die Raumtemperaturregelung eingesetzt werden und gemessene Temperaturwerte an Regeleinrichtungen, wie z.B. den AKH-0x00.02, senden. Dadurch entfällt der Einsatz eines zusätzlichen Temperatursensors. Zusätzlich ist auch eine Feuchtesensor integriert der den Messwert für relative Feuchte anzeigen kann sowie über Objekt an andere Geräte senden kann. Einstellungen für Sendebedingungen der Messwert und Statusobjekte für einen unteren und einen oberen Schwellwert sind einstellbar.

#### **Long Frame Support**

Unterstützung von Senden längerer Telegramme und damit der Unterbringung von mehr Nutzdaten pro Telegramm. Dadurch wird die Programmierzeit (ab der ETS5) deutlich verkürzt. Voraussetzung: Verwendung eines Programmier-Interfaces, welches das Aussenden von Long Frames unterstützt, wie z.B. MDT SCN-USBR.02 oder SCN-IP000.02/03 / SCN-IP100.02/03.

#### **Innovative Gruppensteuerung**

Mit der Funktion Gruppe langer/extra langer Tastendruck ist es möglich über separate Kommunikationsobjekte Telegramme mit Hilfe eines langen und oder extra langen drück der Taste zu versenden. Dies kann z.B. für eine Gruppenfunktion eingesetzt werden. Mit dem kurzen Tastendruck schaltet man den Raum Ein/Aus mit dem langen Tastendruck die Etage und mit dem extra langen Tastendruck das Gebäude. Die Status LED signalisiert das zeitliche drücken wie folgt: kurzes drücken LED an solange wie betätigt, Zeit für langen Tastendruck erreicht LED fängt an blinken. Zeit für extra langen Tastendruck erreicht LED geht aus.

#### **Updatefähig mittels DCA (Ab Geräte Version R1.0)**

Mit Hilfe des MDT Update Tools können die Taster falls erforderlich upgedatet werden.

Das Verhalten der Programmier LEDs im Bootloader Modus unterscheidet sich vom "Normalen" Modus:

Normaler Modus: oberer und untere LEDs blinken abwechselt rot Bootloader Modus: MDT Symbol rot wenn in Programmiermodus

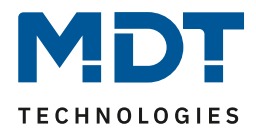

### <span id="page-5-0"></span>**2.3 Anschluss-Schema**

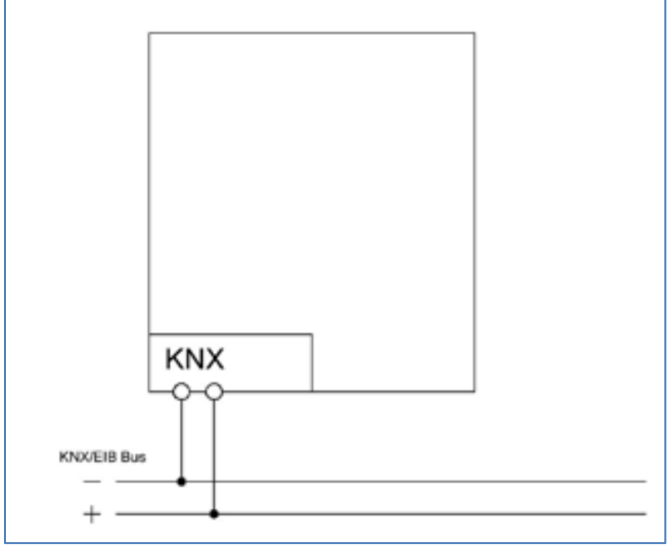

**Abbildung 1: Exemplarisches Anschluss Schema**

## <span id="page-5-1"></span>**2.4 Aufbau &Bedienung**

Das nachfolgende Bild zeigt den Aufbau des Taster Smart (hier Smart 63):

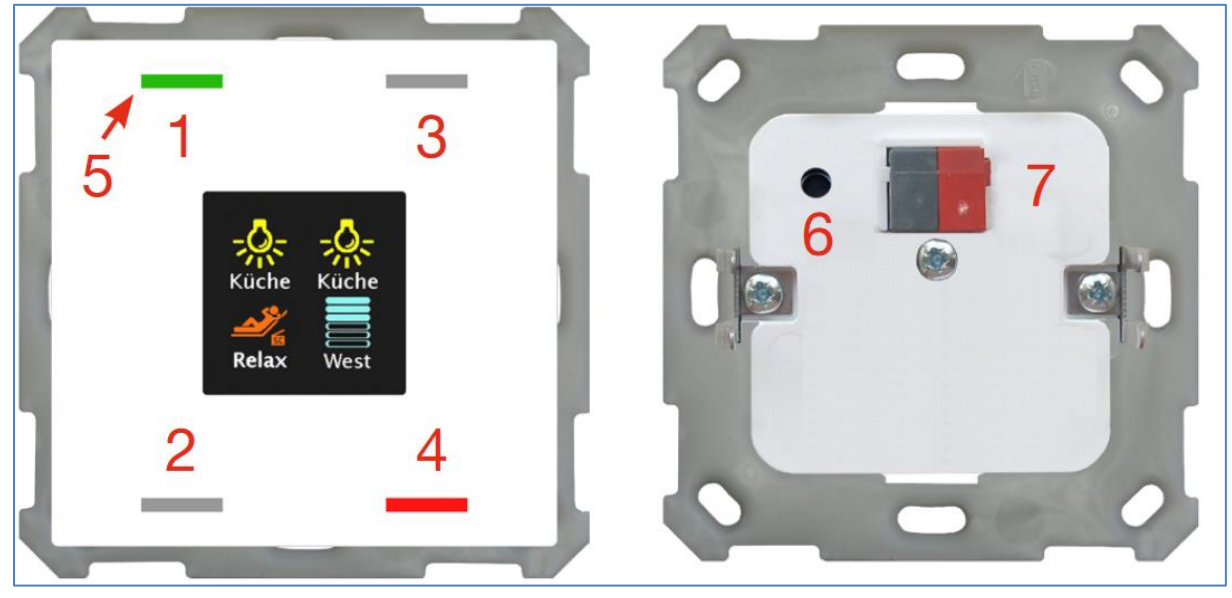

**Abbildung 2: Aufbau & Bedienung**

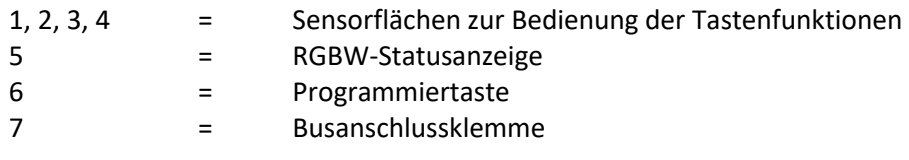

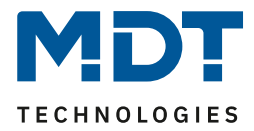

### <span id="page-6-0"></span>**2.5 Inbetriebnahme**

Nach der Verdrahtung des Gerätes erfolgen die Vergabe der physikalischen Adresse und die Parametrierung der einzelnen Kanäle:

- (1) Schnittstelle an den Bus anschließen, z.B. MDT USB Interface
- (2) Busspannung zuschalten
- (3) Programmiertaste am Gerät drücken(Status LEDs blinken abwechselt rot)
- (4) Laden der physikalischen Adresse aus der ETS-Software über die Schnittstelle (Status LED erlischt, sobald dies erfolgreich abgeschlossen ist)
- (5) Laden der Applikation, mit gewünschter Parametrierung
- (6) Wenn das Gerät betriebsbereit ist kann die gewünschte Funktion geprüft werden (ist auch mit Hilfe der ETS-Software möglich)

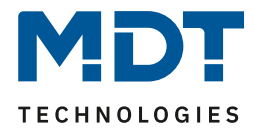

# <span id="page-7-0"></span>**3 Kommunikationsobjekte**

# <span id="page-7-1"></span>**3.1 Standard-Einstellungen der Kommunikationsobjekte**

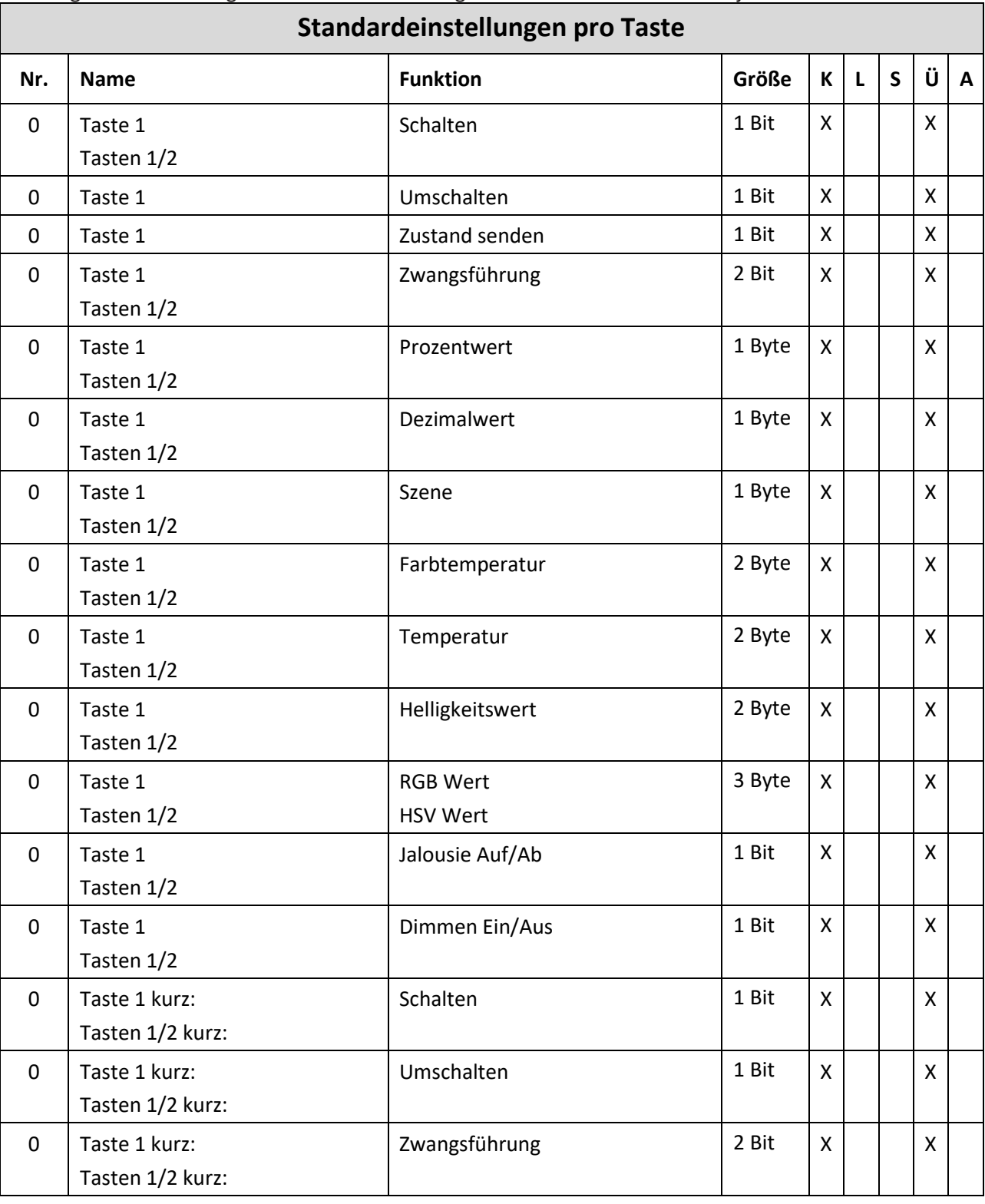

Die folgende Tabelle zeigt die Standardeinstellungen für die Kommunikationsobjekte:

**MDT technologies GmbH •** 51766 Engelskirchen • Papiermühle 1

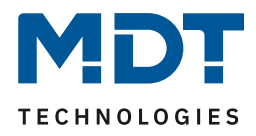

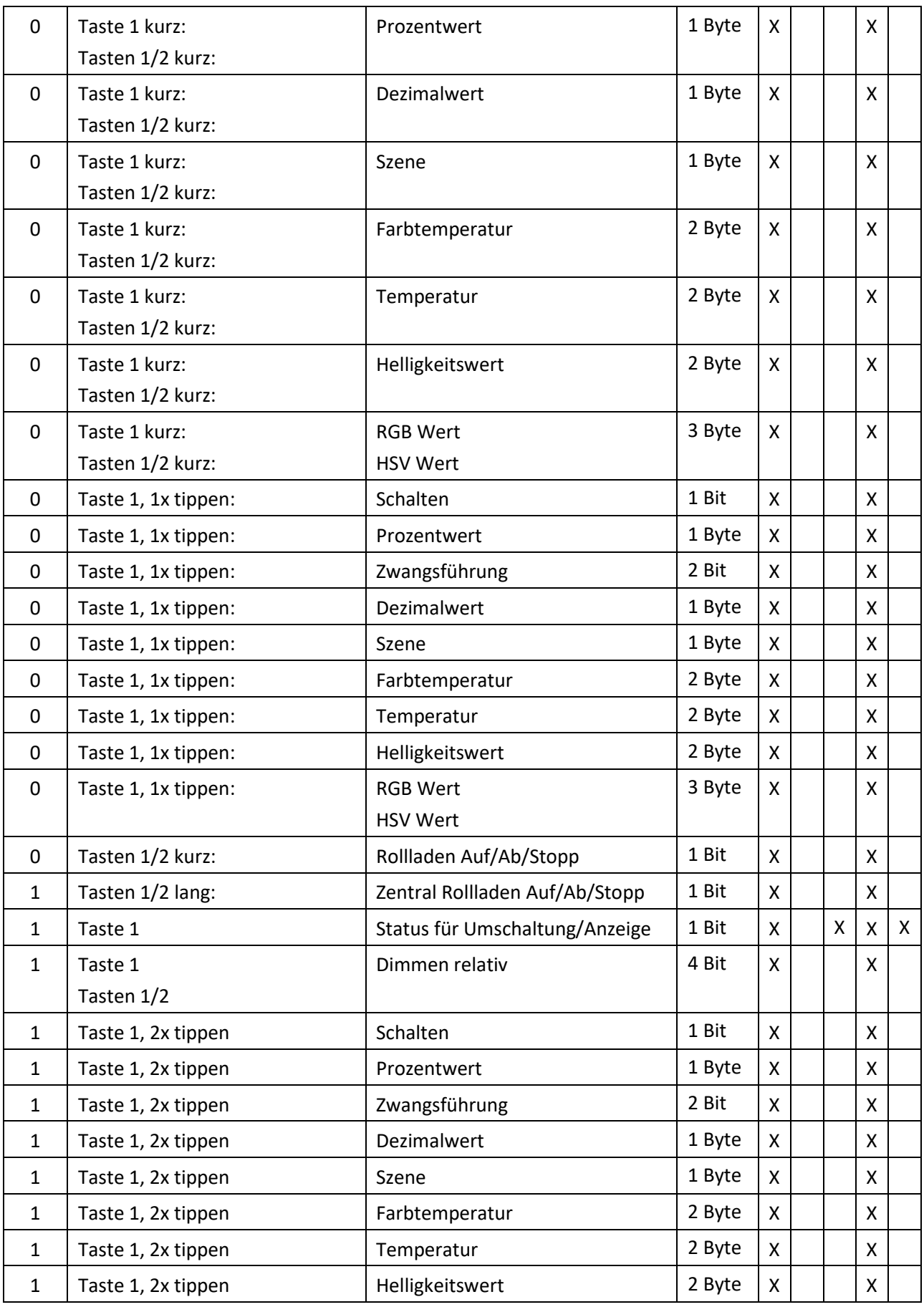

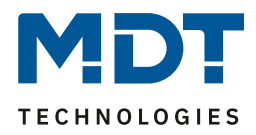

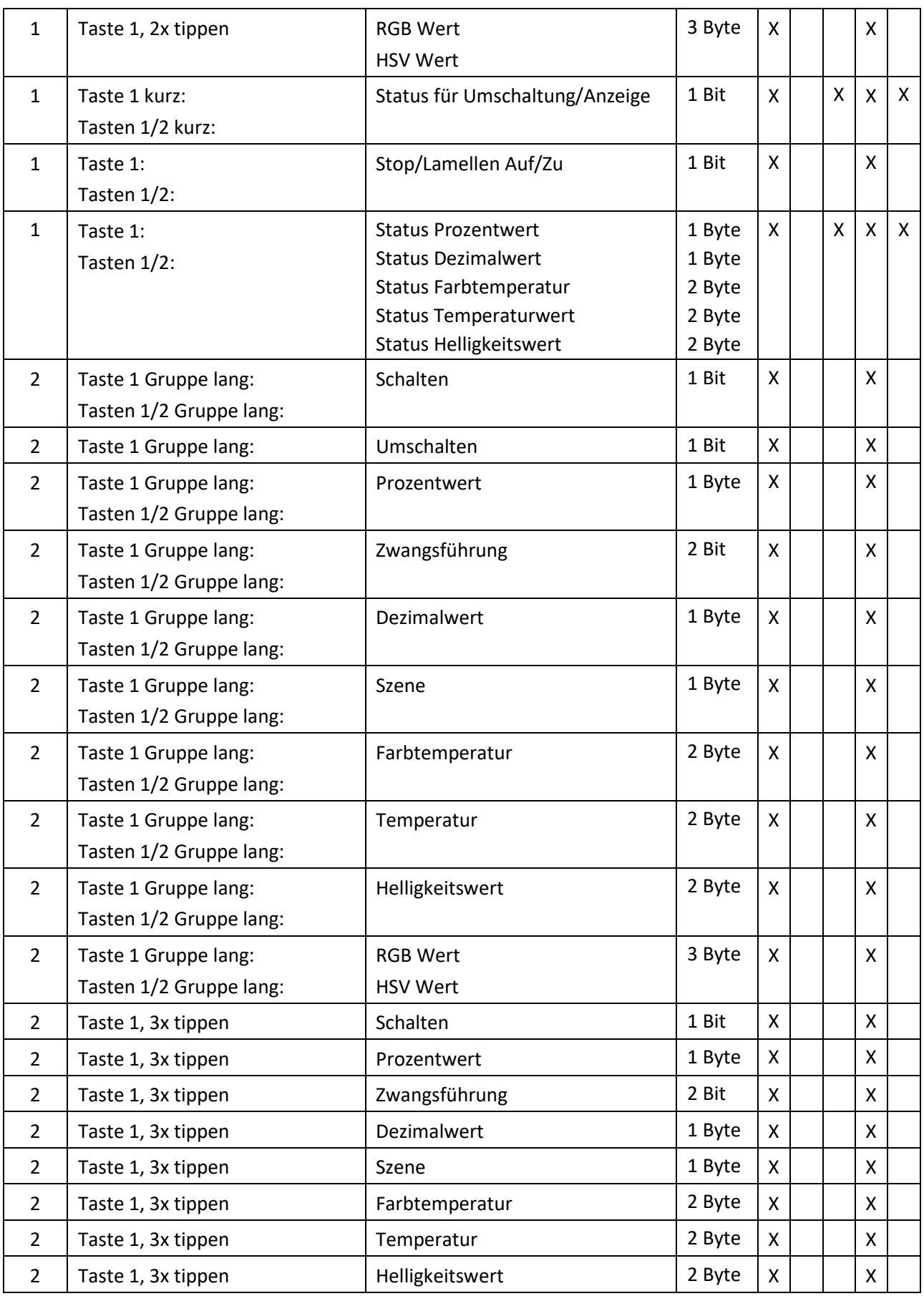

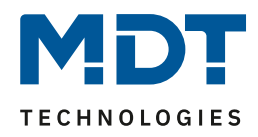

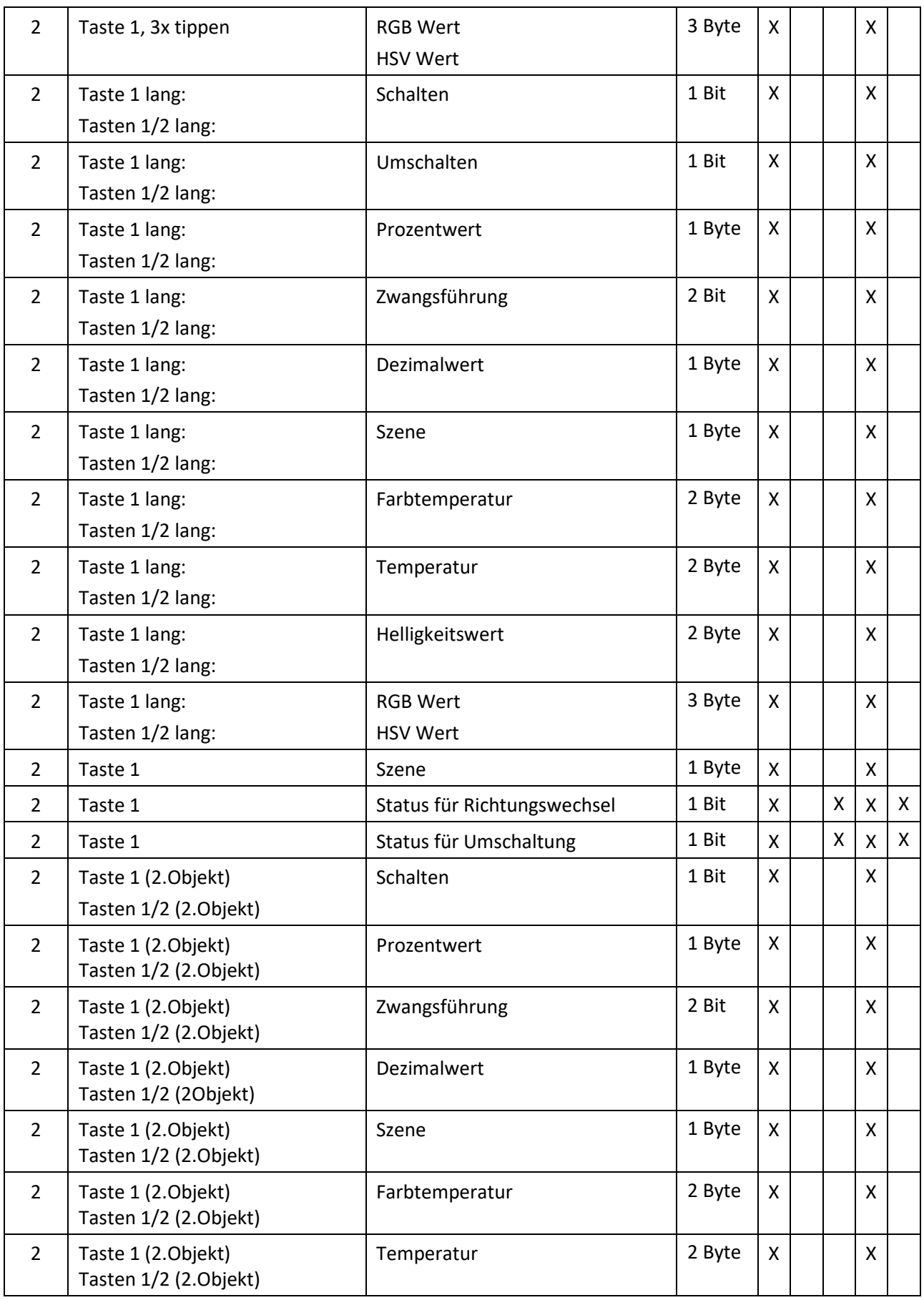

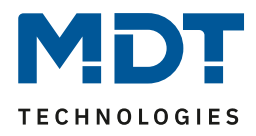

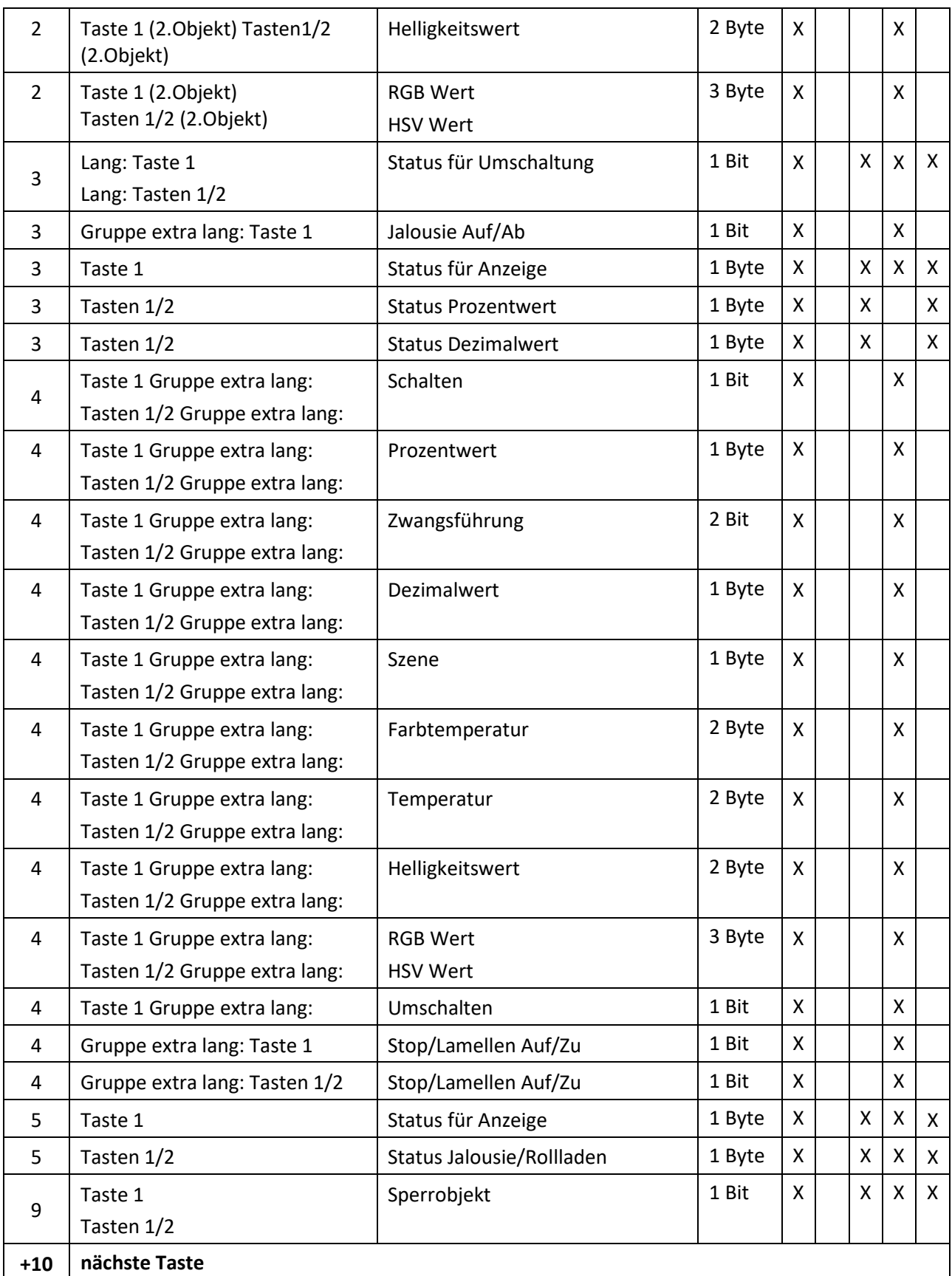

**Tabelle 1: Kommunikationsobjekte – Standardeinstellungen Tasten**

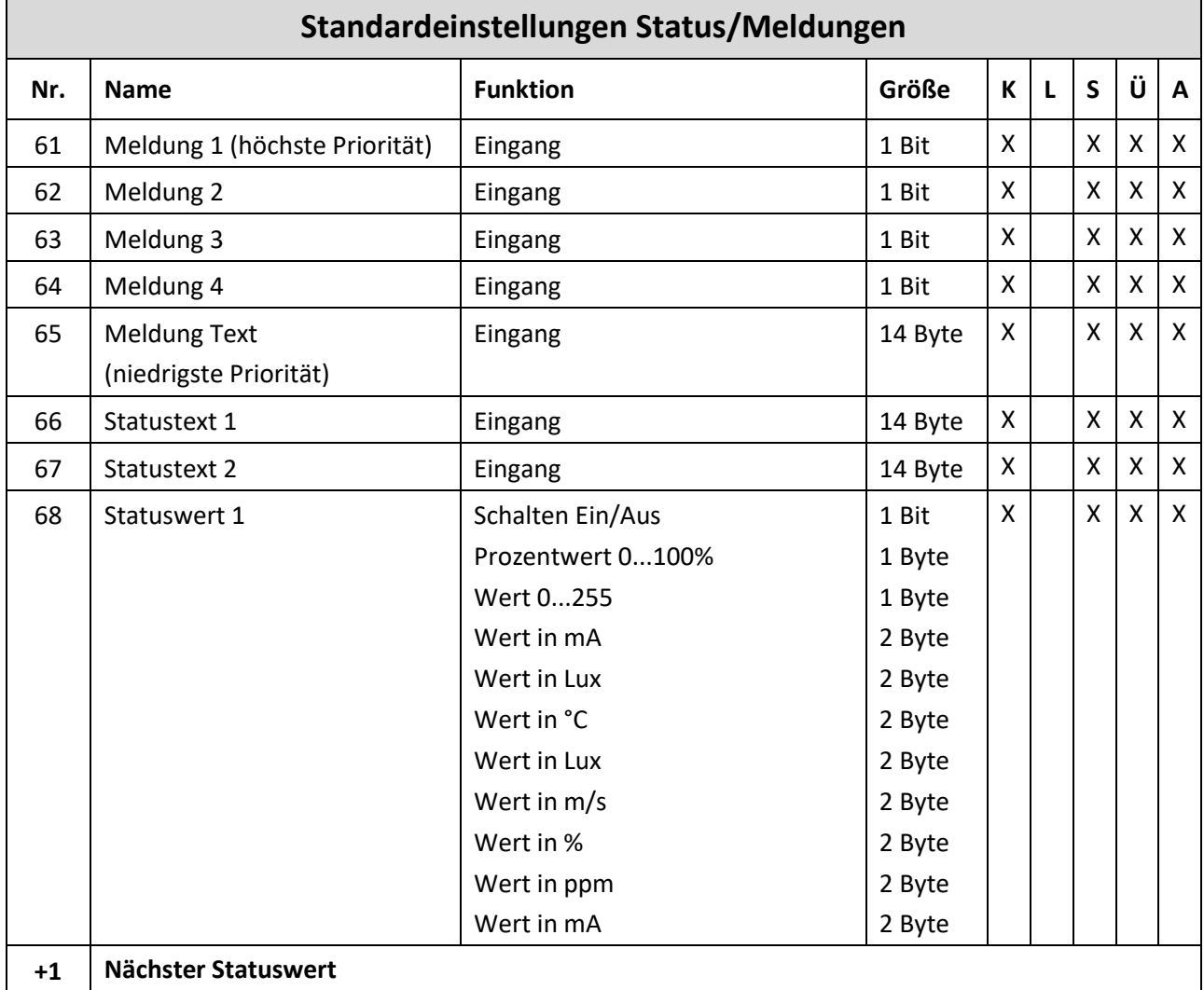

**Tabelle 2: Kommunikationsobjekte – Standardeinstellungen Alarm/Status**

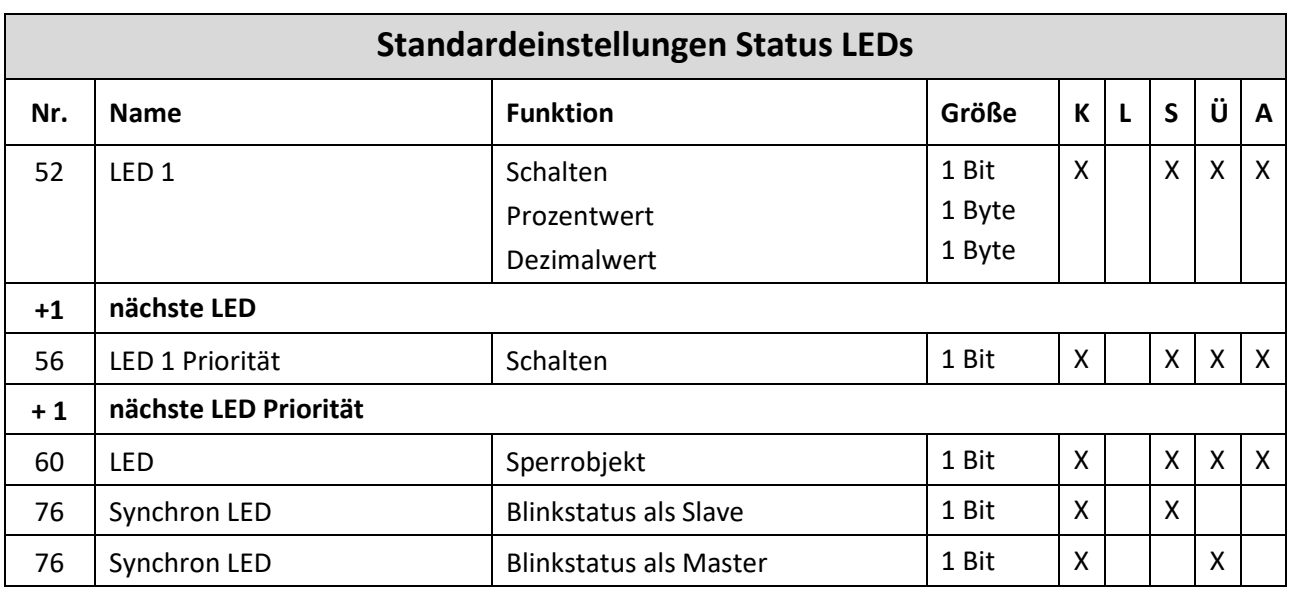

**Tabelle 3: Kommunikationsobjekte – Standardeinstellungen Status LEDs**

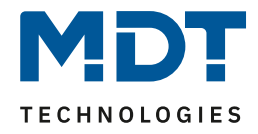

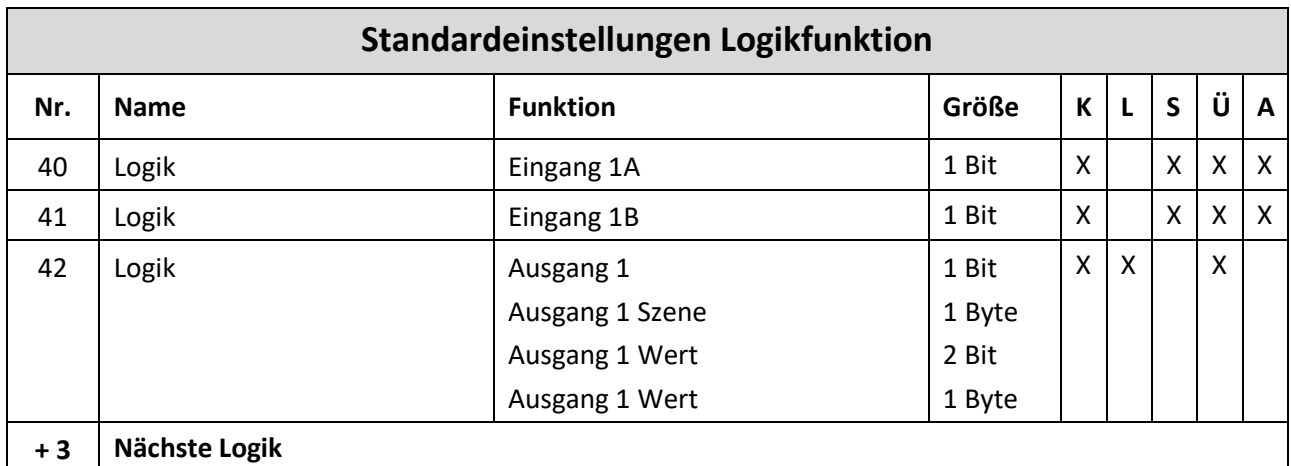

**Tabelle 4: Kommunikationsobjekte – Standardeinstellungen Logikfunktion**

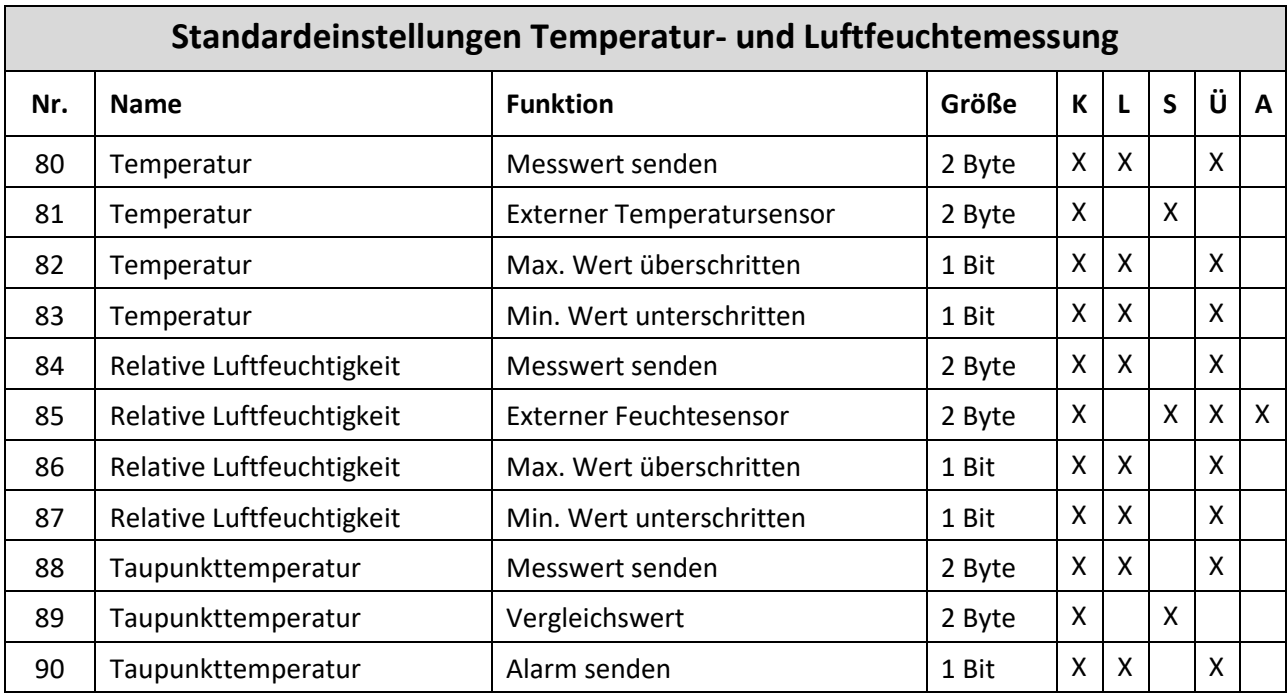

**Tabelle 5: Kommunikationsobjekte – Standardeinstellungen Temperatur-/Luftfeuchtemessung**

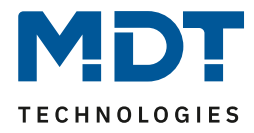

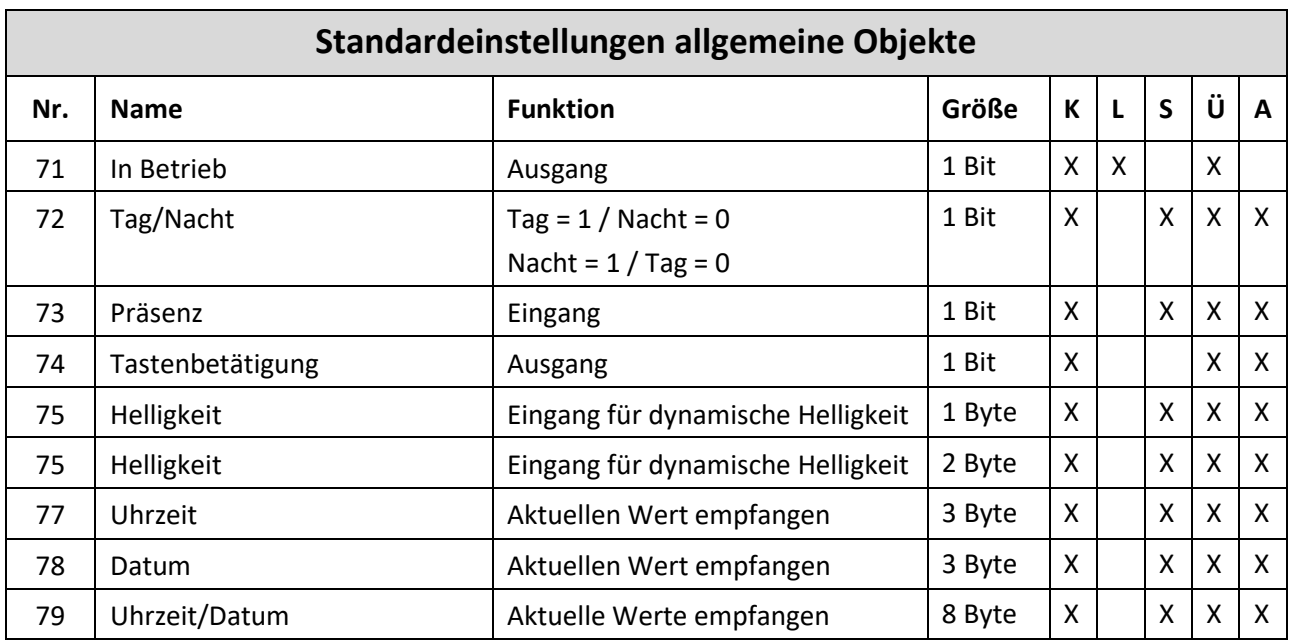

**Tabelle 6: Kommunikationsobjekte – Standardeinstellungen allgemeine Objekte**

Aus der oben stehenden Tabelle können die voreingestellten Standardeinstellungen entnommen werden. Die Priorität der einzelnen Kommunikationsobjekte, sowie die Flags können nach Bedarf vom Benutzer angepasst werden. Die Flags weisen den Kommunikationsobjekten ihre jeweilige Aufgabe in der Programmierung zu, dabei steht K für Kommunikation, L für Lesen, S für Schreiben, Ü für Übertragen und A für Aktualisieren.

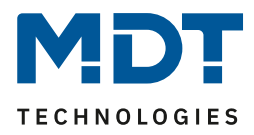

# <span id="page-15-0"></span>**4 Referenz-ETS-Parameter**

# <span id="page-15-1"></span>**4.1 Allgemeine Einstellungen**

Das nachfolgende Bild zeigt das Menü für die allgemeinen Einstellungen:

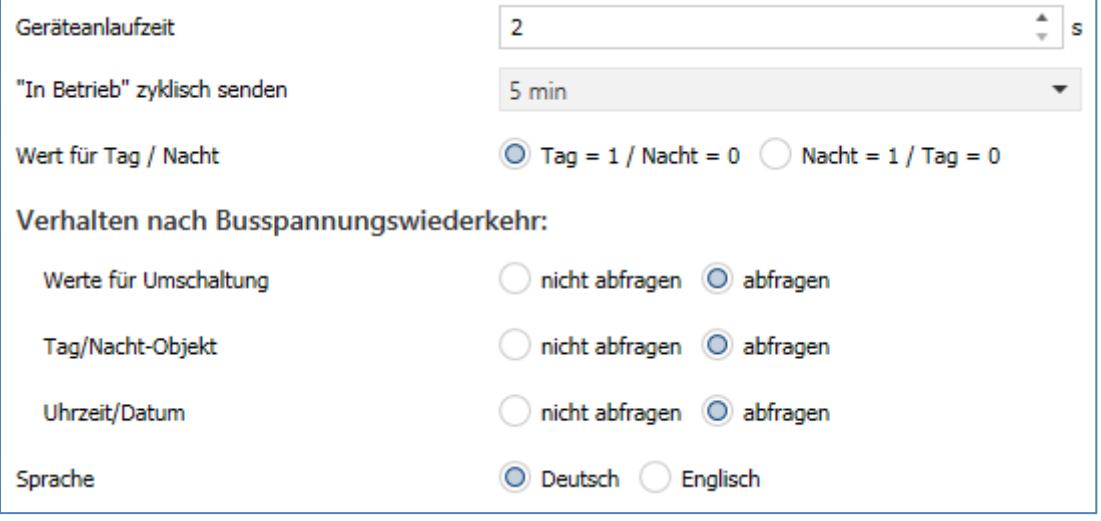

**Abbildung 3: Allgemeine Einstellungen**

Die nachfolgende Tabelle zeigt die möglichen Einstellungen:

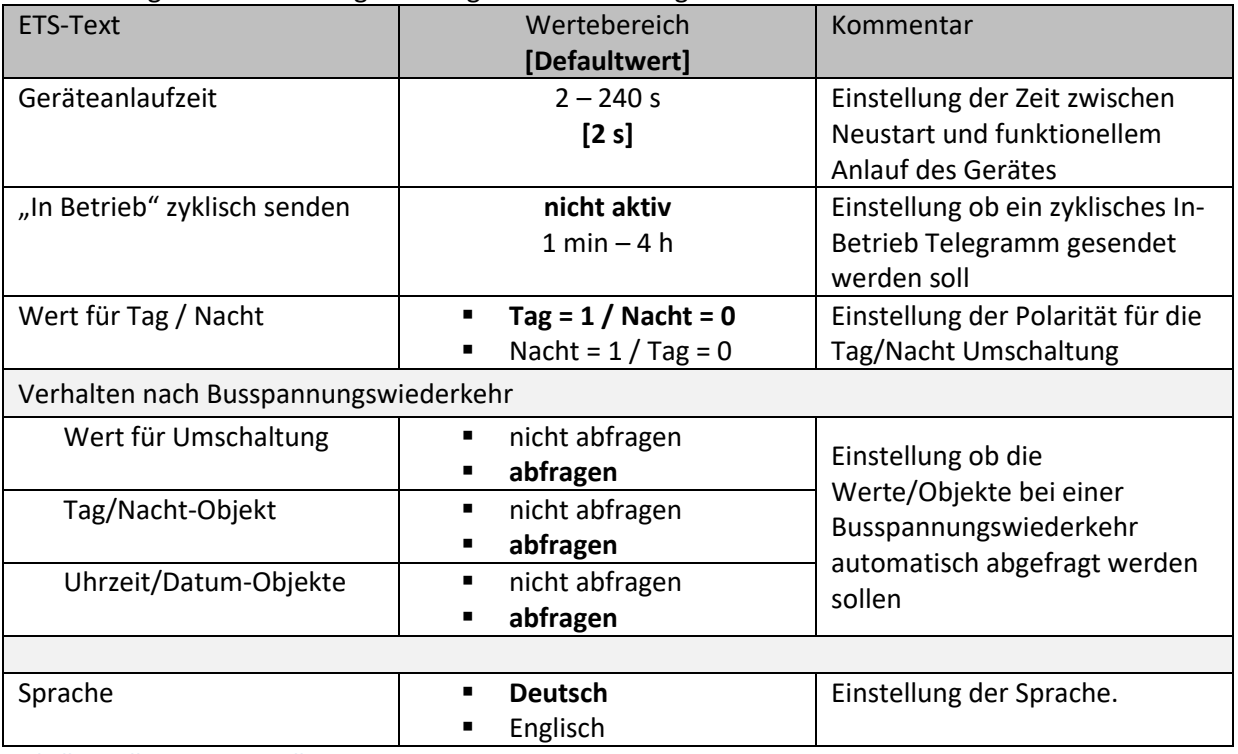

**Tabelle 7: Allgemeine Einstellungen**

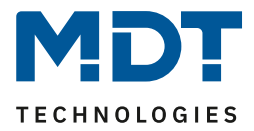

#### **"In-Betrieb"**

Das "In-Betrieb" dient dazu, am Bus zu zeigen, dass das Gerät "am Leben" ist. Dabei wird, wenn aktiviert, zyklisch ein EIN-Telegramm gesendet.

#### **Wert für Tag/Nacht**

Hier wird die Polarität für Tag/Nacht festgelegt. Unabhängig von dieser Polarität startet das Gerät nach einer Neuprogrammierung immer im Tag Betrieb.

#### **Sprache**

Die Sprache wirkt sich u.a. aus auf die Darstellung von HVAC Status, Status 2Bit Zwangsführung sowie Tage bei "Datum".

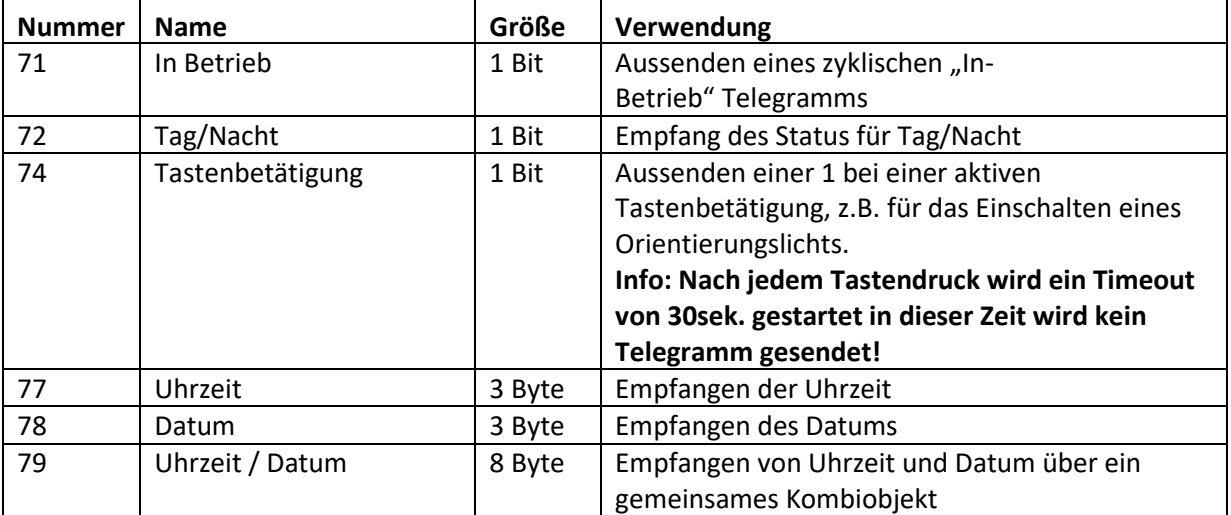

Die nachfolgende Tabelle zeigt die verfügbaren Kommunikationsobjekte:

**Tabelle 8: Kommunikationsobjekte – Allgemeine Einstellungen**

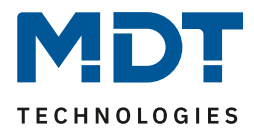

### <span id="page-17-0"></span>**4.2 Displayeinstellung**

### <span id="page-17-1"></span>**4.2.1 Allgemein**

Das nachfolgende Bild zeigt das Menü für die allgemeinen Einstellungen:

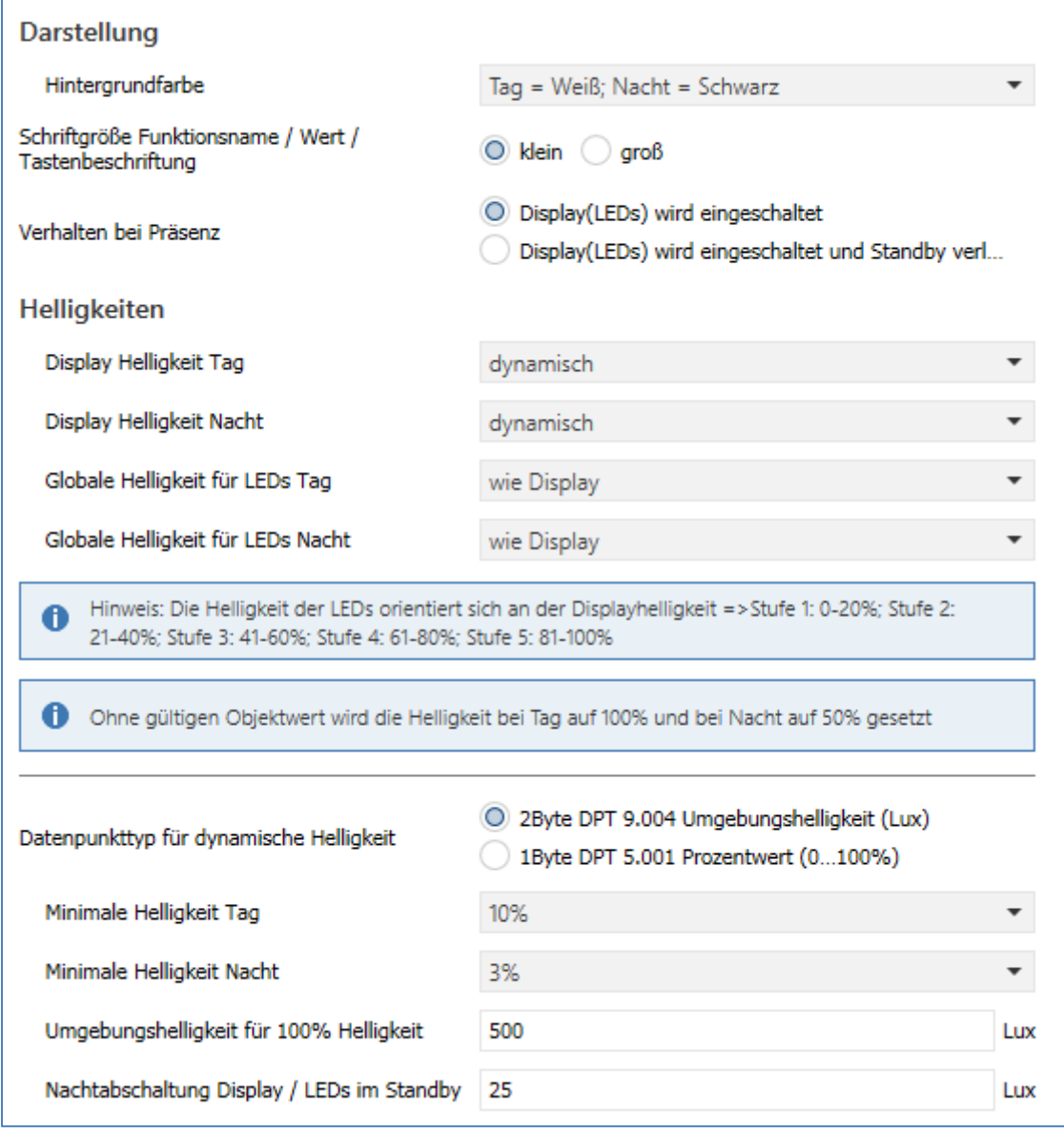

**Abbildung 4: Display Einstellung – Darstellung/Helligkeiten**

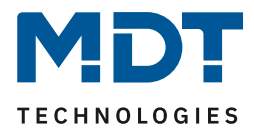

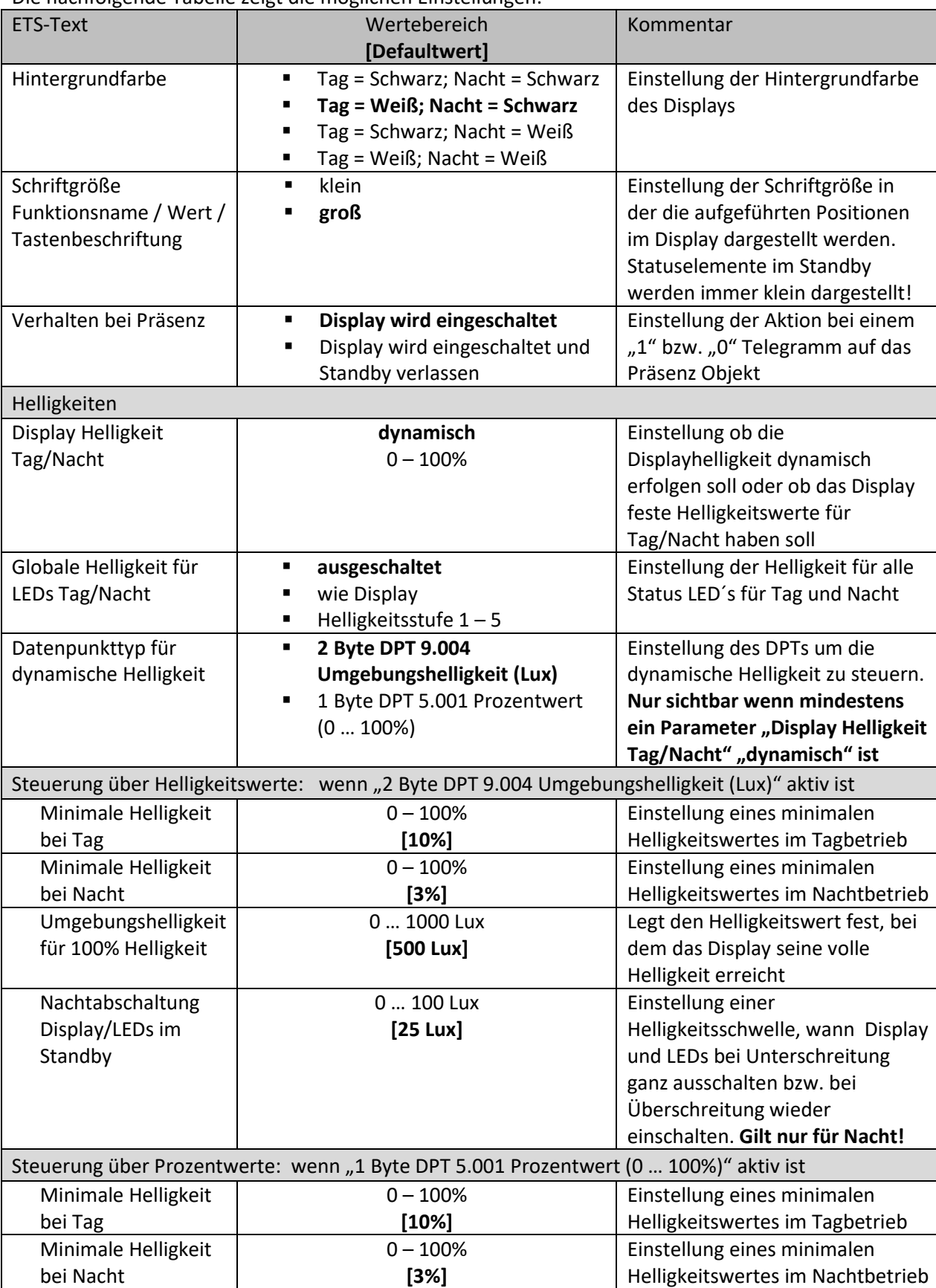

Die nachfolgende Tabelle zeigt die möglichen Einstellungen:

**Tabelle 9: Display Einstellung – Darstellung/Helligkeiten**

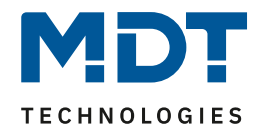

#### **Verhalten bei Präsenz**

Hier können das Display und die LEDs über ein eigenes Objekt aus- und eingeschalten werden. Es kann dabei festgelegt werden ob mit einem "1"-Telegramm das Display im aktuellen Zustand (Standby oder Bedienung) eingeschalten wird oder automatisch einschaltet und Standby verlassen wird. Mit einem "0"-Telegramm wird das Display ausgeschaltet. Mögliche Anwendung wäre die Steuerung über einen Bewegungsmelder, welcher beim Erkennen von Präsenz im Raum das Display einschaltet und nach Ablauf der Nachlaufzeit wieder ausschaltet.

#### **Schriftgröße Funktionsname / Wert / Tastenbeschriftung**

Mit dieser Einstellung wird die Schriftgröße der Anzeige im Display festgelegt. Diese gilt generell für alle Tasteneinstellungen für die Vergabe von "Funktionsname", "Wert" und "Tastenbeschriftung". Die Beschriftungen der Statuselemente im Standby werden immer klein dargestellt!

#### **Steuerung der Display-/LED Helligkeit**

Zum einen kann die Helligkeit über feste Werte (Prozentwerte für Display, Helligkeitsstufen 1-5 für LEDs) definiert werden. Diese sind dann nicht veränderbar. Zum anderen kann die Helligkeit über Objekte "dynamisch" eingestellt werden. Hierzu gibt es folgende Möglichkeiten:

#### **Einstellung über Helligkeitswert (Lux)**

Mit dem Parameter "Umgebungshelligkeit für 100%" wird der Grundbereich definiert, bei welchem Lux-Wert das Display seine volle Helligkeit hat.

Mit "Nachtabschaltung Display/LEDs im Standby" kann eingestellt werden, ob das Display bei Unterschreiten einer bestimmten Helligkeit ganz ausschaltet und bei welcher Helligkeit es wieder einschaltet. Diese Einstellung gilt nur für den Nacht-Betrieb!

#### **Einstellung über Prozentwerte (%)**

Hierbei wird dem Taster über das Objekt 75 ein Prozentwert gesendet. Die Displayhelligkeit wird dabei über 5 interne Helligkeitsstufen eingestellt. Die LED-Helligkeit orientiert sich dabei an der Displayhelligkeit. Die Abstufung erfolgt wie im Infofenster beschrieben:

Hinweis: Die Helligkeit der LEDs orientiert sich an der Displayhelligkeit =>Stufe 1: 0-20%; Stufe 2: 6 21-40%; Stufe 3: 41-60%; Stufe 4: 61-80%; Stufe 5: 81-100%

#### **Für beide Einstellungen gilt:**

- Ohne Wert auf Objekt 75 wird die Helligkeit am Tag auf 100% und bei Nacht auf 50% gesetzt.
- Wird der Taster durch einen Tastendruck bedient, während das Display aus ist, so wird das Display eingeschaltet – auch wenn der Wiedereinschaltwert noch nicht erreicht wurde – um eine Bedienung möglich zu machen. Nach dem letzten Tastendruck schaltet das Display nach einer fest hinterlegten Zeit von ca. 20 Sekunden wieder aus. Das gleiche Verhalten gilt für das Einschalten via Präsenzobjekt. Erst nach Überschreiten der Helligkeit schaltet das Display wieder dauerhaft ein.
- Mit "**Minimale Helligkeit bei Tag/Nacht**" wird die Helligkeit definiert in der das Display bei einem empfangenen Helligkeitswert von 0 Lux anzeigt.
- Nach Busspannungsausfall und folgender Wiederkehr ist der zuletzt über Objekt gesetzte Wert nicht mehr gültig und es muss wieder ein Wert gesendet werden.

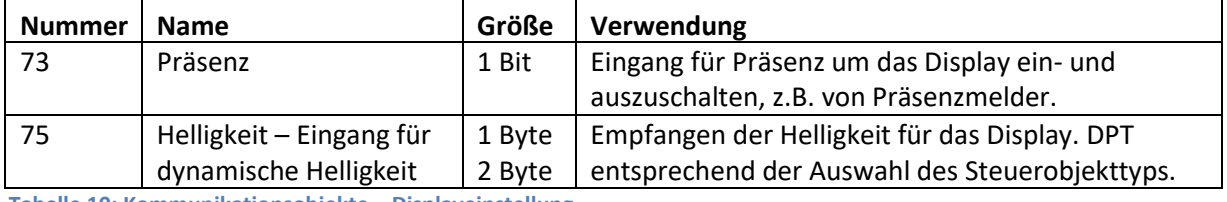

#### Folgende Kommunikationsobjekte stehen zur Verfügung:

**Tabelle 10: Kommunikationsobjekte – Displayeinstellung**

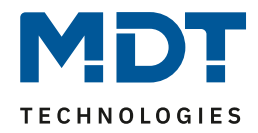

#### <span id="page-20-0"></span>**4.2.2 Benutzerdefinierte Farben**

#### Bei Aktivierung von "Benutzerdefinierte Farben" erscheint folgende Einstellmöglichkeit:

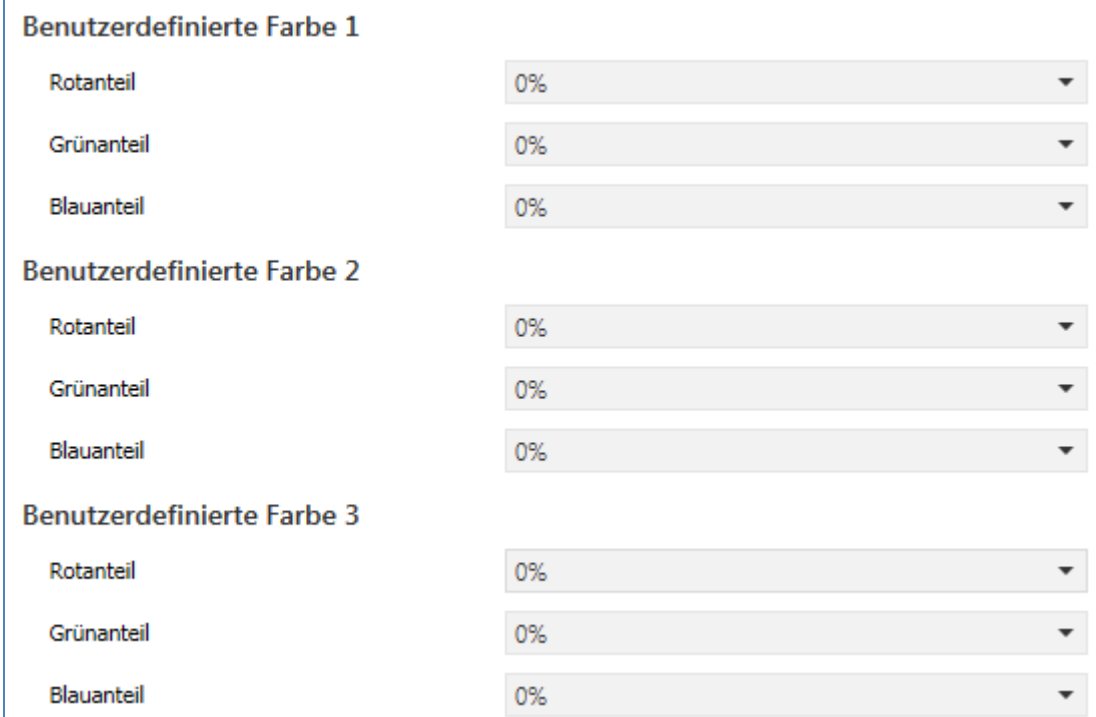

**Abbildung 5: Displayeinstellung – Benutzerdefinierte Farben**

Die benutzerdefinierte Farben können mit den entsprechenden Rot-/Grün-/Blauanteilen zusammengemischt werden und anschließend für die Symboldarstellung benutzt werden.

#### <span id="page-20-1"></span>**4.2.3 Priorität von HVAC Status**

Diese Einstellung wirkt sich auf verschiedenen Funktionen wie z.B. Betriebsartenumschaltung aus. Folgende Einstellung steht hier zur Verfügung:

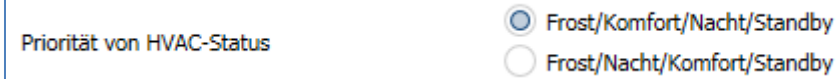

**Abbildung 6: Displayeinstellung – Priorität HVAC Status**

Hier wird die Reihenfolge der Priorität festgelegt. **Wichtig: Zur korrekten Darstellung muss die Reihenfolge am Regler gleich eingestellt werden.**

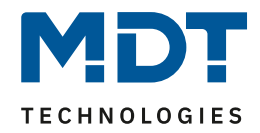

### <span id="page-21-0"></span>**4.3 Infoanzeige**

Das nachfolgende Bild zeigt die Grundeinstellungen für die Infoanzeige:

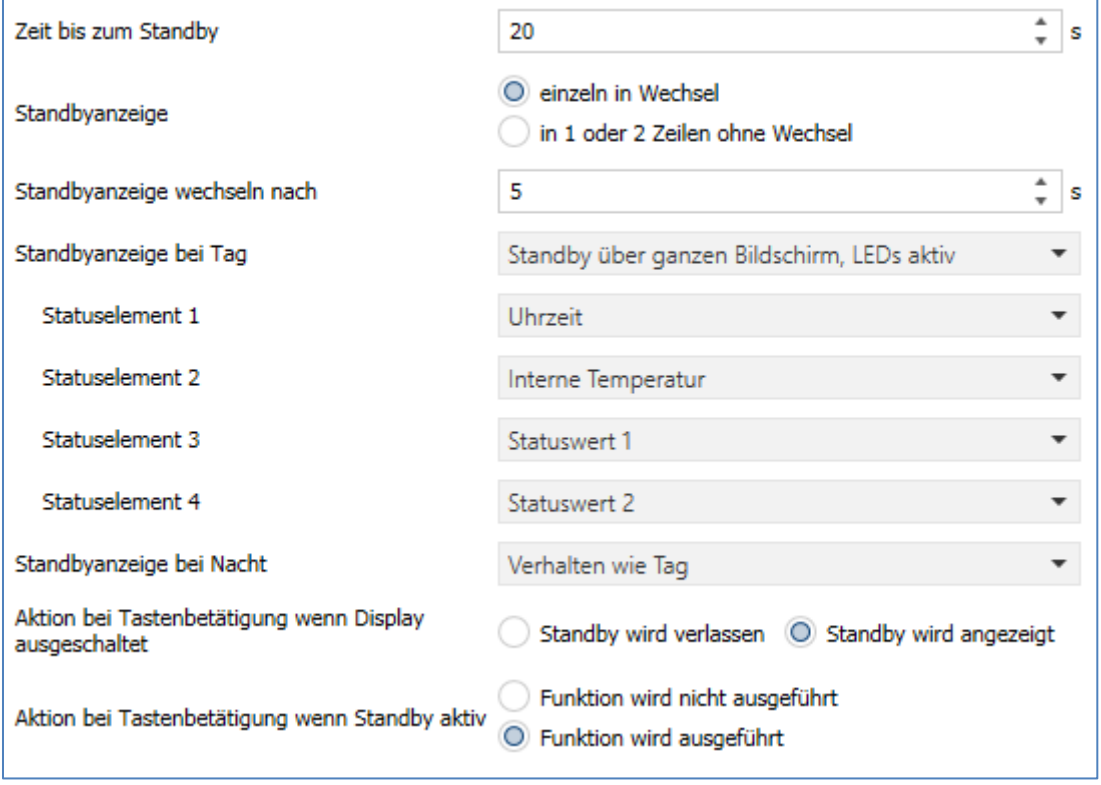

**Abbildung 7: Grundeinstellungen – Infoanzeige**

#### Die nachfolgende Tabelle zeigt die Grundeinstellungen für die Displayanzeige:

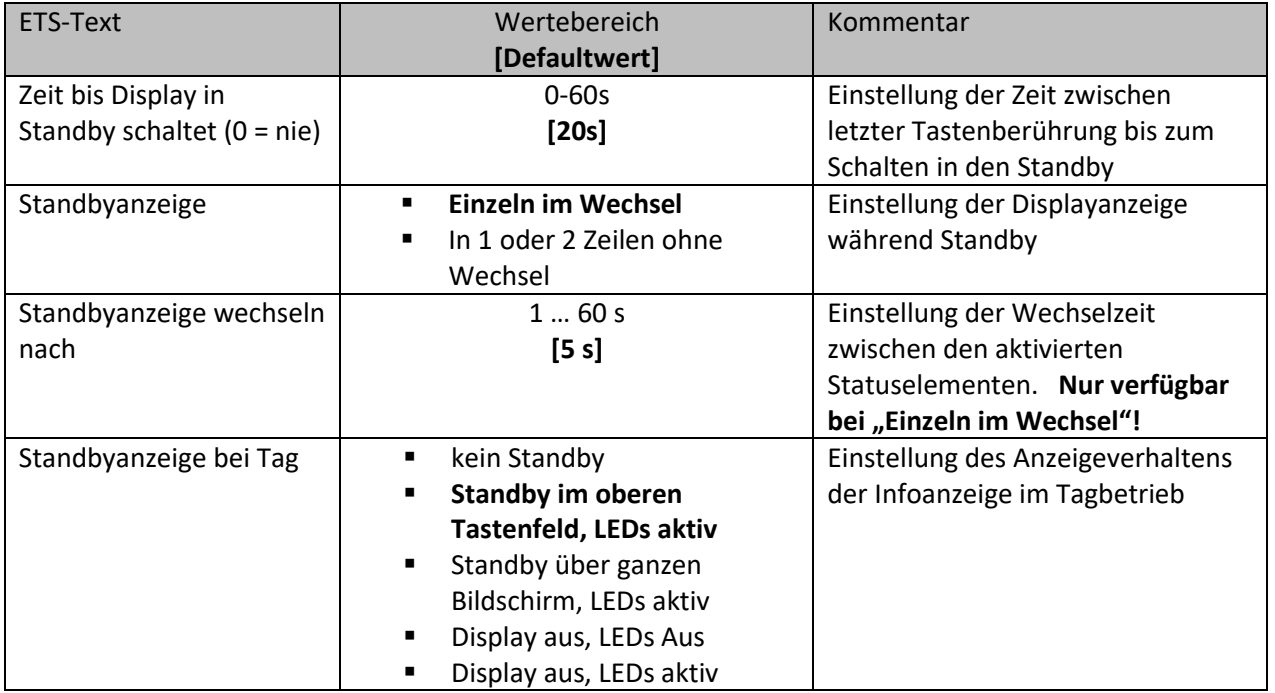

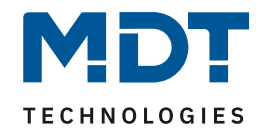

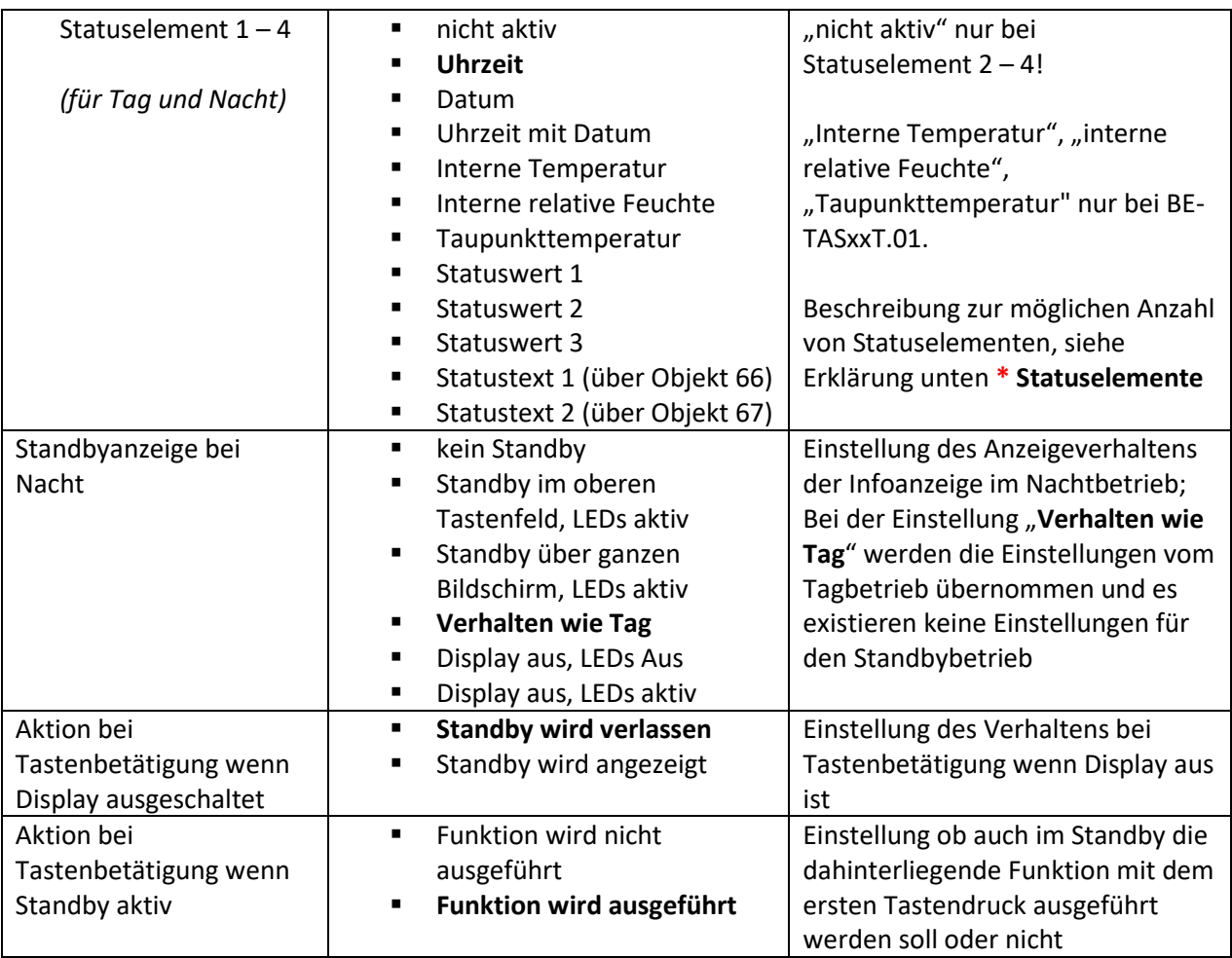

**Tabelle 11: Grundeinstellungen – Infoanzeige**

#### **\* Statuselemente**

Die mögliche Anzahl der Statuselemente richtet sich nach folgenden Einstellungen:

Bei "einzeln im Wechsel" können bis zu 4 Statuselemente aktiviert werden, welche gemäß der Einstellung "Standbyanzeige wechseln nach" umgeschaltet werden.

Bei "in 1 oder 2 Zeilen ohne Wechsel" können, abhängig der Einstellung "Standbyanzeige", nur ein oder zwei Statuselemente angezeigt werden.

Wird hier der Parameter "Standby im oberen Tastenfeld, LEDs aktiv" gewählt, so ist nur ein Statuselement möglich. Es erscheint dazu folgender Infotext:

m oberen Tastenfeld kann nur eine Zeile angezeigt werden.

Wird hier der Parameter "Standby über ganzen Bildschirm, LEDs aktiv" gewählt, so kann für Zeile 1 und Zeile 2 jeweils ein Statuselement aktiviert werden.

#### **Bitte beachten:**

Uhrzeit und Datum werden nach Busspannungsausfall und folgender Wiederkehr auf Default-Werte "00:00" und "01.01.20 Mi" zurückgesetzt.

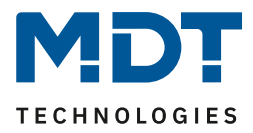

## <span id="page-23-0"></span>**4.4 Status/Meldungen**

#### <span id="page-23-1"></span>**4.4.1 Statuswerte aktivieren**

Hier können die Statuswerte, welche in der Infoanzeige als Statuselemente zur Auswahl stehen, definiert werden.

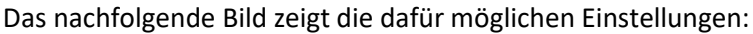

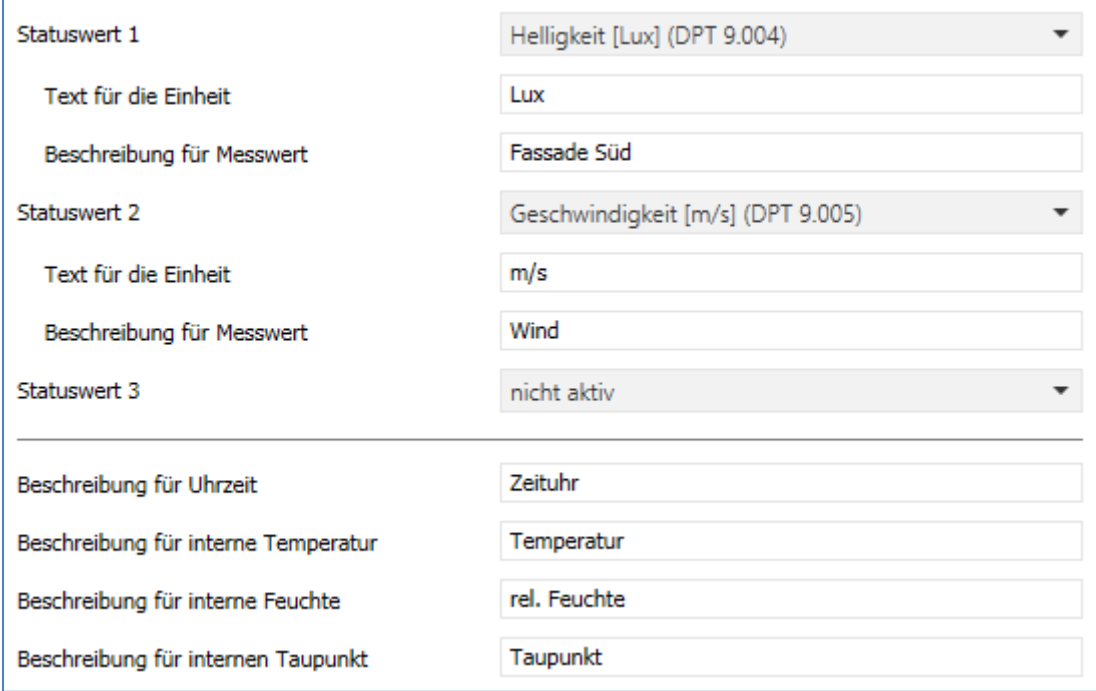

**Abbildung 8: Einstellungen – Alarm / Status (1)**

Die nachfolgende Tabelle zeigt die Einstellmöglichkeiten:

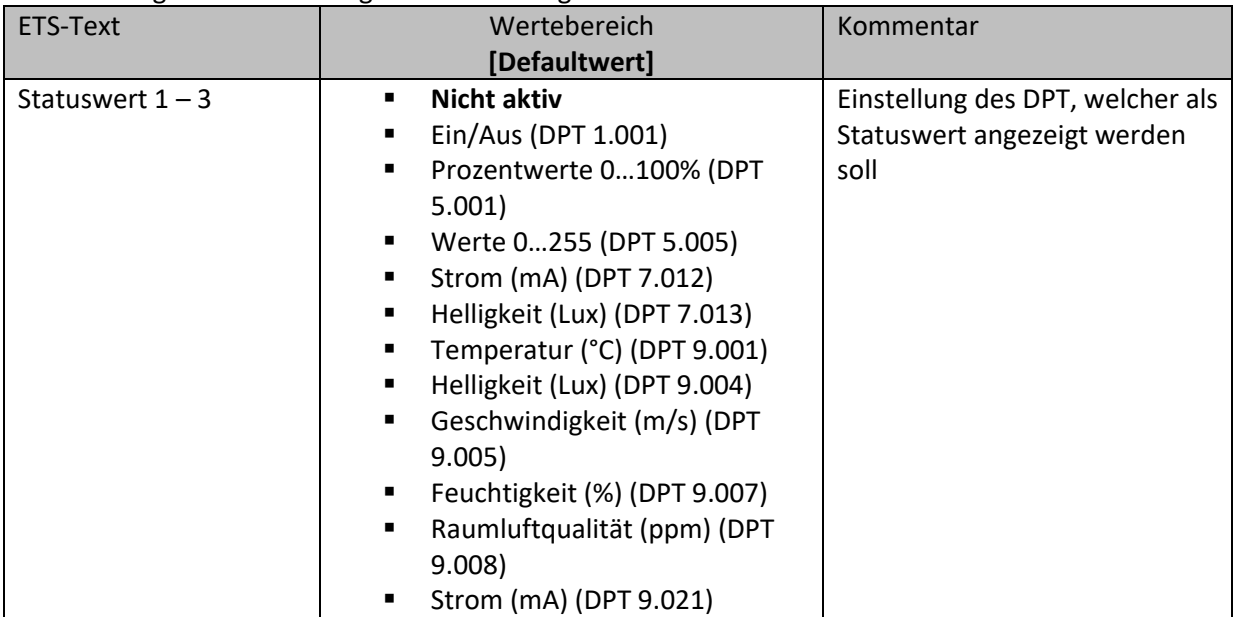

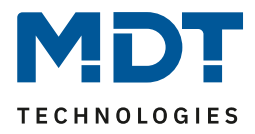

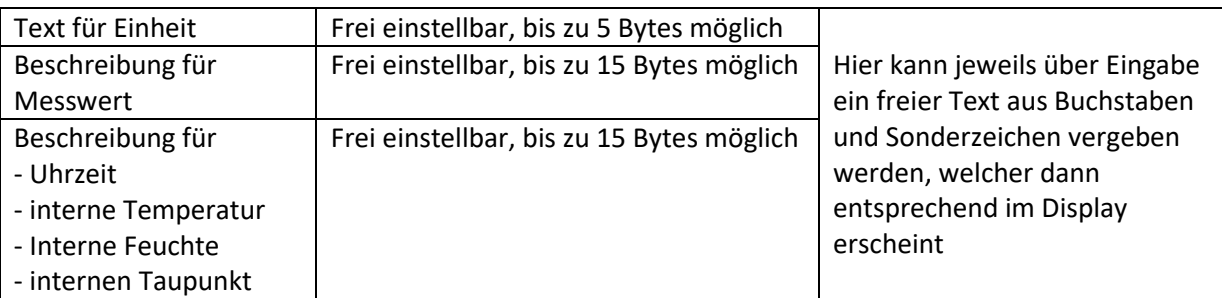

**Tabelle 12: Einstellungen – Alarm / Status (1)**

Die nachfolgende Tabelle zeigt die verfügbaren Kommunikationsobjekte:

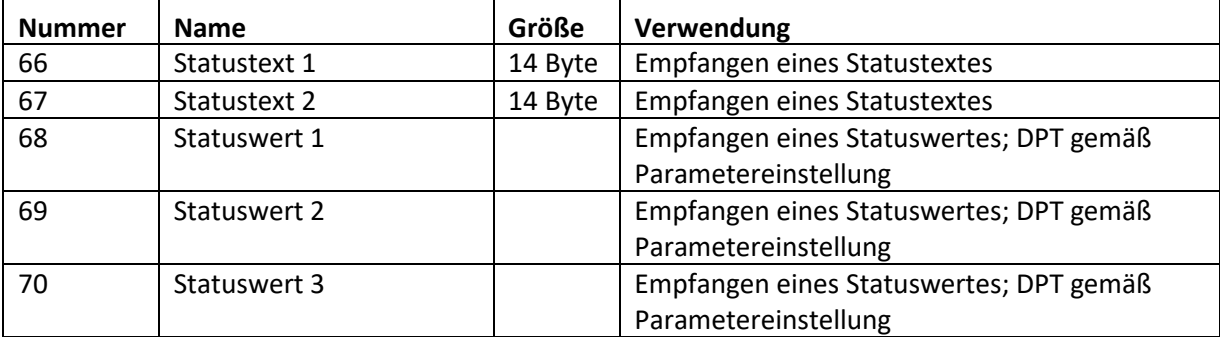

**Tabelle 13: Kommunikationsobjekte – Statuswerte/Statustexte**

Über die Statuswerte können verschiedene Messwerte mit Einheit angezeigt werden. Mittels des Statustextes können beliebige Strings bis zu einer Länge von 14 Zeichen dargestellt werden.

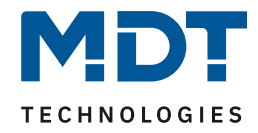

#### <span id="page-25-0"></span>**4.4.2 Meldungen/Alarme**

Das folgende Bild zeigt die verfügbaren Einstellungen für Meldungen und Alarme:

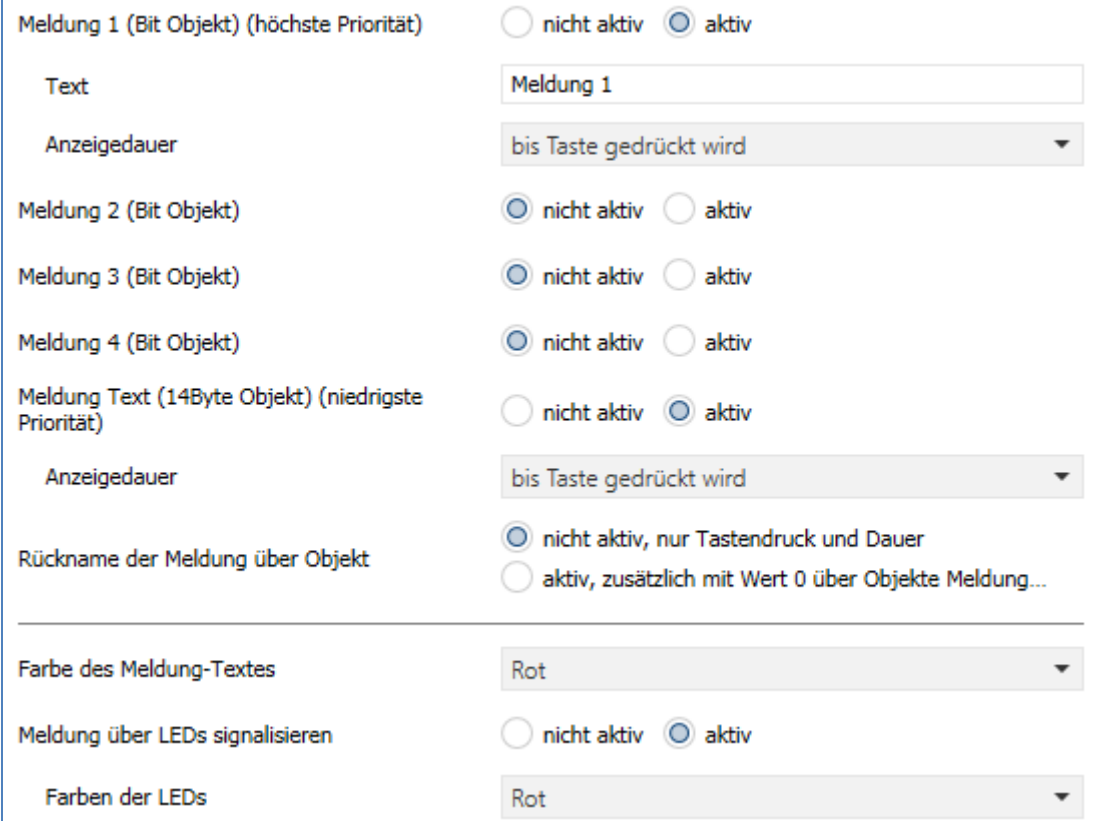

**Abbildung 9: Einstellungen – Alarm / Status (2)**

Die nachfolgende Tabelle zeigt die Einstellungen für die Meldungen und Alarme:

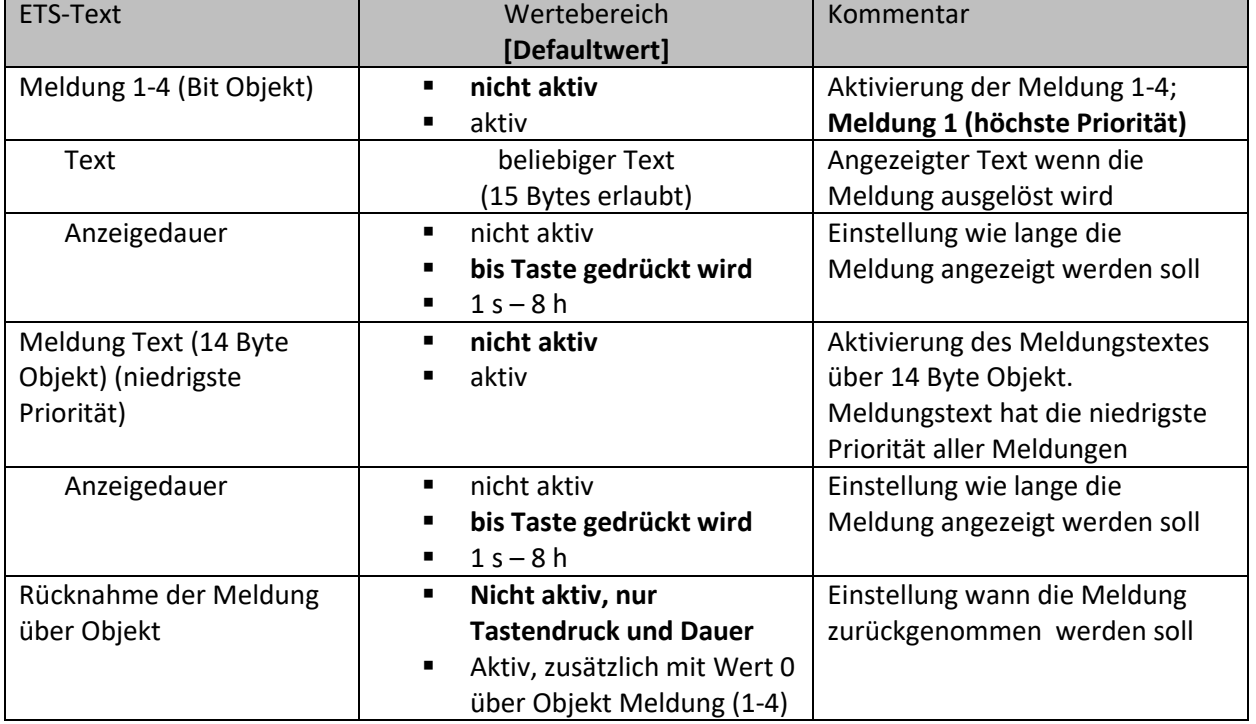

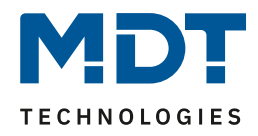

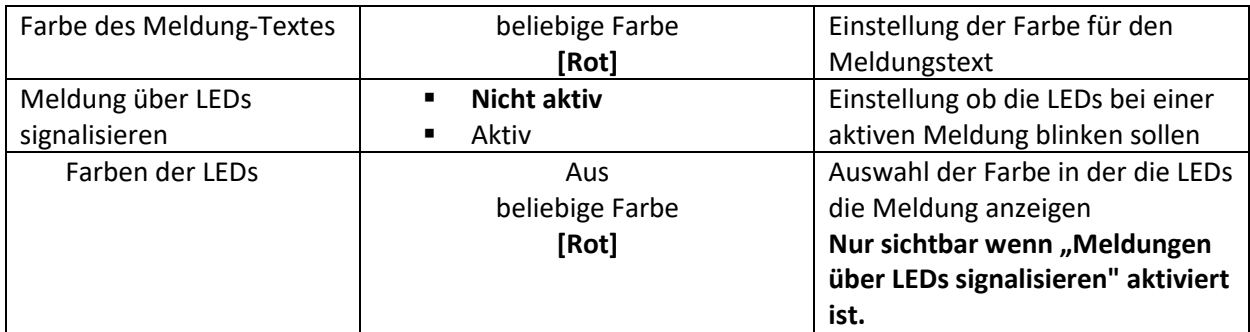

**Tabelle 14: Einstellungen – Alarm / Status (2)**

Das Meldungsverhalten hängt von dem Parameter "Standbyanzeige bei Tag/Nacht" ab. Die verschiedenen Verhalten sind nachfolgend dargestellt:

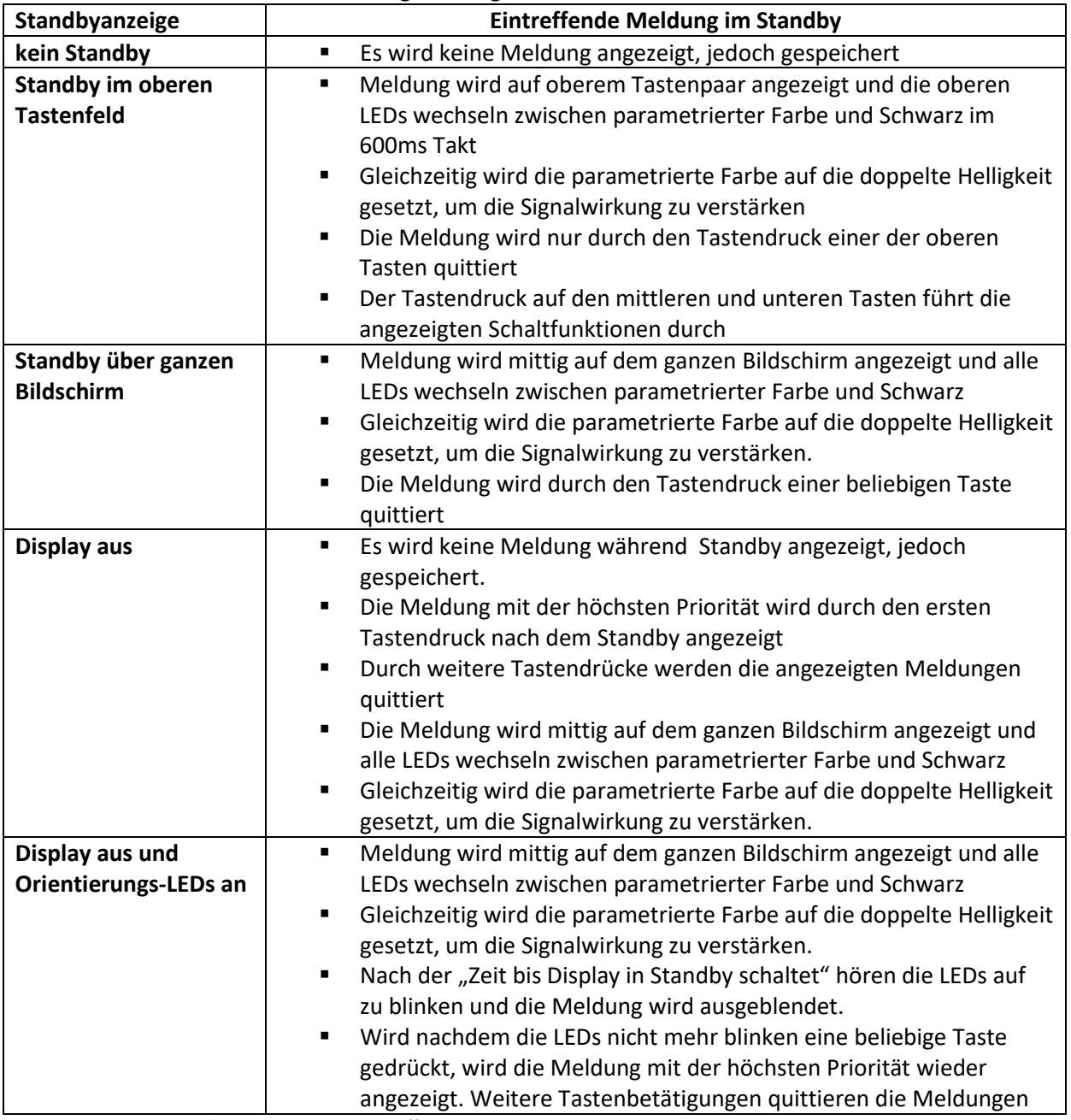

**Tabelle 15: Verhalten des Gerätes beim Eintreffen einer Meldung im Standby**

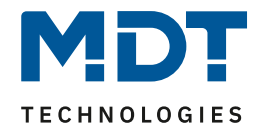

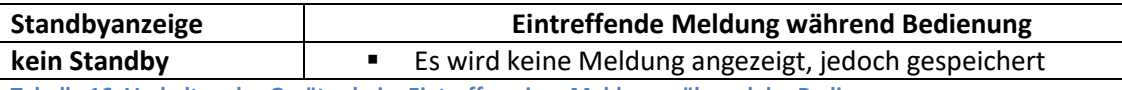

**Tabelle 16: Verhalten des Gerätes beim Eintreffen einer Meldung während der Bedienung**

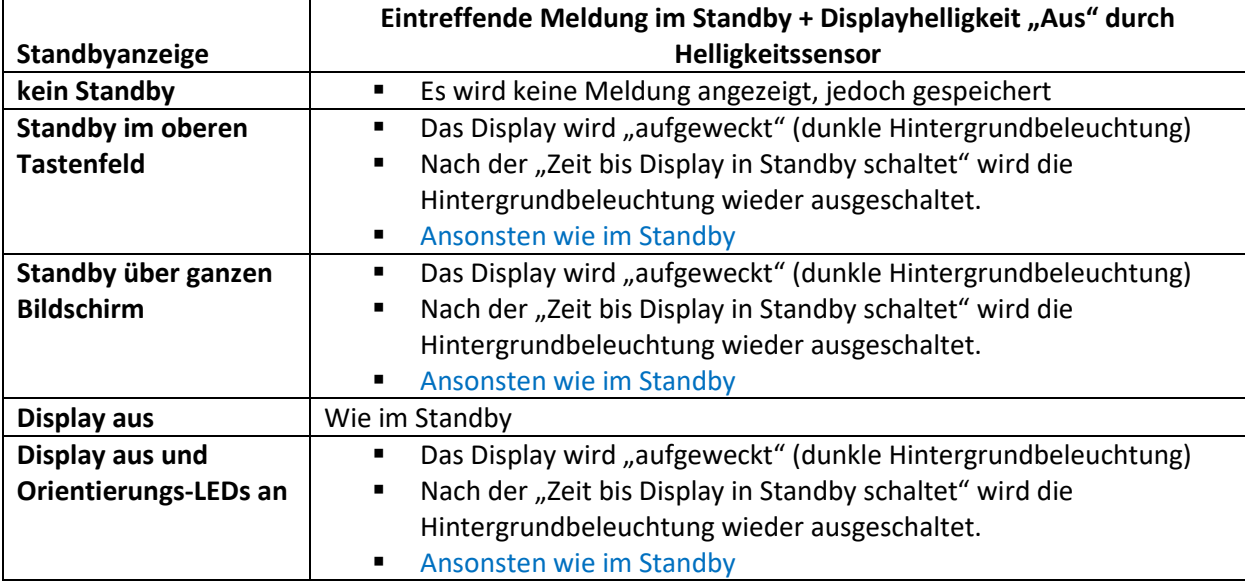

**Tabelle 17: Verhalten beim Eintreffen einer Meldung im Standby bei ausgeschalteter Bedienung**

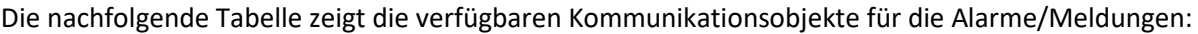

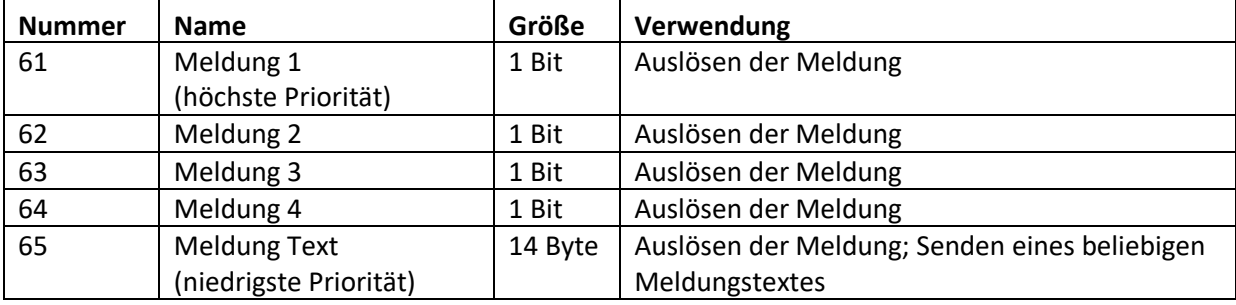

**Tabelle 18: Kommunikationsobjekte Alarme/Meldungen**

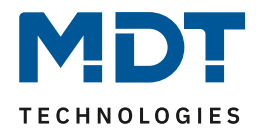

### <span id="page-28-0"></span>**4.5 Tasten Einstellung**

Im Menü Tasten Einstellung können die einzelnen Tasten, abhängig von einander aktiviert/deaktiviert werden. Folgende Einstellungen sind verfügbar:

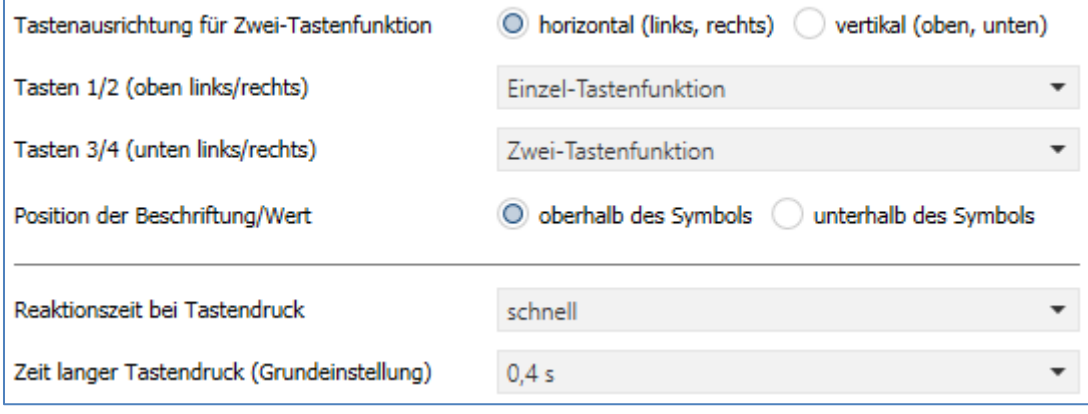

**Abbildung 10: Grundeinstellungen – Tasten**

Die nachfolgende Tabelle zeigt alle verfügbaren Einstellungen:

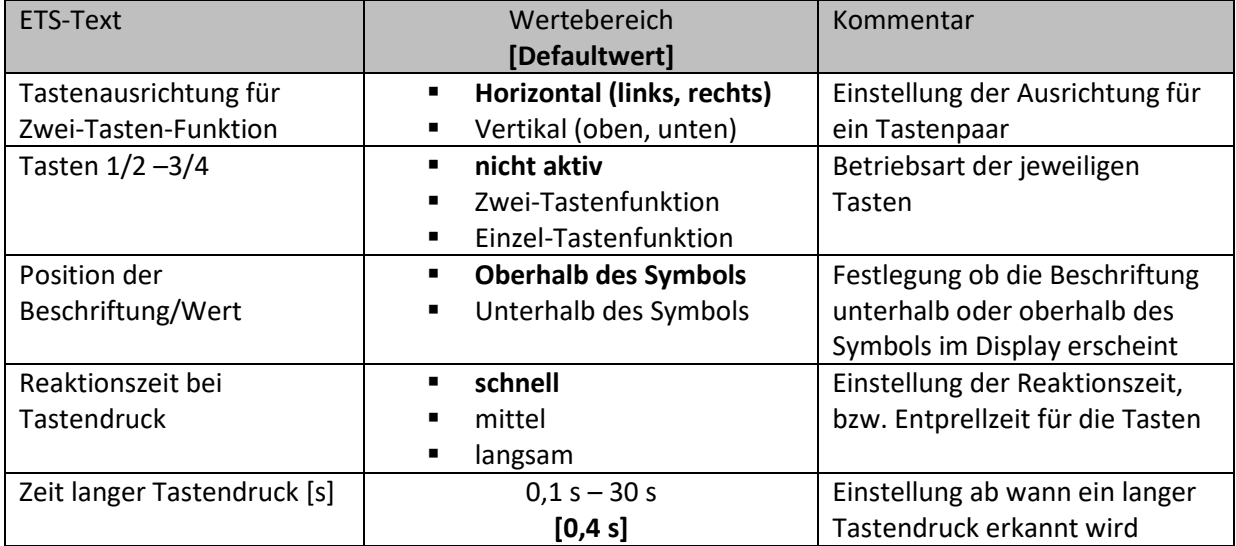

**Tabelle 19: Grundeinstellungen – Tasten**

Mit der **Tastenausrichtung** kann für die **Zwei-Tasten-Funktion** frei eingestellt werden, ob die Wippe rechts/links oder oben/unten funktionieren soll.

Für die **Tasten 1/2 bzw. 3/4** kann gewählt werden, ob Ein-Tasten- oder Zwei-Tasten-Funktion. Auch eine Mischung, z.B. zwei Einzel-Tasten und eine Wippe sind somit möglich. Bei Deaktivierung erscheinen auch keine Parameter.

Mit dem Parameter "**Position der Beschriftung/Wert**" wird festgelegt, ob eine Beschriftung oder ein Wert als Text/Zeichen oberhalb oder unterhalb des Symbols angezeigt werden soll. Dies ist eine allgemeine Festlegung und gilt im Folgenden für alle Tasten, bei denen unter dem Parameter "Darstellung" entweder ein Funktionsname oder ein Wert hinterlegt werden.

Die **Reaktionszeit** ist die Entprellung der Tasten. Sie kann als langsam, mittel oder schnell gewählt werden und definiert wie lange eine Taste gedrückt werden muss um einen Funktionsaufruf zu generieren.

Hinweis: Für die Tippfunktion empfiehlt sich eine schnelle Reaktionszeit.

Mit Hilfe des Parameters "**Zeit langer Tastendruck**" kann dem Taster ein fester Zeitwert zugewiesen werden, ab wann dieser einen Tastendruck als lang erkennt. Dieser Parameter ist wichtig für Objekte, welche sowohl über Funktionen für einen kurzen als auch einen langen Tastendruck verfügen.

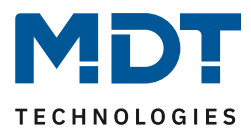

### <span id="page-29-0"></span>**4.6 Tastenfunktionen**

#### <span id="page-29-1"></span>**4.6.1 Identische Parameter – Sperrobjekt**

Das Sperrobjekt kann sowohl für gruppierte Tasten, z.B. das Tastenpaar 1/2, als auch für einzelne Tasten, z.B. Taste 1, aktiviert werden. Ist das Sperrobjekt aktiv so wird ein Kommunikationsobjekt für den jeweiligen Taster eingeblendet. Es können somit bei einem Taster bis zu 4 Sperrobjekte parametriert werden. Bekommt das Sperrobjekt eine logische 1 zugewiesen, so wird der dazugehörige Taster "gesperrt" und kann somit nicht mehr geschaltet werden. Mit einer "0" wird die Sperren zurückgenommen.

Die nachfolgende Tabelle zeigt das zugehörige Kommunikationsobjekt:

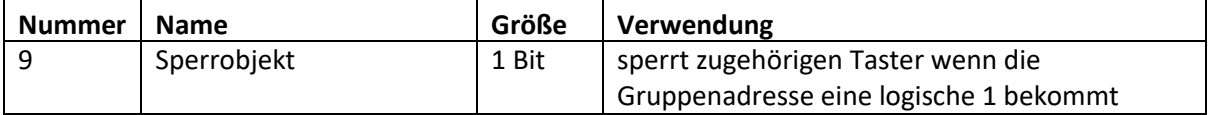

**Tabelle 20: Kommunikationsobjekt – Sperrobjekt**

#### <span id="page-29-2"></span>**4.6.2 Identische Parameter – Darstellung**

Die Darstellung einer Tastenfunktion wird für allen Tasten bzw. Tastenpaare identisch parametriert. Dabei wird festgelegt wie die Tasten beschriftet werden und ob die ein Funktionsname oder ein Wert zum Symbol hinterlegt werden soll.

#### **Die Darstellung der Symbole wird unter den entsprechenden Tastenfunktionen beschrieben.**

Folgende Parameter für die Art der Darstellung sind identisch:

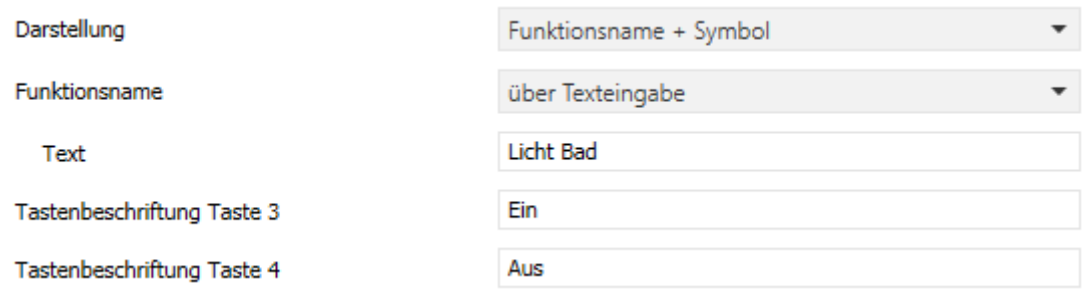

**Abbildung 11: Identische Parameter – Darstellung**

Es wird für die Tasten immer ein Symbol dargestellt. Zusätzlich kann noch ein Funktionsname oder ein Wert angezeigt werden. Die Einstellung, ob diese unterhalb oder oberhalb des Symbols erscheinen wird im Menü "Tasten Einstellung" vorgenommen. Nur bei der Zwei-Tasten-Funktion ist es außerdem möglich, eine Tastenbeschriftung für die beiden Tasten einzufügen. Dafür stehen zwei Textfelder für Texte mit bis zu 6Bytes zur Verfügung.

Der **Funktionsname** kann über verschiedene Parametereinstellungen erreicht werden. Dieser kann beispielsweise aus Text- oder Statusmeldungen, über Texteingabe oder auch als dynamischer Text nach Status erfolgen.

Bei der Auswahl Wert zum Symbol wird der jeweilige Statuswert, welcher auf das Objekt "Status für Anzeige" empfangen wurde, angezeigt.

**Wird das Statusobjekt für eine Funktion nicht verbunden so wird der Schaltzustand visualisiert, ansonsten der gesendete Wert der Taste.**

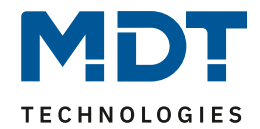

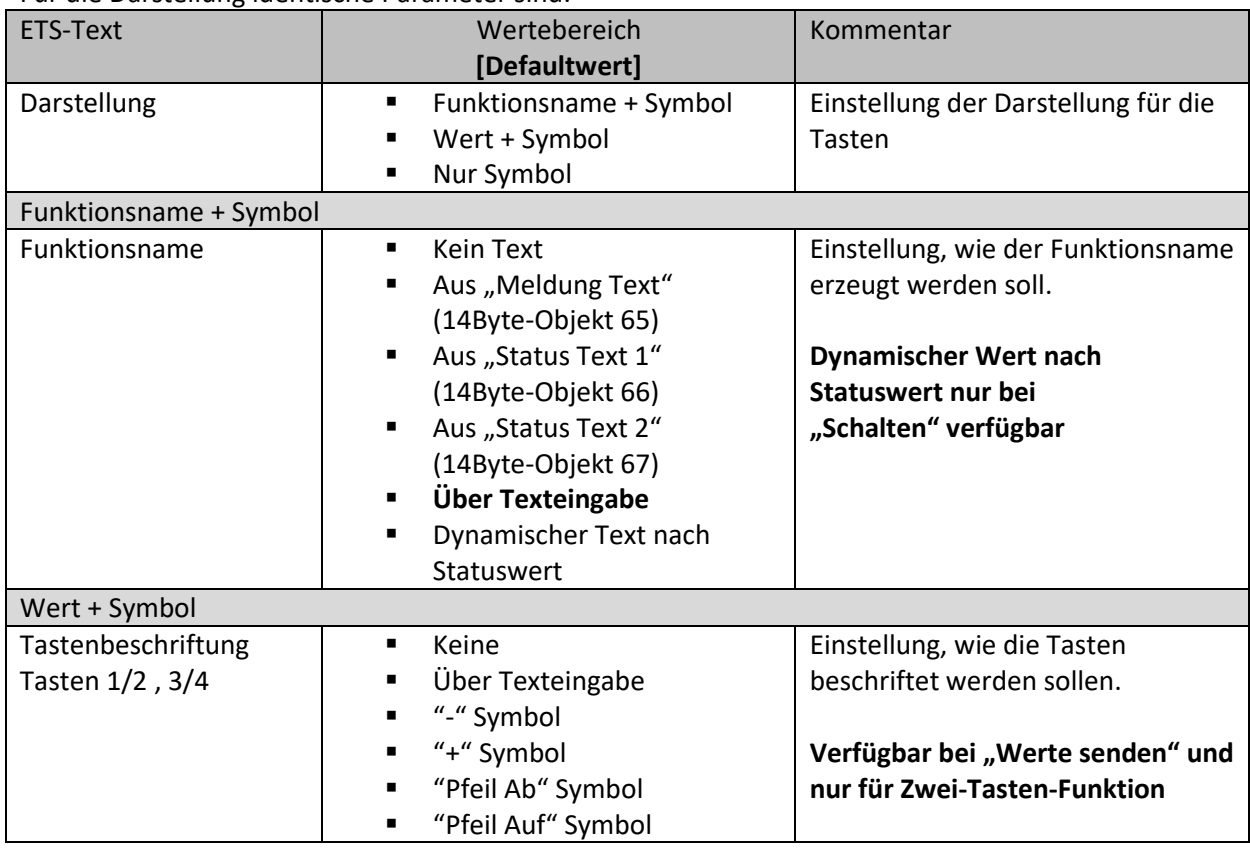

#### Für die Darstellung identische Parameter sind:

**Tabelle 21: Identische Parameter – Tasten**

#### <span id="page-30-0"></span>**4.6.3 Identisch: Objektbeschreibung + Zusatztext**

#### Für jede Taste bzw. jedes Tastenpaar sind zwei Textfelder zur freien Beschriftung verfügbar:

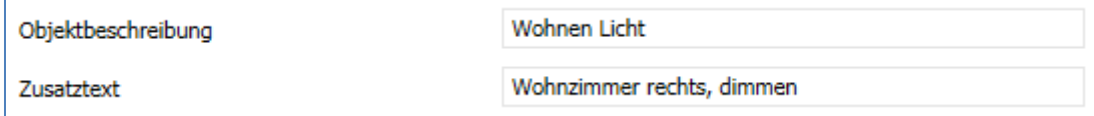

**Abbildung 12: Einstellungen – Textfelder Tasten**

Für beide Felder können Texte mit bis zu 30 Zeichen hinterlegt werden. Der eingegebene Text zur **Objektbeschreibung** erscheint sowohl im Menü hinter den entsprechenden Tasten als auch bei den Kommunikationsobjekten der Tasten

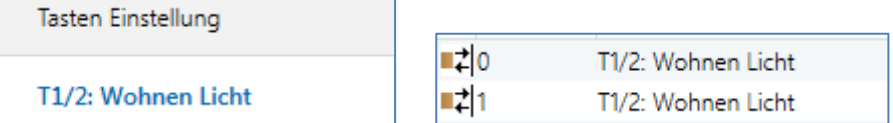

Der **Zusatztext** ist lediglich eine zusätzliche Information zur Funktion. Dieser Text wird sonst nirgendwo sichtbar.

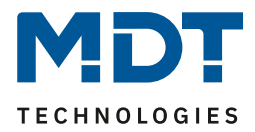

#### <span id="page-31-0"></span>**4.6.4 Schalten**

Das nachfolgende Bild zeigt die verfügbaren Einstellungen für die Tastenfunktion Schalten, hier am Beispiel der Zwei-Tastenfunktion:

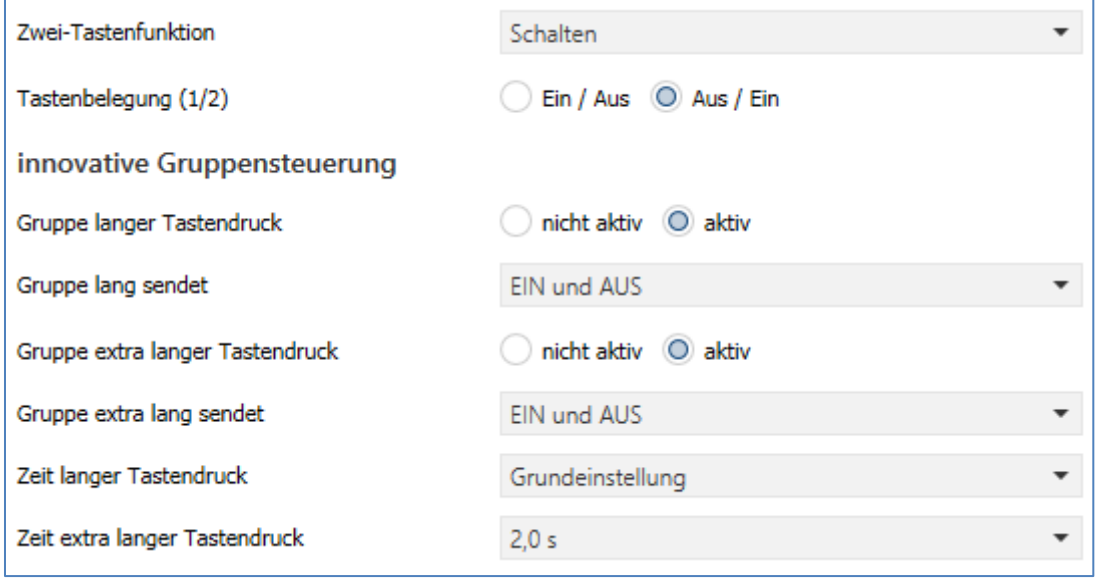

**Abbildung 13: Allgemeine Einstellungen – Schalten**

Für alle Unterfunktionen der Tastenfunktion "Schalten" sind folgende Parameter identisch:

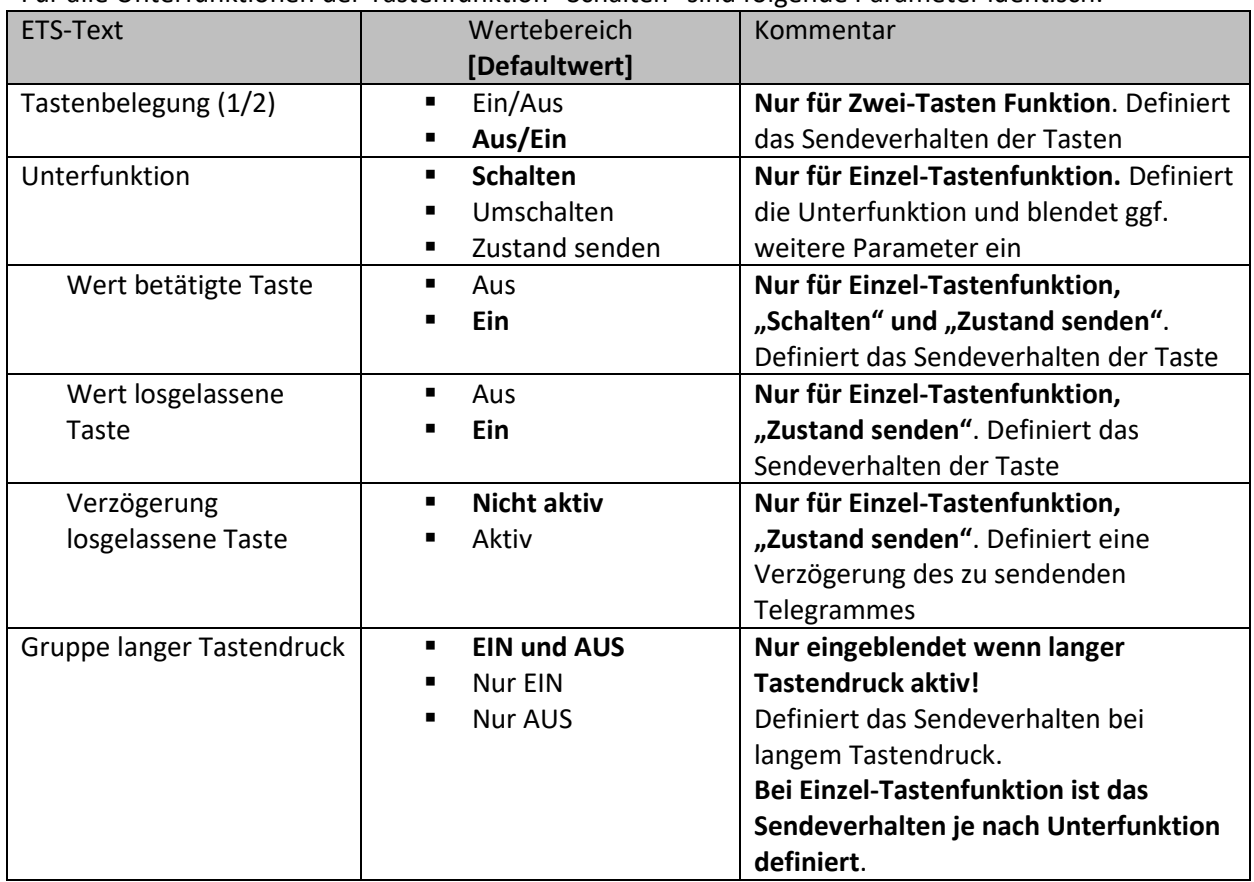

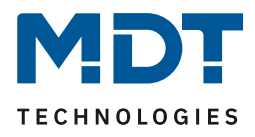

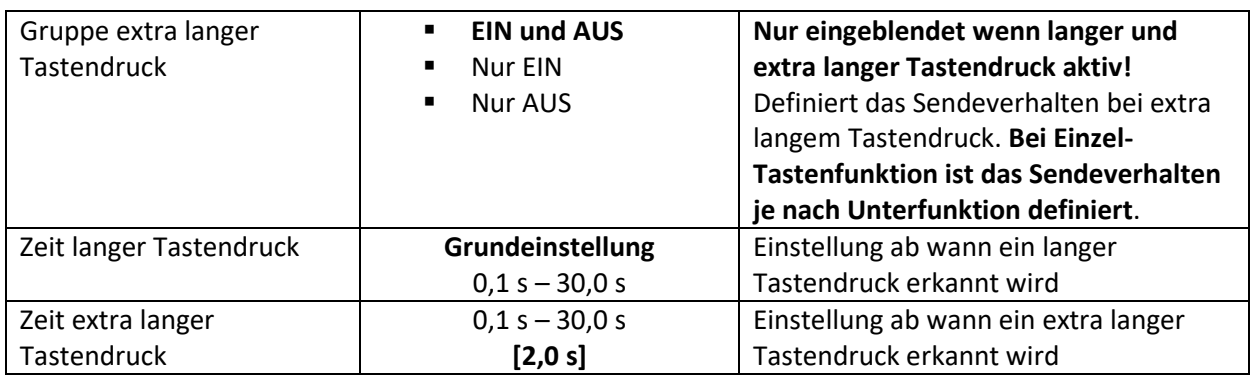

**Tabelle 22: Allgemeine Einstellungen – Schalten**

Mit der **innovativen Gruppensteuerung** ist es möglich, durch längeres Drücken einer Taste, an bis zu drei verschiedene Gruppenadressen zu senden. Dabei wird die Zeit für den langen und den extra langen Tastendruck individuell eingestellt. Bei der Zwei-Tastenfunktion kann auch das Sendeverhalten für die lange und die extra lange Gruppe eingestellt werden.

Es werden immer alle Gruppen nacheinander gesendet.

Beispiel:

Zeit langer Tastendruck: 2 s

Zeit extra langer Tastendruck: 4 s

Wird die Taste nun für mindestens 4 Sekunden gedrückt, so wird sofort der erste Wert gesendet, nach 2 Sekunden der Wert für die "Gruppe lang" und nach 4 Sekunden der Wert für die "Gruppe extra lang".

#### <span id="page-32-0"></span>*4.6.4.1 Schalten bei der Zwei-Tastenfunktion*

**Ø Zwei-Tastenfunktion** 

Bei der Zwei-Tastenfunktion kann den beiden Tasten (je nach Tasteneinstellung horizontal/vertikal) der jeweilige Wert (Ein/Aus) zugeordnet werden. Somit sendet die obere/linke, bzw. die untere/rechte Taste den eingestellten, festen Wert.

Das nachfolgende Bild zeigt die verfügbaren Einstellungen für die Zwei-Tastenfunktion Schalten:

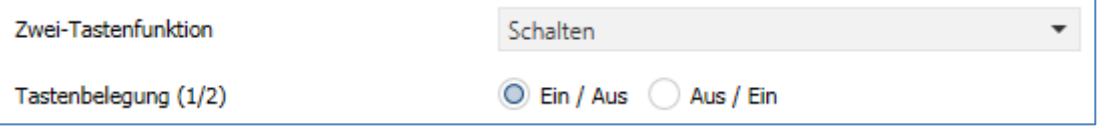

**Abbildung 14: Einstellungen – Zwei-Tastenfunktion Schalten**

Tastenbelegung Ein/Aus: Taste 1 sendet den Wert EIN und Taste 2 den Wert AUS. Tastenbelegung Aus/Ein: Taste 1 sendet den Wert AUS und Taste 2 den Wert EIN.

Details zur innovativen Gruppensteuerung, siehe 4.6.4 [Schalten.](#page-31-0)

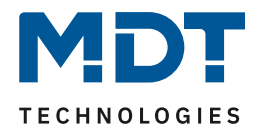

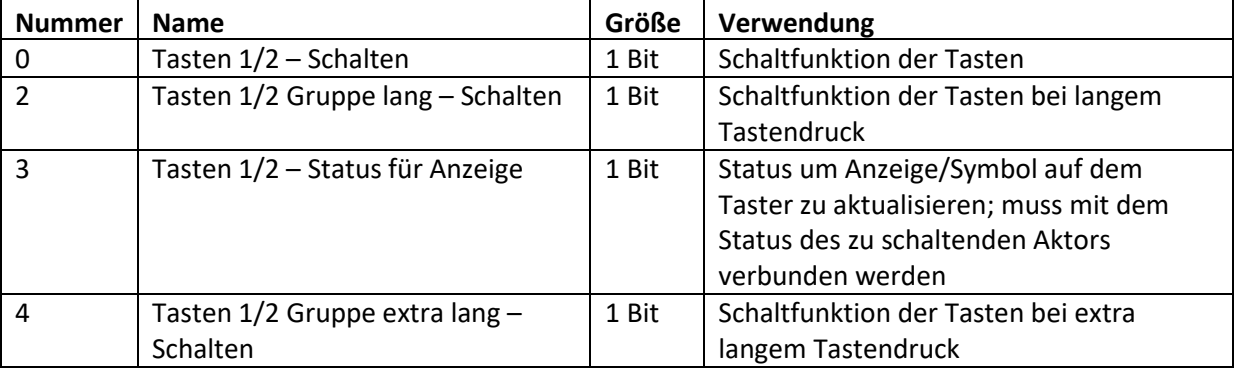

Die nachfolgende Tabelle zeigt die verfügbaren Kommunikationsobjekte:

**Tabelle 23: Kommunikationsobjekte – Zwei-Tastenfunktion Schalten**

#### <span id="page-33-0"></span>*4.6.4.2 Unterfunktion: Schalten*

Einzel-Tastenfunktion

Hier sendet die Taste bei Betätigung den jeweiligen fest eingestellten Wert. Das nachfolgende Bild zeigt die verfügbaren Einstellungen:

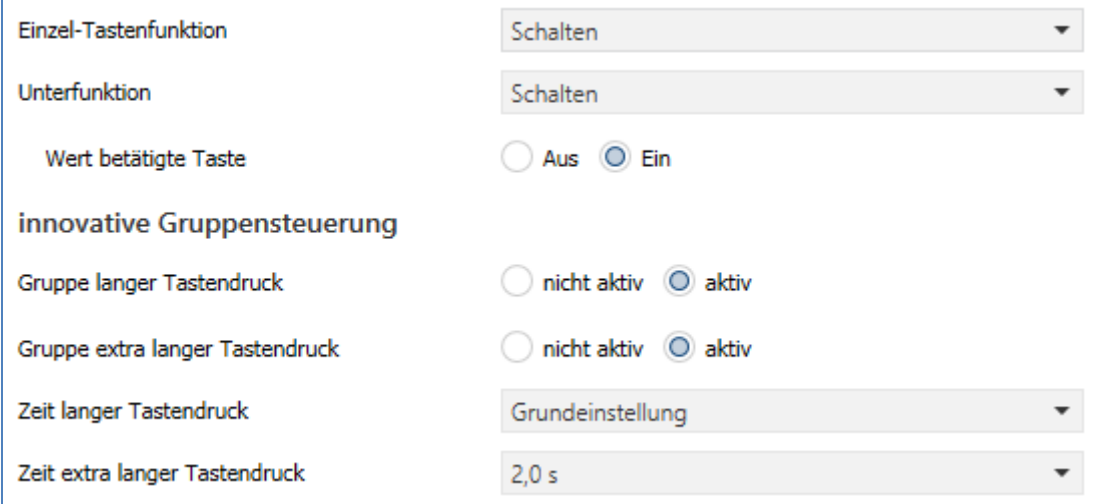

**Abbildung 15: Einstellungen – Einzel-Tastenfunktion Schalten – Schalten**

Details zur innovativen Gruppensteuerung, siehe 4.6.4 [Schalten.](#page-31-0)

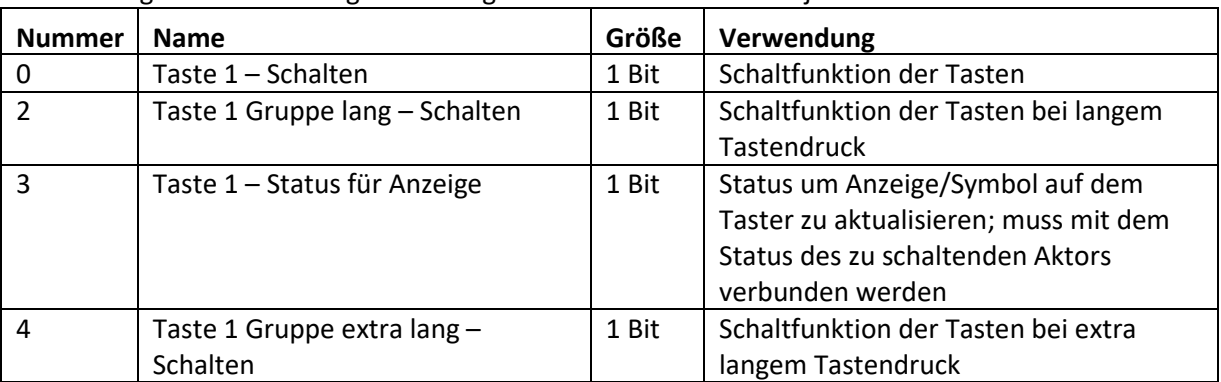

Die nachfolgende Tabelle zeigt die verfügbaren Kommunikationsobjekte:

**Tabelle 24: Kommunikationsobjekte – Einzel Tastenfunktion Schalten – Schalten**

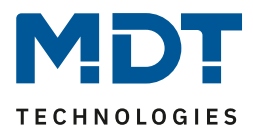

#### <span id="page-34-0"></span>*4.6.4.3 Unterfunktion: Umschalten*

Einzel-Tastenfunktion

Bei der Einzel-Tastenfunktion: Schalten – Unterfunktion: Umschalten – sendet die Taste den jeweilig invertierten Wert in Bezug auf den zuletzt empfangenen Statuswert.

Dazu wird das Statusobjekt "Wert für Umschaltung" mit den Status des anzusteuernden Aktors verbunden. Wurde als letzter Wert ein Ein-Signal empfangen, so sendet der Taster bei der nächsten Betätigung einen Aus-Befehl auf das Objekt "Schalten".

Das nachfolgende Bild zeigt die verfügbaren Einstellungen:

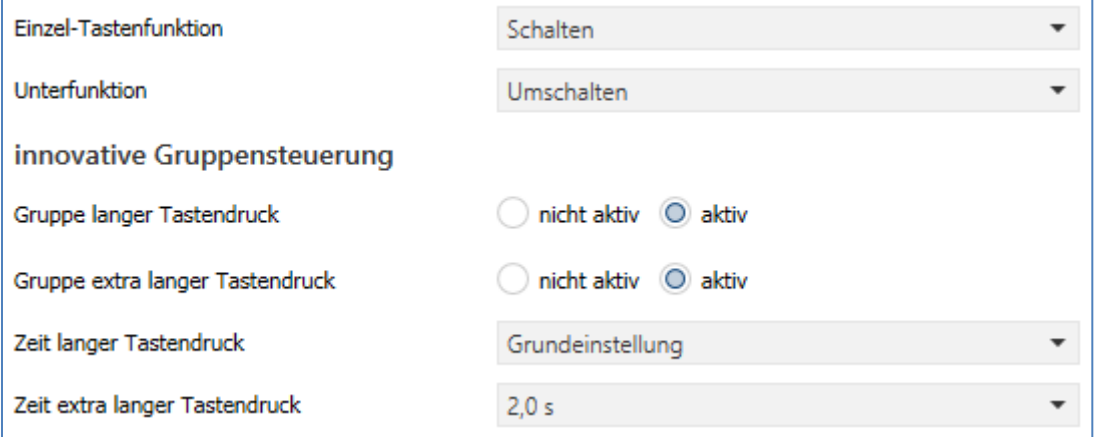

**Abbildung 16: Einstellungen – Einzel-Tastenfunktion Schalten – Umschalten**

Details zur innovativen Gruppensteuerung, siehe 4.6.4 [Schalten.](#page-31-0)

Die nachfolgende Tabelle zeigt die verfügbaren Kommunikationsobjekte:

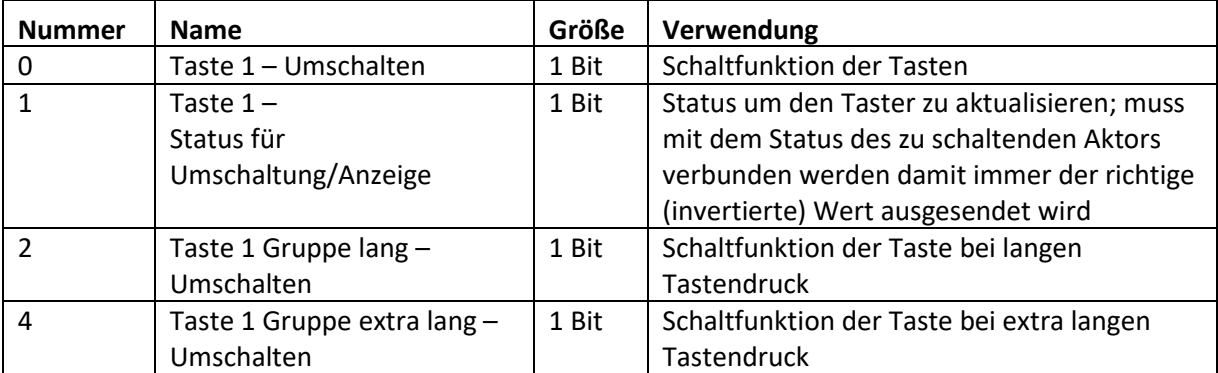

**Tabelle 25: Kommunikationsobjekte – Einzel-Tastenfunktion Schalten – Umschalten**

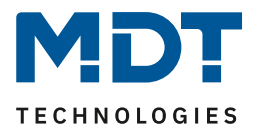

#### <span id="page-35-0"></span>*4.6.4.4 Unterfunktion: Zustand senden*

Einzel-Tastenfunktion

Bei der Einzel-Tastenfunktion: Schalten – Unterfunktion: Zustand senden – können feste Werte für eine betätigte Taste (steigende Flanke) und eine losgelassene Taste (fallende Flanke) gesendet werden. Mit dieser Funktion können tastende Anwendungen realisiert werden. Das nachfolgende Bild zeigt die verfügbaren Einstellungen:

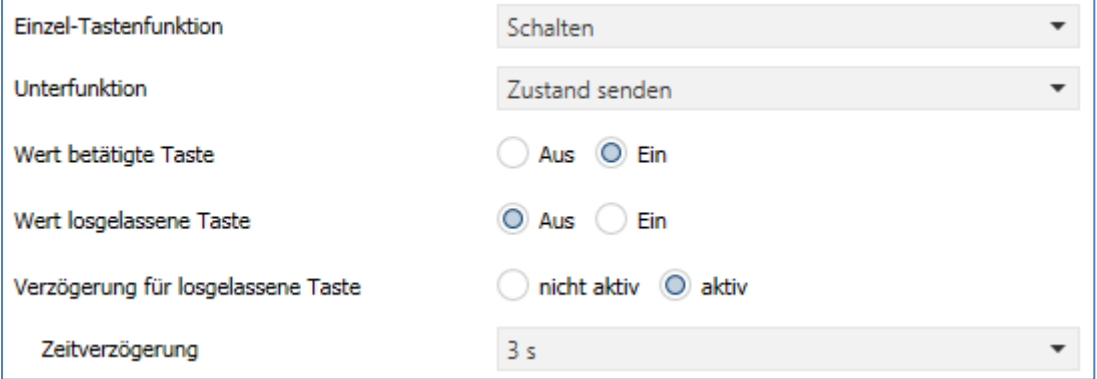

**Abbildung 17: Einstellungen – Einzel-Tastenfunktion Schalten – Zustand senden**

Zusätzlich ist es möglich, eine Verzögerung für die losgelassene Taste einzustellen. Dies bedeutet, dass der Wert für die betätigte Taste sofort gesendet wird, der Wert für die losgelassene Taste jedoch erst mit der entsprechend eingestellten Verzögerung.

Die nachfolgende Tabelle zeigt die verfügbaren Kommunikationsobjekte:

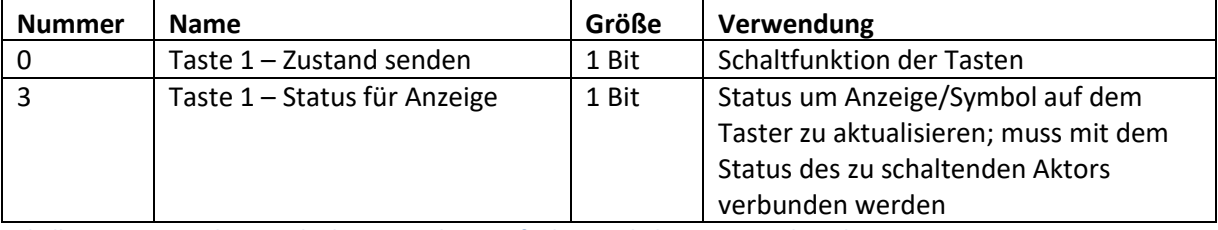

**Tabelle 26: Kommunikationsobjekte – Einzel-Tastenfunktion Schalten – Zustand senden**
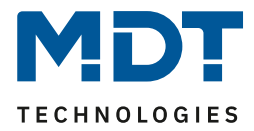

# *4.6.4.5 Darstellung*

 $⊓$  Einzel-Tastenfunktion ■ Zwei-Tastenfunktion

Die Schaltfunktion kann die beiden möglichen Zustände (Ein/Aus) durch frei wählbare Symbole mit frei wählbarer Farbe darstellen. Dabei wird jeweils der ausgewertete Status visualisiert:

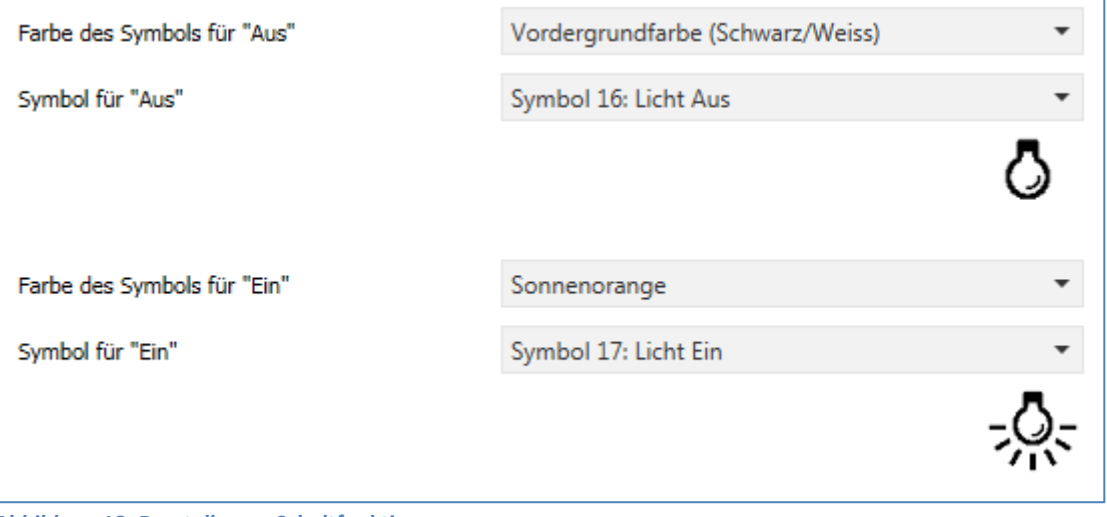

**Abbildung 18: Darstellung – Schaltfunktion**

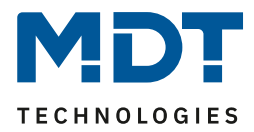

# **4.6.5 Werte senden**

*4.6.5.1 Unterfunktion: Werte senden* Einzel-Tastenfunktion

Zwei-Tastenfunktion

Mit der Funktion: Werte senden – Unterfunktion: Werte senden – können Werte unterschiedlicher Datenpunkttypen gesendet werden.

Das nachfolgende Bild zeigt die verfügbaren Einstellungen (hier: Zwei-Tastenfunktion):

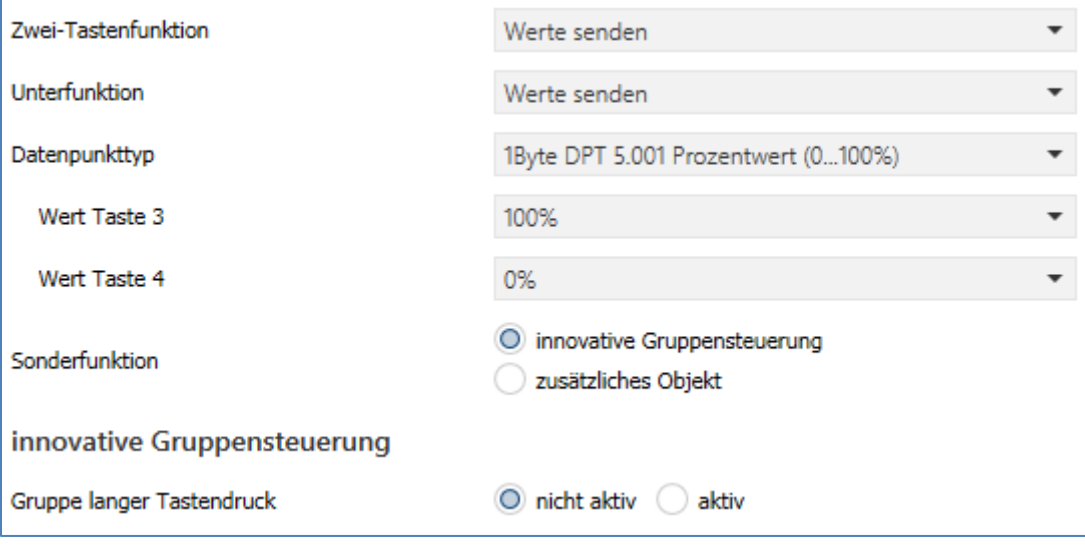

**Abbildung 19: Einstellungen – Werte senden – Werte senden**

#### Die nachfolgende Tabelle zeigt alle verfügbaren Einstellungen:

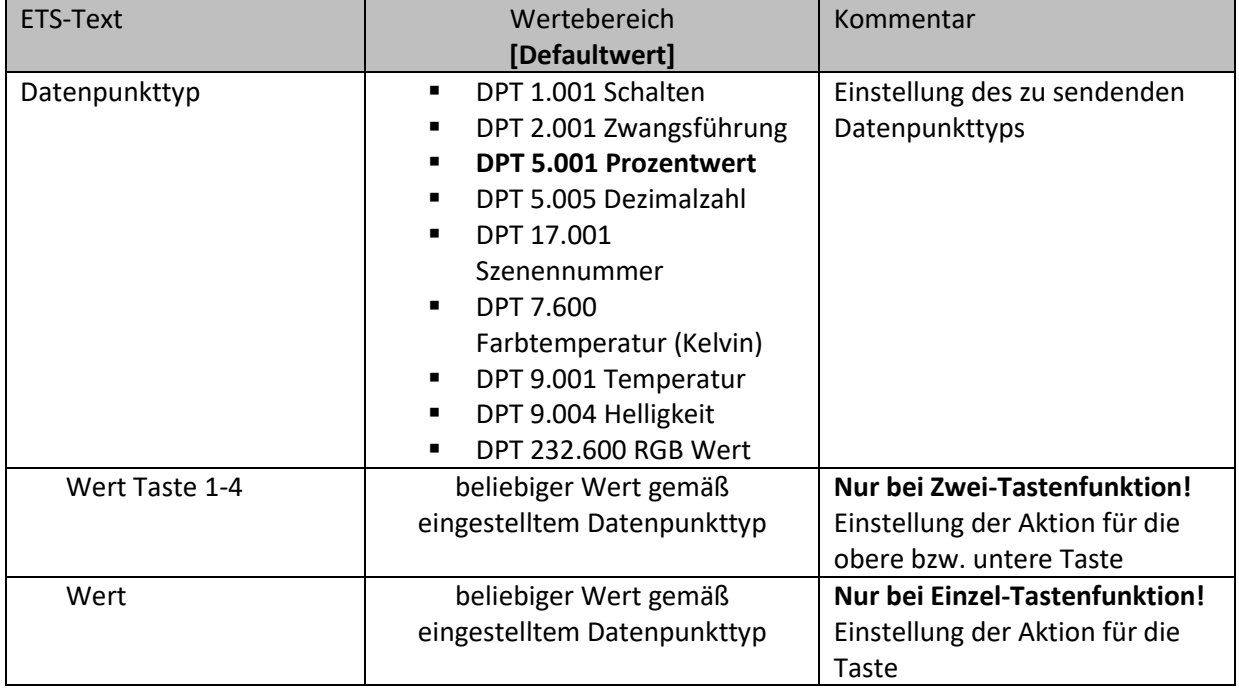

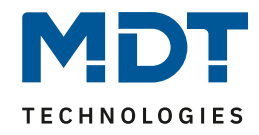

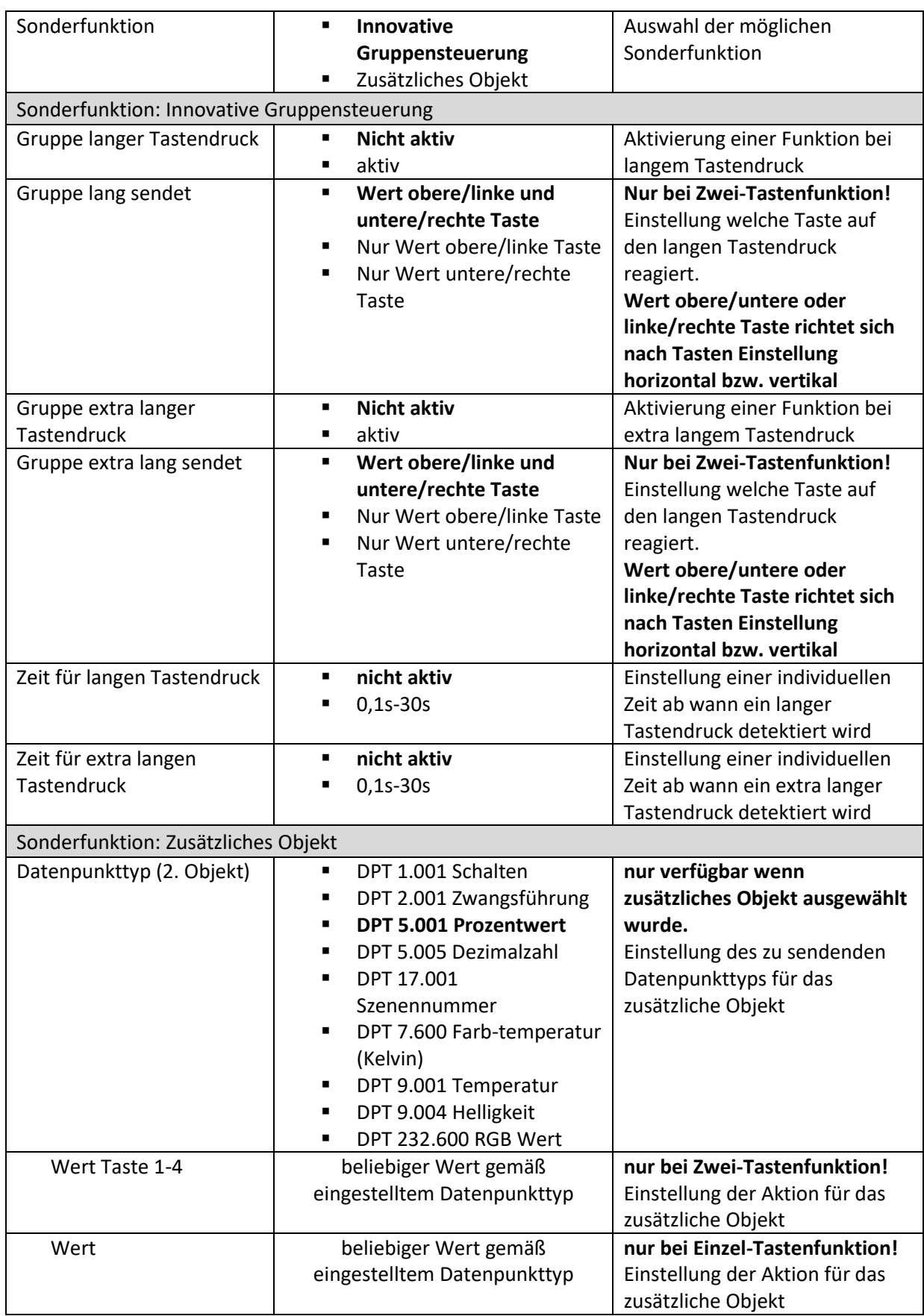

**Tabelle 27: Einstellungen – Werte senden – Werte senden**

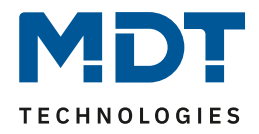

Details zur **innovativen Gruppensteuerung**, siehe 4.6.4 [Schalten.](#page-31-0)

Bei der Auswahl "zusätzliches Objekt" erscheint ein weiteres Kommunikationsobjekt. Es ist hier möglich, bei einem Tastendruck unterschiedliche Werte auf zwei getrennte Objekte zu senden. Beispielsweise kann dabei mit dem ersten Objekt ein Dimmwert in % an einen Dimmaktor gesendet werden und gleichzeitig ein RGB Wert an einen LED Controller.

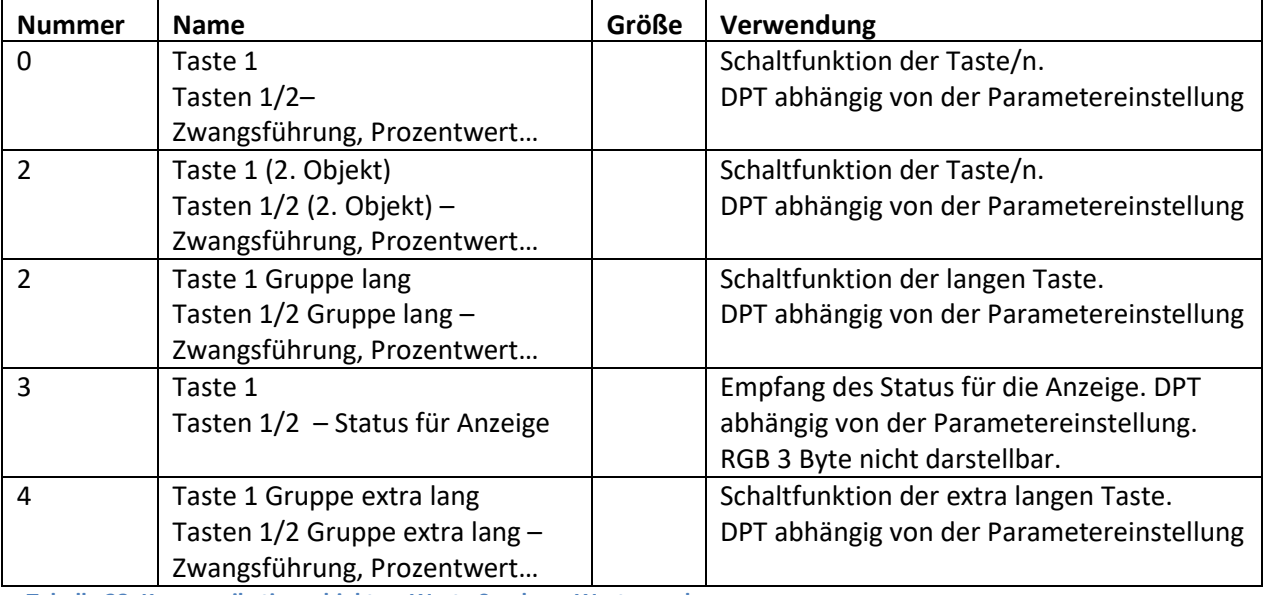

Die nachfolgende Tabelle zeigt die verfügbaren Kommunikationsobjekte:

**Tabelle 28: Kommunikationsobjekte – Werte Senden – Werte senden**

#### *4.6.5.2 Unterfunktion: Werte/Szenen umschalten (bis zu 4 Werte)*

Einzel-Tastenfunktion

Zwei-Tastenfunktion

Mit der Funktion: Werte senden – Werte/Szenen umschalten können zwischen bis zu 4 verschiedenen Werten eines Datenpunkttyps umgeschaltet werden. Das nachfolgende Bild zeigt die verfügbaren Einstellungen bei der Zwei-Tastenfunktion:

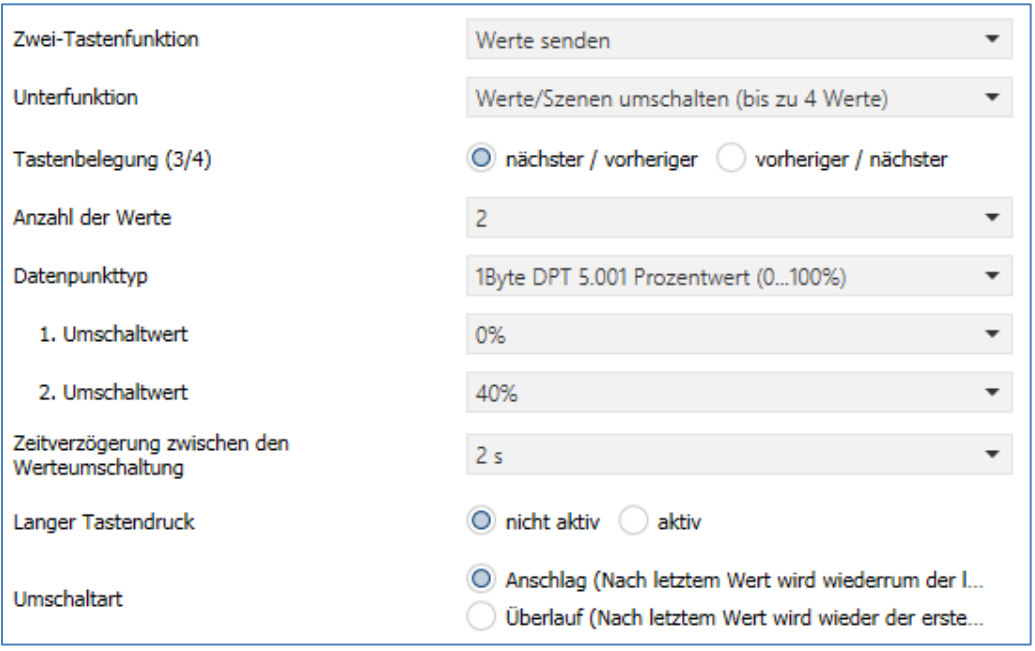

**Abbildung 20: Einstellungen – Werte Senden - Werte/Szenen umschalten**

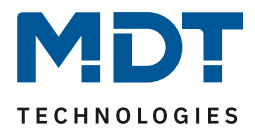

# Die nachfolgende Tabelle zeigt alle verfügbaren Einstellungen:

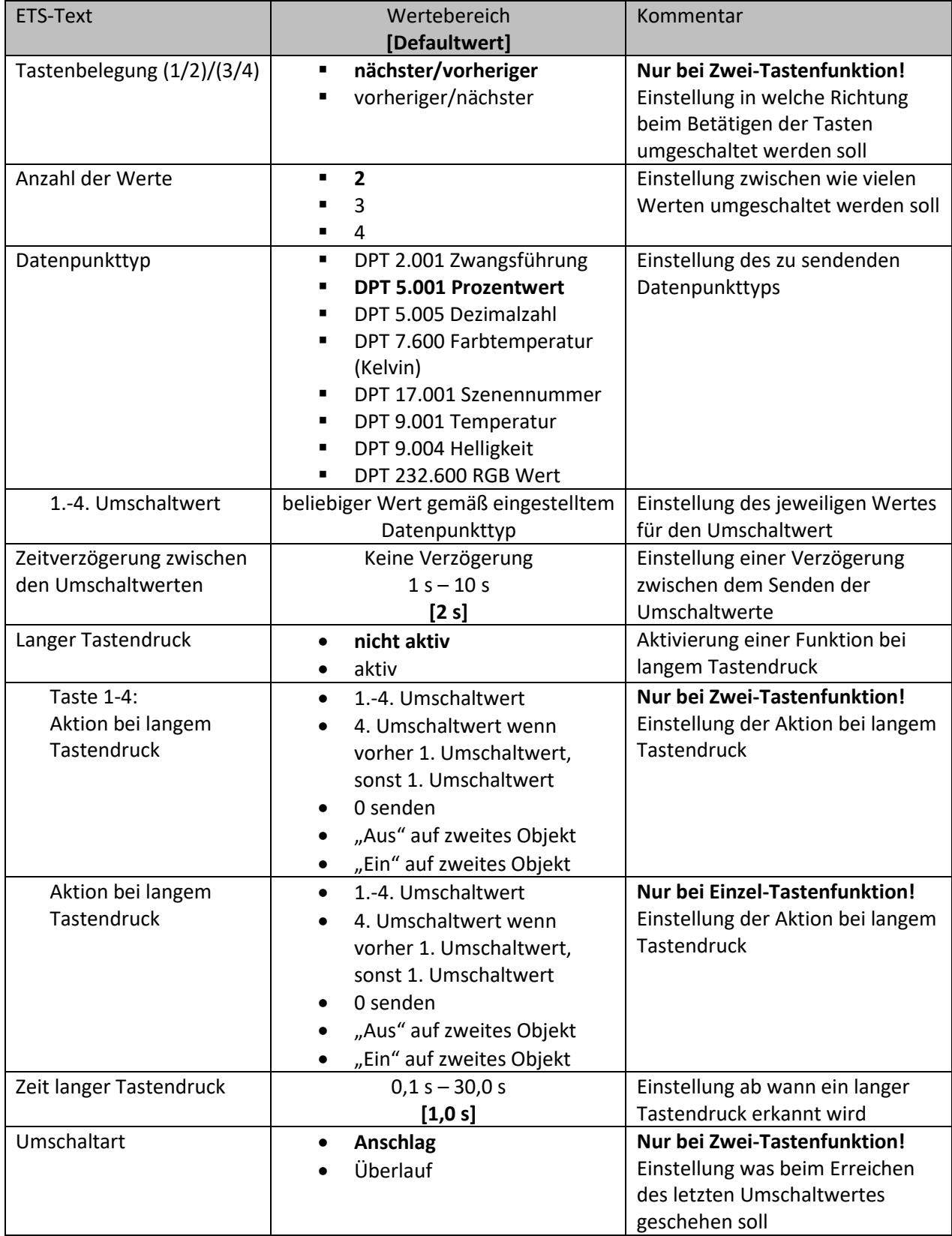

**Tabelle 29: Einstellungen – Werte Senden - Werte/Szenen umschalten**

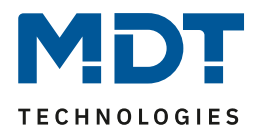

#### **Funktionsprinzip:**

Die Funktion Werte/Szenen umschalten kann bis zu 4 verschiedene Werte beim kurzen Drücken einer Taste senden. Die Werte werden dabei nacheinander umgeschaltet. Abhängig von den eingestellten Parametern wird hierbei zum Beispiel beim Betätigen der Taste der 2. Umschaltwert gesendet wenn vorher der 1. Umschaltwert gesendet wurde und der 3. Umschaltwert wenn vorher der 2. Umschaltwert gesendet wurde.

Mit dem Parameter **"Langer Tastendruck"** kann zusätzlich zur Umschaltung über einen kurzen Tastendruck auch ein fester Wert bei einem langen Tastendruck ausgesendet werden.

Bei der Auswahl "**1.-4. Umschaltwert**" wird bei einem langen Tastendruck immer ein fixer Umschaltwert (Wert entsprechend der zugewiesenen Umschaltwerte) ausgesendet.

Die Einstellung "4. Umschaltwert wenn letzter 1. Umschaltwert, sonst 1. Umschaltwert" stellt eine Umschaltfunktion dar, welche zwischen dem 1. und dem 4. Umschaltwert hin- und herschaltet. Wurde zuletzt der 1. Umschaltwert gesendet, so wird der 4. Umschaltwert gesendet, bei jedem anderen Wert wird der 1. Umschaltwert gesendet.

Die Einstellung "**0 senden**" sendet den Wert 0 auf das Umschaltobjekt. Wenn beispielsweise der Datenpunkttyp auf Prozentwert steht, dann wird der Wert 0% gesendet.

Die Einstellung "Ein auf zweites Objekt", bzw. "Aus auf zweites Objekt" blendet ein weiteres Kommunikationsobjekt für den langen Tastendruck ein. Auf dieses Objekt der Größe 1 Bit wird dann der fixe Wert Ein bzw. Aus gesendet.

Mit der Einstellung "Zeitverzögerung zwischen den Umschaltwerten" wird nach dem Drücken der Taste das Senden des Telegramms um die eingestellte Zeit verzögert. Wird die Taste während der Verzögerungszeit nochmals gedrückt, so wird direkt der nächste Umschaltwert aktiviert und dabei die Verzögerungszeit neu gestartet. Will man z.B. – bei einer Verzögerungszeit von 2 Sekunden – vom ersten Umschaltwert direkt zum dritten Umschaltwert, ohne den zweiten zu aktivieren, so drückt man innerhalb von 2 Sekunden 2x auf die Taste.

# **Parameter "Umschaltart" (nur bei Zwei Tasten Funktion):**

**Anschlag:** Bei der Umschaltart Anschlag wird nach dem Senden des 4. Umschaltwertes wiederum der 4. Umschaltwert gesendet.

**Überlauf:** Bei der Umschaltart Überlauf wird nach dem 4. Umschaltwert wieder der 1. Umschaltwert gesendet.

Bei der Einzel-Tastenfunktion ist dieser Parameter fix auf Überlauf eingestellt.

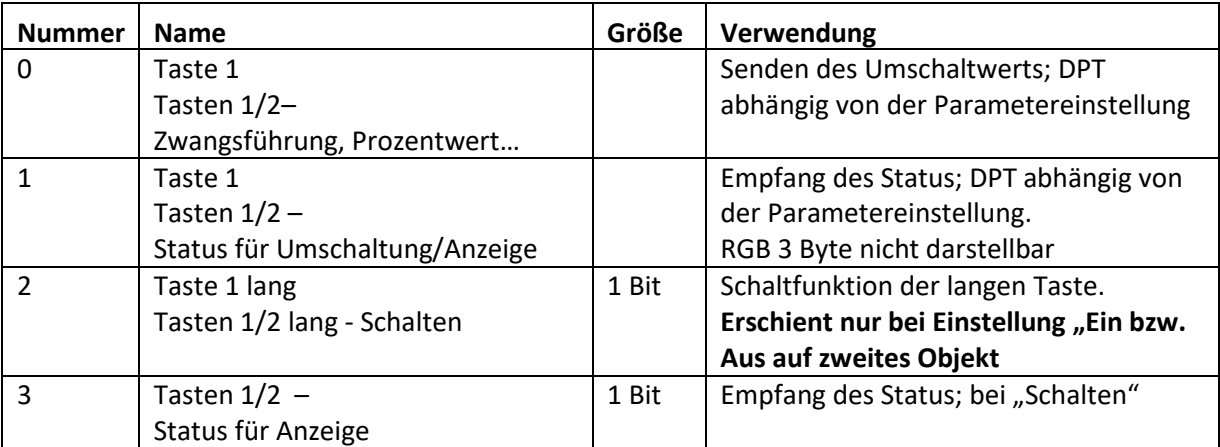

Die nachfolgende Tabelle zeigt die verfügbaren Kommunikationsobjekte:

**Tabelle 30: Kommunikationsobjekte – Werte Senden - Werte/Szenen umschalten**

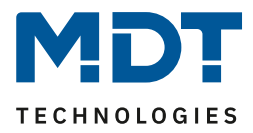

# *4.6.5.3 Werte verschieben*

# $⊓$  Zwei-Tastenfunktion

Mit der Funktion Werte Senden – Werte verschieben können Werte im Rahmen der eingestellten Grenzen nach oben bzw. unten verschoben werden.

# Das nachfolgende Bild zeigt die verfügbaren Einstellungen:

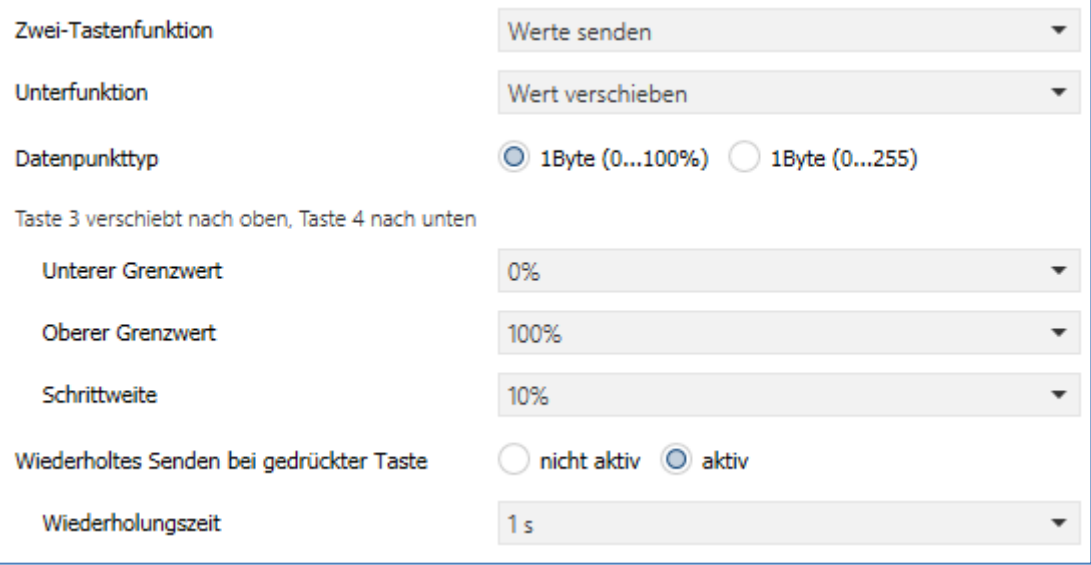

**Abbildung 21: Einstellungen – Werte Senden – Wert verschieben**

#### Die nachfolgende Tabelle zeigt alle verfügbaren Einstellungen:

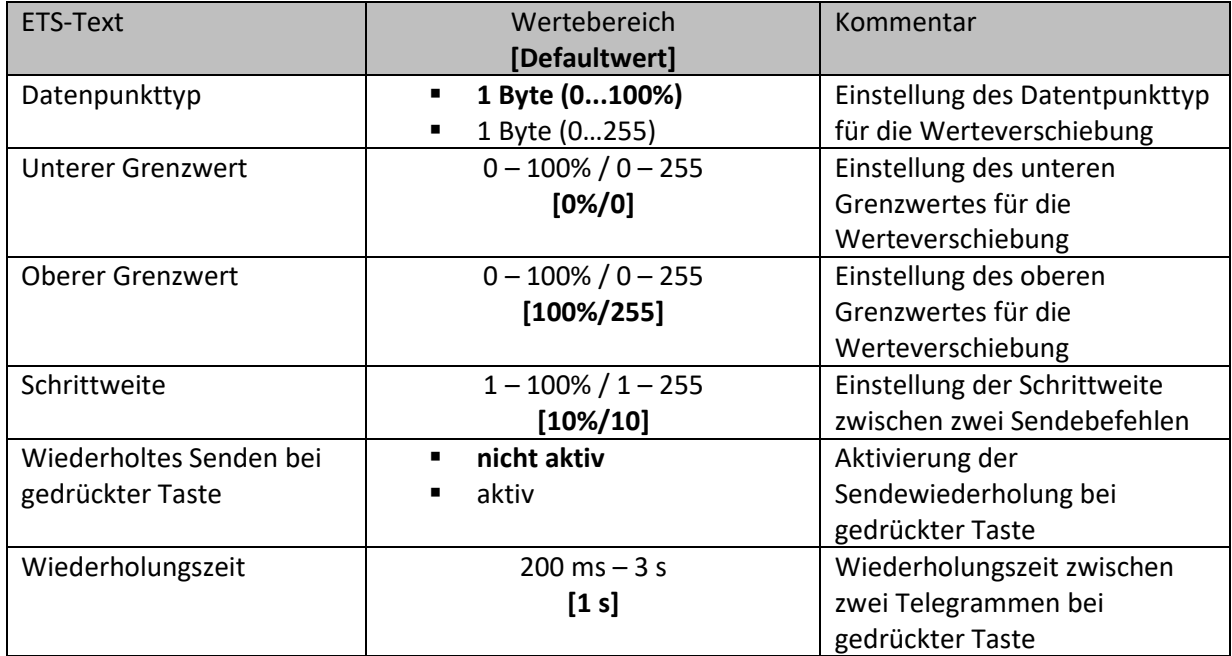

**Tabelle 31: Einstellungen – Werte Senden – Wert verschieben**

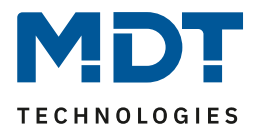

#### **Funktionsprinzip:**

Die Funktion "Wert verschieben" verschiebt den eingestellten Datenpunkttyp innerhalb der eingestellten Grenzen. Beim Betätigen der Taste "Runter" wird dabei die eingestellte Schrittweite vom letzten Wert abgezogen gesendet und beim Betätigen der Taste "Rauf" die eingestellte Schrittweite auf den letzten Wert aufaddiert gesendet.

#### **Unterer/Oberer Grenzwert:**

Innerhalb dieser Grenzen wird der Wert verschoben. Die Funktion unterschreitet dabei nie den unteren Grenzwert und überschreitet nicht den oberen Grenzwert.

#### **Schrittweite:**

Die Schrittweite gibt den Abstand zwischen zwei gesendeten Telegrammen an. Wurde beim vorherigen Senden der Wert 10% gesendet, so wird beim nächsten "Rauf-Befehl" – bei einer eingestellten Schrittweite von 10% - der Wert 20% gesendet.

#### **Wiederholtes Senden bei gedrückter Taste:**

Das wiederholte Senden bei gedrückter Taste ermöglicht es, dass die Funktion den Wert so lange erhöht/erniedrigt bis der obere/untere Grenzwert erreicht wird.

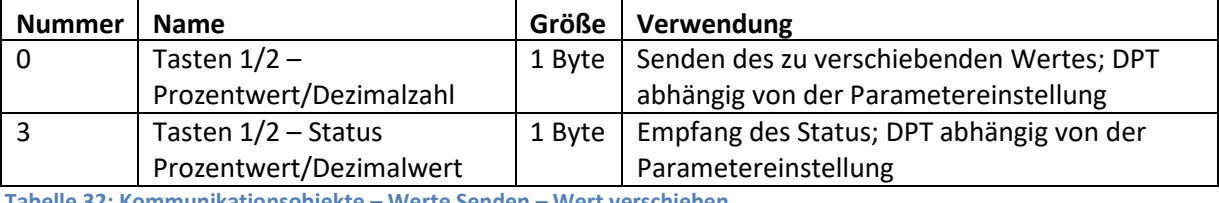

Die nachfolgende Tabelle zeigt die verfügbaren Kommunikationsobjekte:

**Tabelle 32: Kommunikationsobjekte – Werte Senden – Wert verschieben**

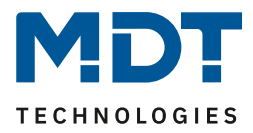

# *4.6.5.4 Werte senden nach Zustand*

 $\boxtimes$  Einzel-Tastenfunktion

Die Funktion "Werte senden – Wert senden nach Zustand" kann beim Betätigen der Taste einen fest eingestellten Wert gemäß dem eingestellten Datenpunkttyp und beim Loslassen der Taste einen fest eingestellten Wert gemäß dem eingestellten Datenpunkttyp senden.

Das nachfolgende Bild zeigt die verfügbaren Einstellungen:

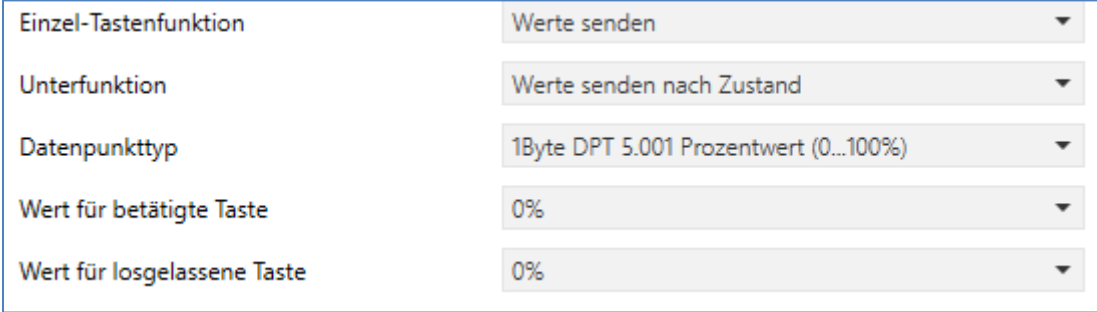

**Abbildung 22: Einstellungen – Werte Senden – Wert senden nach Zustand**

#### Die nachfolgende Tabelle zeigt alle verfügbaren Einstellungen:

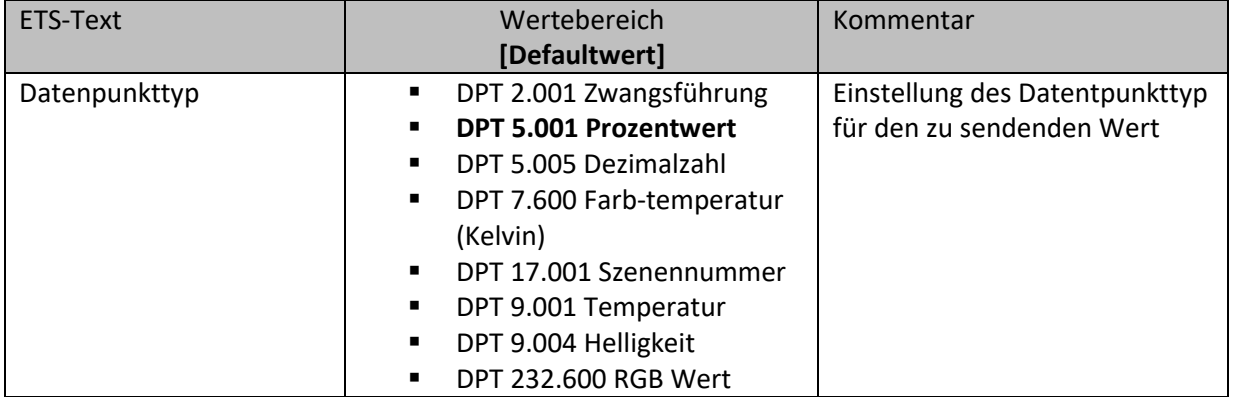

**Tabelle 33: Einstellungen – Werte Senden – Wert senden nach Zustand**

Der zu sendende Wert kann gemäß dem eingestellten Datenpunkttyp für das **Betätigen** als auch für das **Loslassen** der Taste eingestellt werden.

Die nachfolgende Tabelle zeigt die verfügbaren Kommunikationsobjekte:

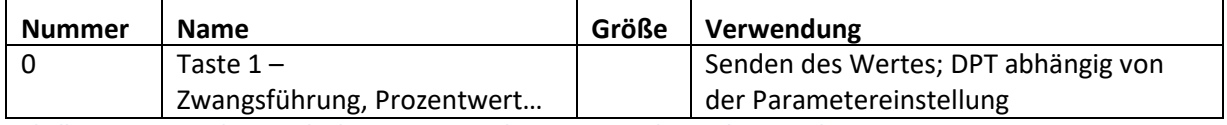

**Tabelle 34: Kommunikationsobjekte – Werte Senden – Wert senden nach Zustand**

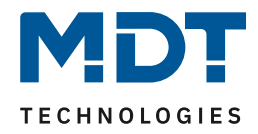

# *4.6.5.5 Mehrfach-Tippfunktion (Werte senden nach Anzahl Betätigungen)*

Einzel-Tastenfunktion

Die Mehrfach-Tippfunktion kann, je nachdem wie oft die Taste gedrückt wird, einen fest eingestellten Wert gemäß dem eingestellten Datenpunkttyp senden. Hinweis: Für die Tippfunktion empfiehlt sich eine schnelle Reaktionszeit. Das nachfolgende Bild zeigt die verfügbaren Einstellungen:

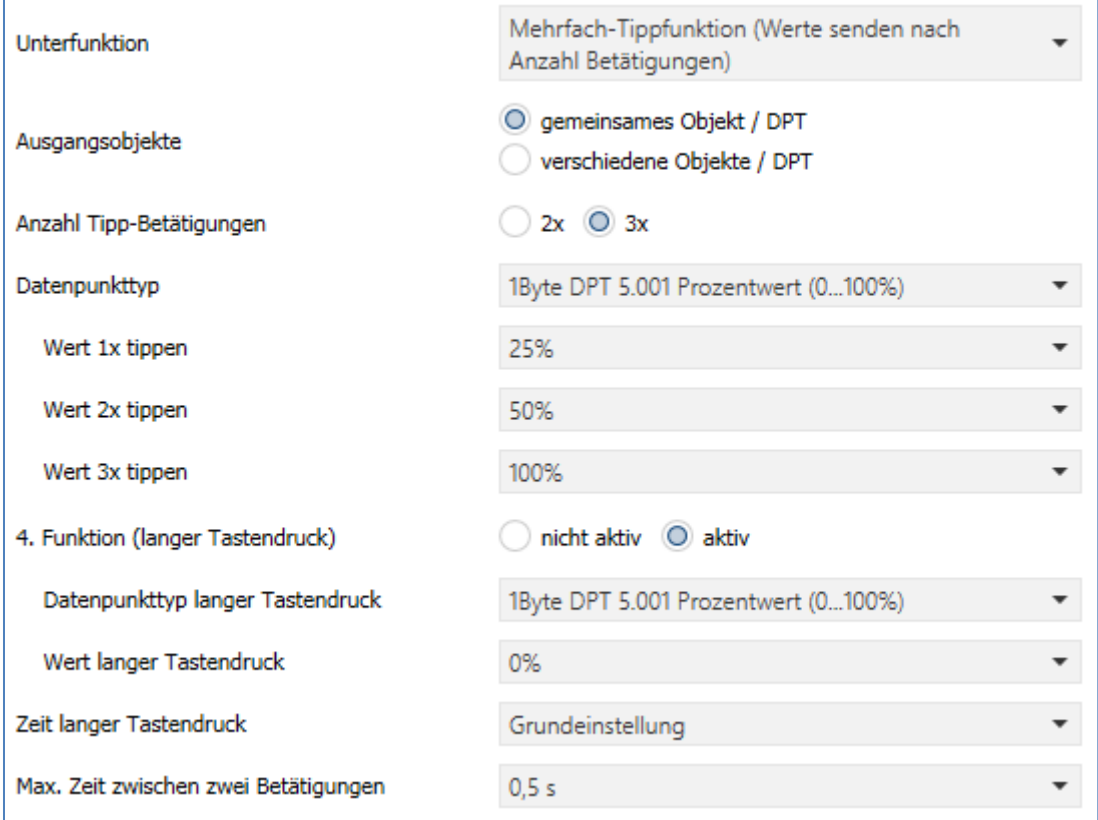

**Abbildung 23: Einstellungen – Mehrfach-Tippfunktion**

# Die nachfolgende Tabelle zeigt alle verfügbaren Einstellungen:

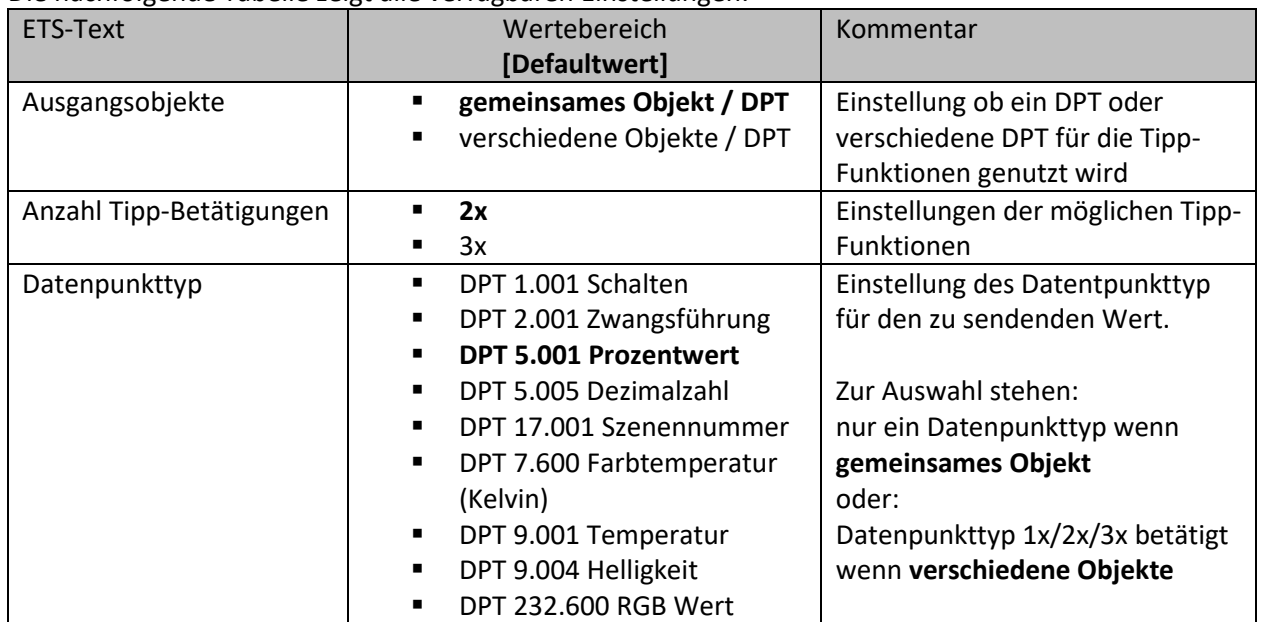

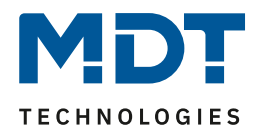

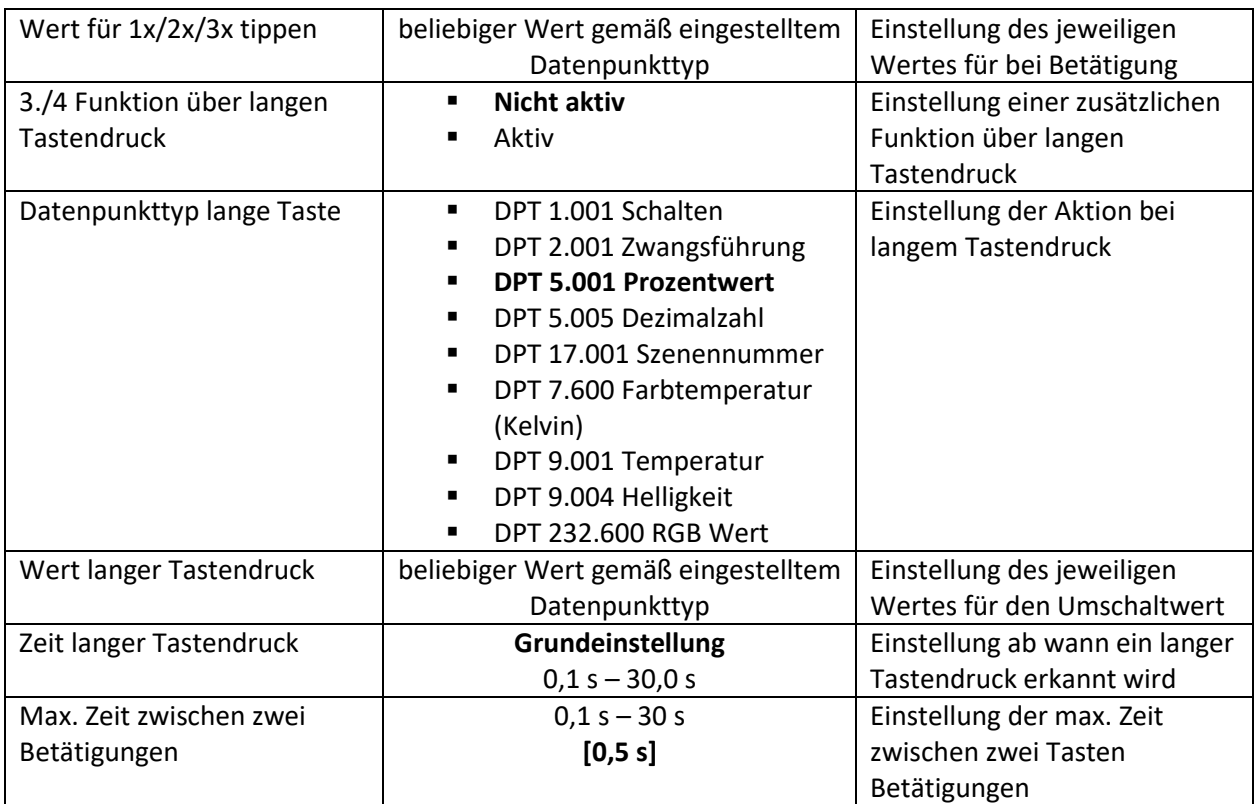

**Tabelle 35: Einstellungen – Mehrfach-Tippfunktion**

Eine Besonderheit gibt es in der Art der Darstellung des Statuswertes: Wird für die Tipp Funktion ein "gemeinsames Objekt/DTP" gewählt, d.h. alle Tipp-Werte sind vom

gleichen DTP, dann ist auch der angezeigte Status von diesem DPT. Werden für die Tipp-Funktion "verschiedene Objekte/DTP" gewählt, so erscheint ein zusätzlicher Parameter "Datenpunkttyp Objekt für Anzeige". Hier kann – unabhängig von den Tipp-Werten – ein eigener DTP für den anzuzeigenden Status gewählt werden. Bei einigen Einstellungen wie z.B. Temperatur, kann zusätzlich die Darstellung des Wertes festgelegt werden. Ob beispielsweise in "°C" oder "K".

Die nachfolgende Tabelle zeigt die verfügbaren Kommunikationsobjekte:

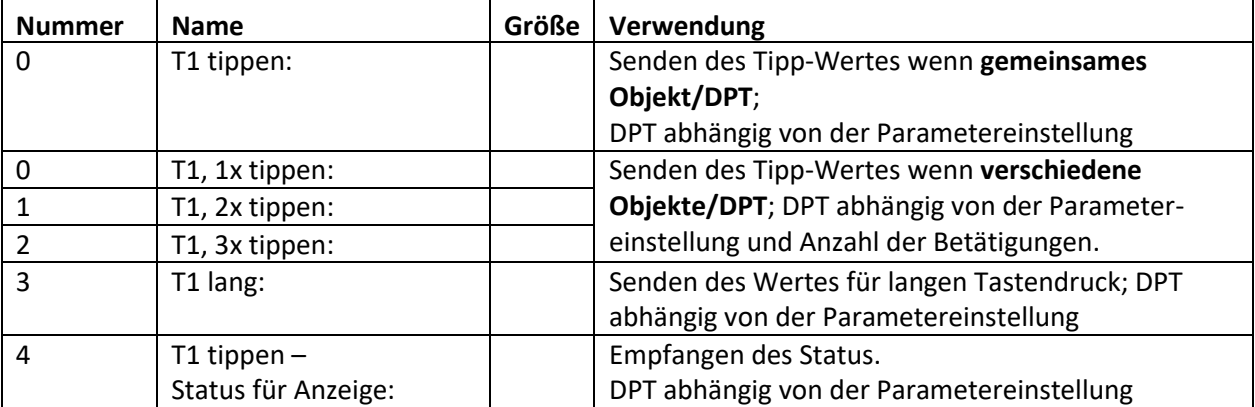

**Tabelle 36: Kommunikationsobjekte – Werte Senden – Mehrfach-Tippfunktion**

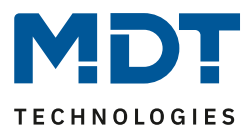

# *4.6.5.6 Darstellung (Symbole)*

 Einzel-Tastenfunktion  $\boxtimes$  **Zwei-Tastenfunktion** 

Die Darstellung der Funktion "Werte senden" ist abhängig vom gewählten Datenpunkttyp. Je nach gewähltem Datenpunkttyp können 1-4 verschiedene Symbole und deren Farbe ausgewählt werden. Die nachfolgende Tabelle gibt einen Überblick über die Einstellmöglichkeiten für die verschiedenen Datenpunkttypen:

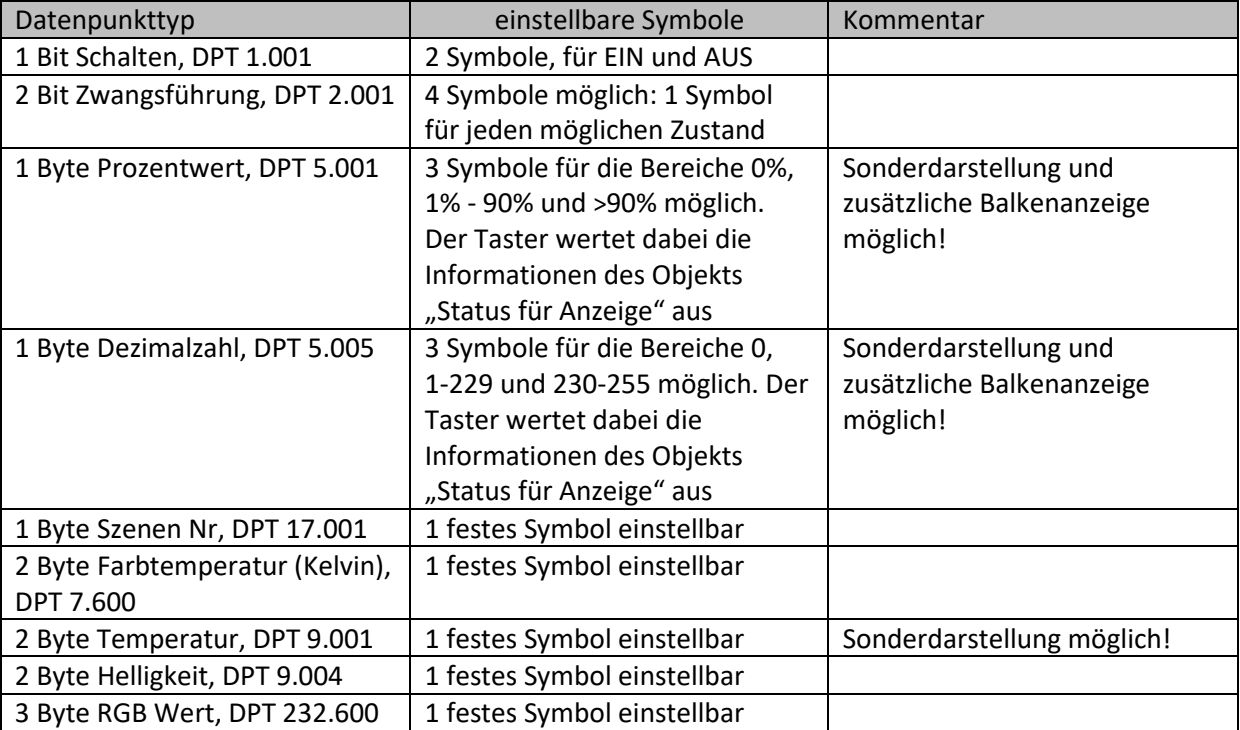

**Tabelle 37: Darstellung (Symbole) – Werte senden**

## **Sonderdarstellung:**

Bei gewissen Datenpunkttypen ist eine Sonderdarstellung (siehe oben stehende Tabelle) möglich. Dabei sind folgende Darstellungen möglich:

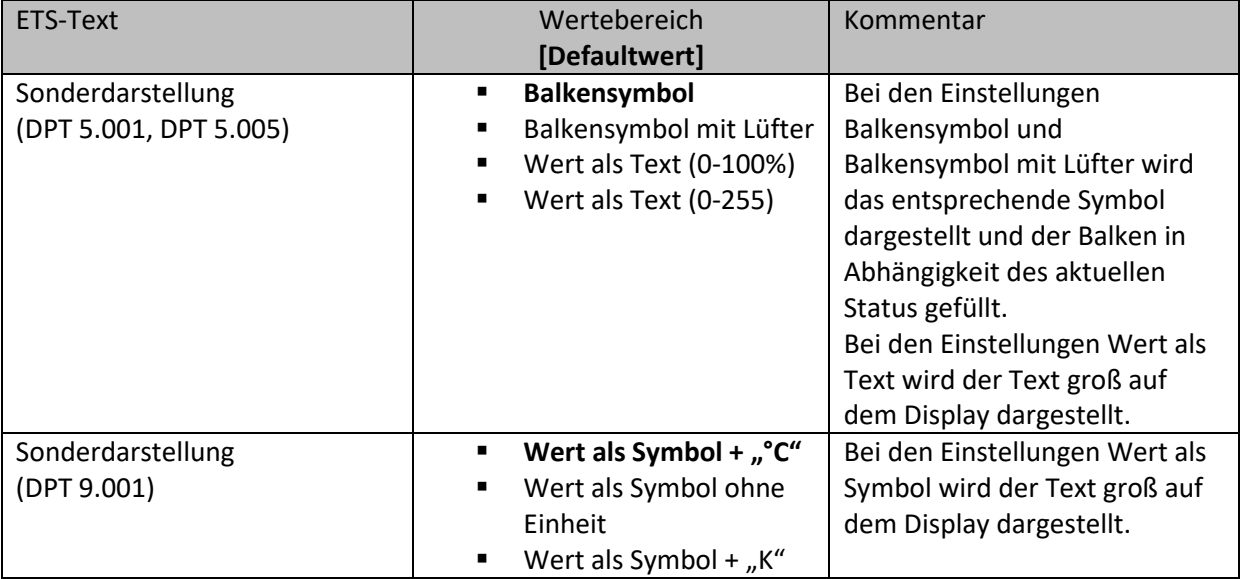

**Tabelle 38: Werte senden - Sondersymbole**

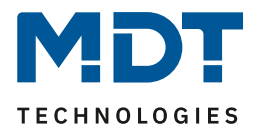

#### **Zusätzliche Balkenanzeige:**

Bei Auswahl "normale Darstellung" erscheint für die Datenpunkttypen DPT 5.001 (Prozentwert) und DTP 5.005 (Dezimalwert) der Parameter "zusätzliche Balkenanzeige". Ist dieser aktiv, so erscheint im Display neben dem Symbol eine Balkenanzeige, die den aktuellen Status über die Füllung des Balkens visualisiert. Wie bei der Darstellung der Symbole wird auch hier das Objekt "Status für Anzeige" ausgewertet.

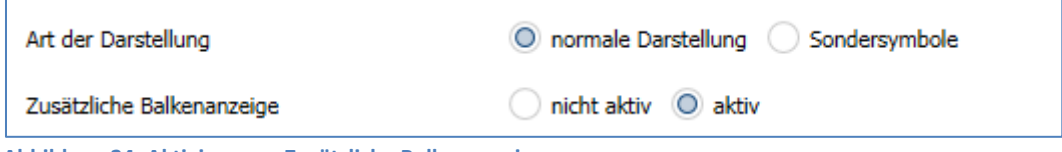

**Abbildung 24: Aktivierung – Zusätzliche Balkenanzeige**

# **4.6.6 Schalten/Werte senden kurz/lang (mit 2 Objekten)**

Einzel-Tastenfunktion

**Ø Zwei-Tastenfunktion** 

Mit der Funktion "Schalten/Werte senden kurz /lang (mit 2 Objekten)" können 2 verschiedene Werte für die kurze und lange Taste gesendet werden. Dabei können die kurze und die lange Taste unterschiedliche Objekte haben.

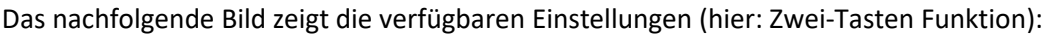

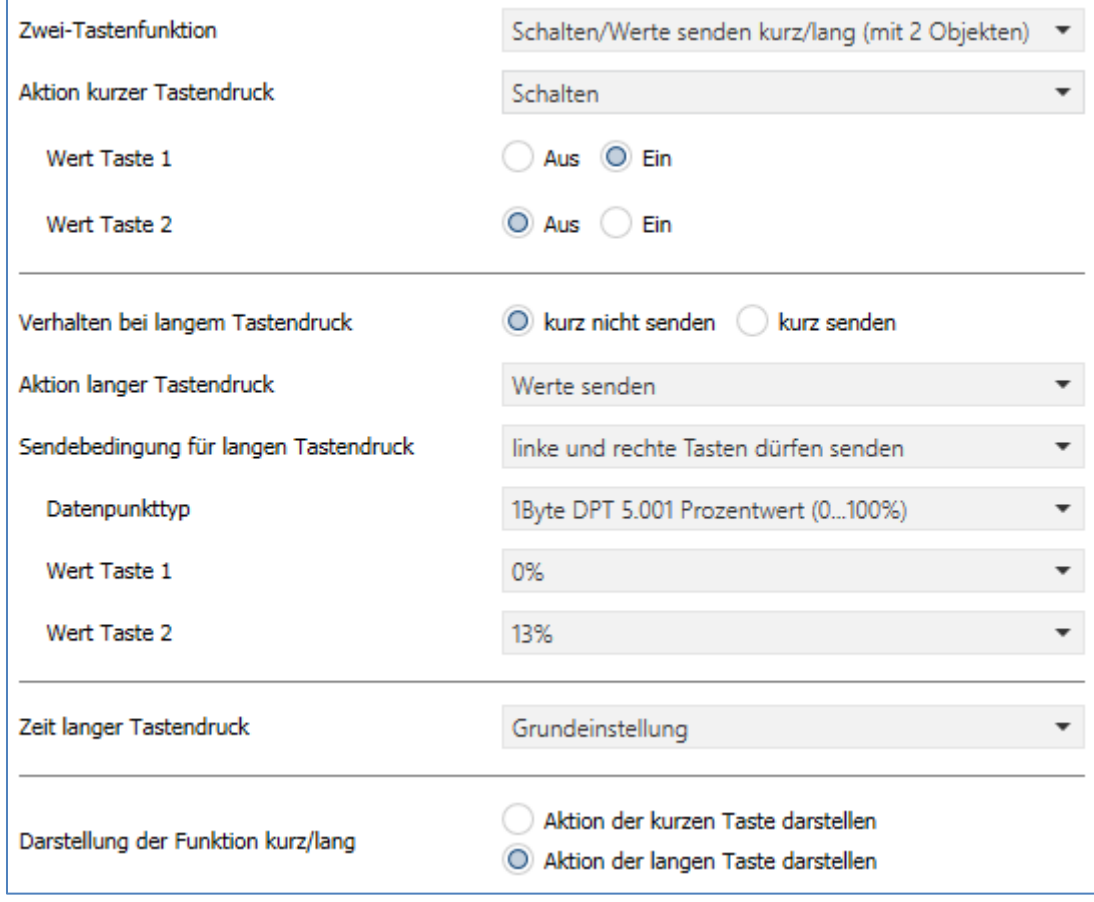

**Abbildung 25: Einstellungen – Schalten/Werte Senden kurz/lang (mit 2 Objekten)**

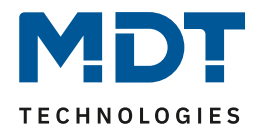

# Die nachfolgende Tabelle zeigt alle verfügbaren Einstellungen:

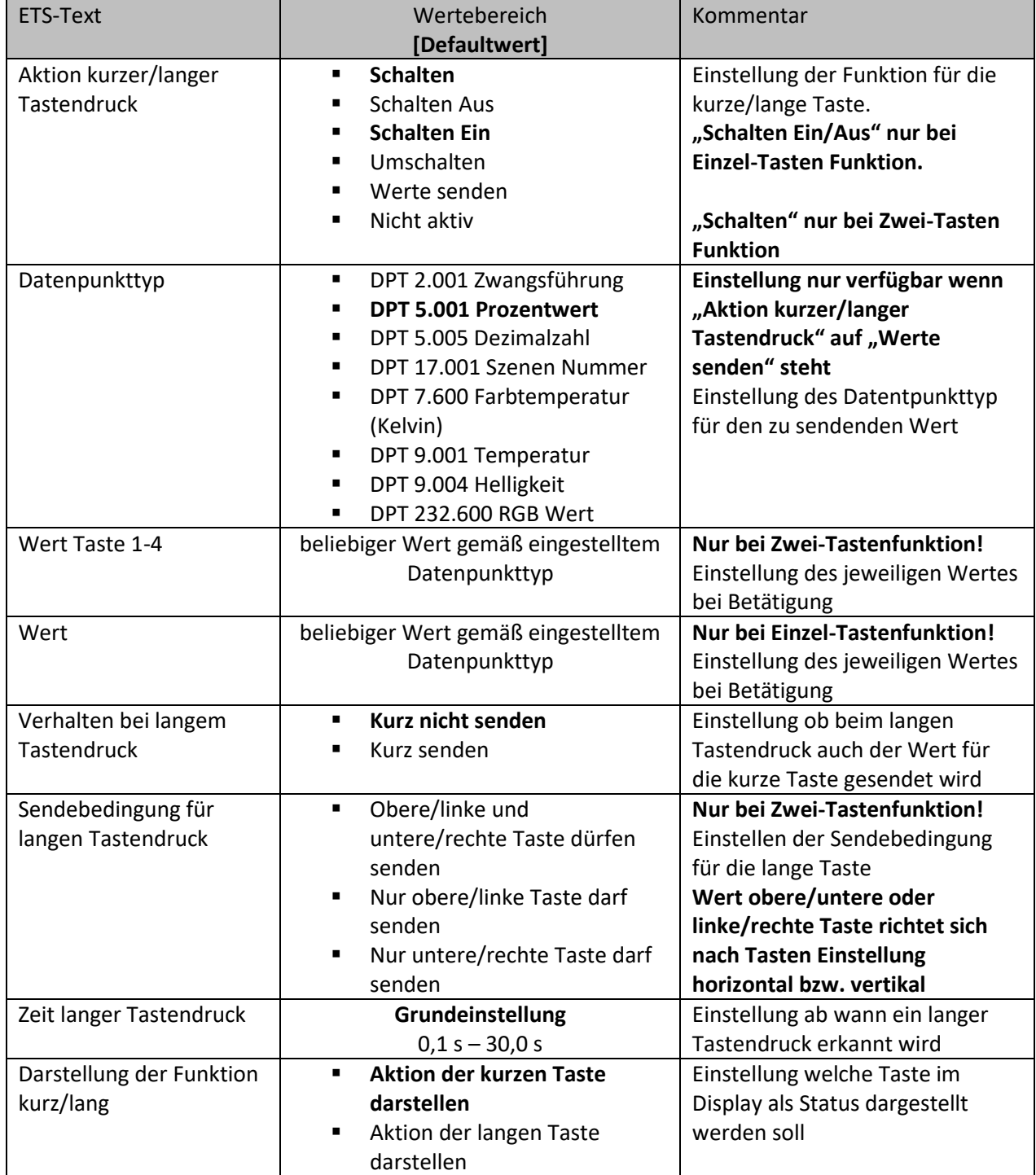

**Tabelle 39: Einstellungen – Schalten/Werte Senden kurz/lang (mit 2 Objekten)**

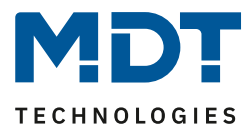

#### **Funktionsprinzip:**

Bei der Zwei-Tastenfunktion können jeweils (für die kurze als auch für die lange Taste) unterschiedliche Werte für die beiden Tasten gesendet werden. Bei der Einzel-Tastenfunktion kann lediglich ein Wert für die kurze als auch für die lange Taste gesendet werden. Der Datenpunkttyp kann dabei jeweils für die kurze und die lange Taste separat festgelegt werden.

#### **Darstellung der Funktion:**

Da für die kurze und die lange Taste unterschiedliche Datenpunkttypen eingestellt werden können, kann entweder die Funktion für die lange Taste oder die Funktion für die kurze Taste dargestellt werden.

Es erscheint somit das Objekt "Status für Anzeige" nur für die Funktion, welche dargestellt wird.

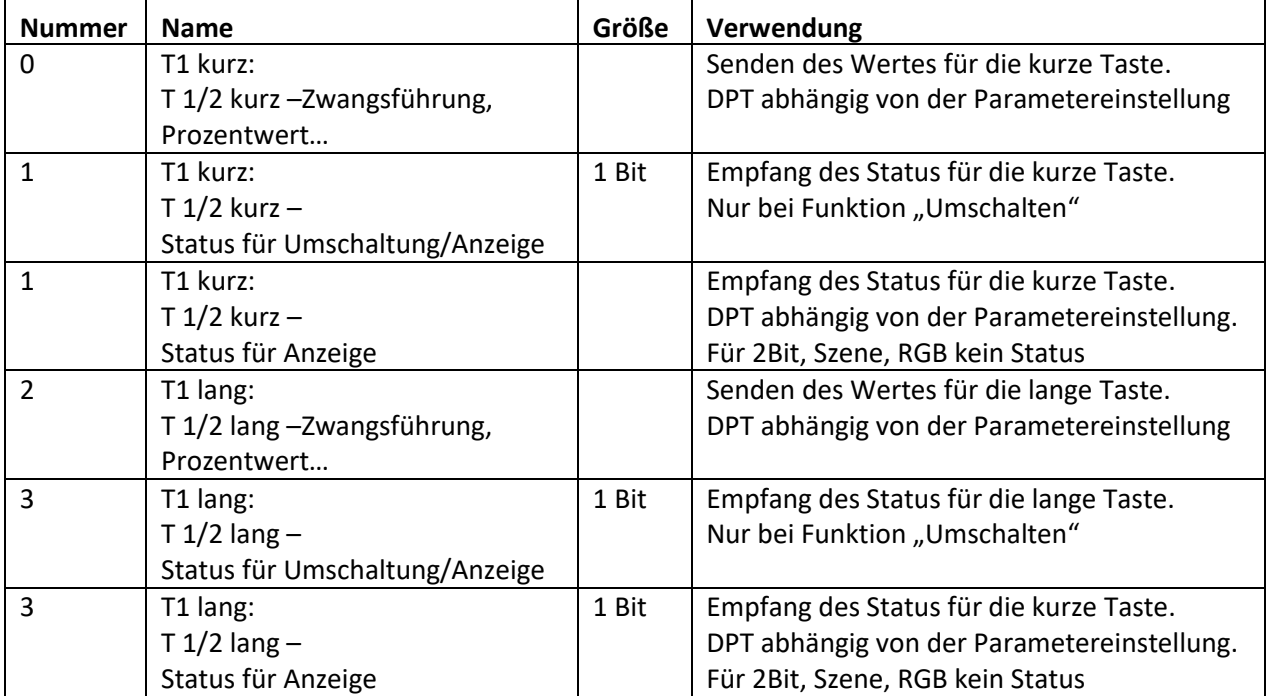

Die nachfolgende Tabelle zeigt die verfügbaren Kommunikationsobjekte:

**Tabelle 40: Kommunikationsobjekte – Schalten/Werte Senden kurz/lang (mit 2 Objekten)**

#### **Darstellung:**

Bei der Tastenfunktion Schalten kurz/lang kann entweder die Funktion der kurzen Taste oder die Funktion der langen Taste dargestellt werden. Die eingeblendeten Einstellungen für die Darstellung hängen davon ab ob die darzustellende Funktion als Schalten (Schalten, Schalten Ein, Schalten Aus, Umschalten) oder als Werte senden parametriert wurde.

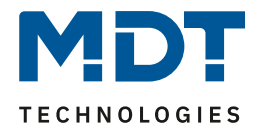

Wurde die **Funktion als Schalten parametriert** so sind folgende Einstellungen für die Darstellung möglich:

Die Schaltfunktion kann die beiden möglichen Zustände (Ein/Aus) durch frei wählbare Symbole mit frei wählbarer Farbe darstellen. Dabei wird jeweils der ausgewertete Status visualisiert:

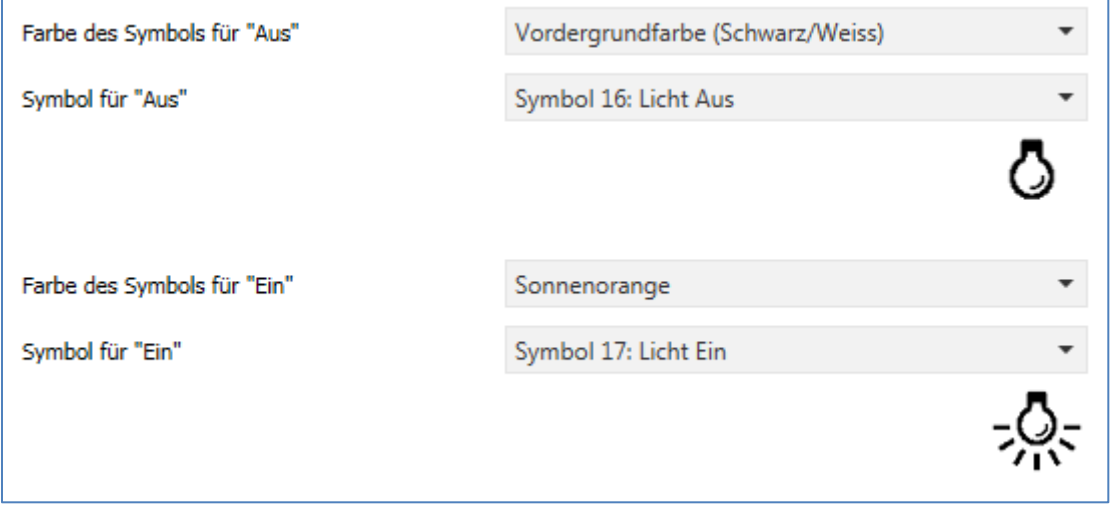

**Abbildung 26: Darstellung Symbole – Schaltfunktion**

Wurde die **Funktion als Werte senden parametriert** so sind folgende Einstellungen für die Darstellung möglich:

Die Darstellung der Funktion Werte senden ist abhängig vom gewählten Datenpunkttyp. Je nach gewähltem Datenpunkttyp können 1-4 verschiedene Symbole und deren Farbe ausgewählt werden. Die nachfolgende Tabelle gibt einen Überblick über die Einstellmöglichkeiten für die verschiedenen Datenpunkttypen:

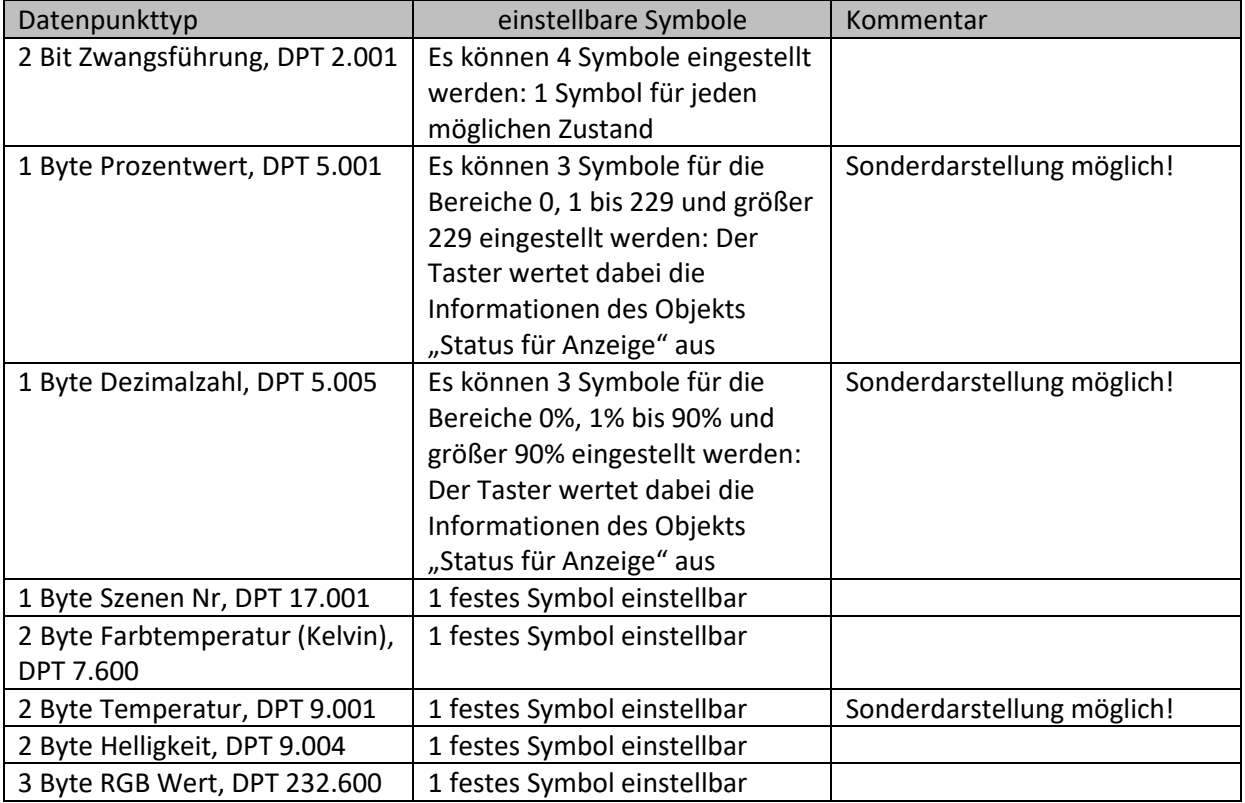

**Tabelle 41: Darstellung Symbole – Werte senden**

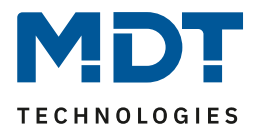

# **Sonderdarstellung:**

Bei gewissen Datenpunkttypen ist eine Sonderdarstellung (siehe oben stehende Tabelle) möglich. Dabei sind folgende Darstellungen möglich:

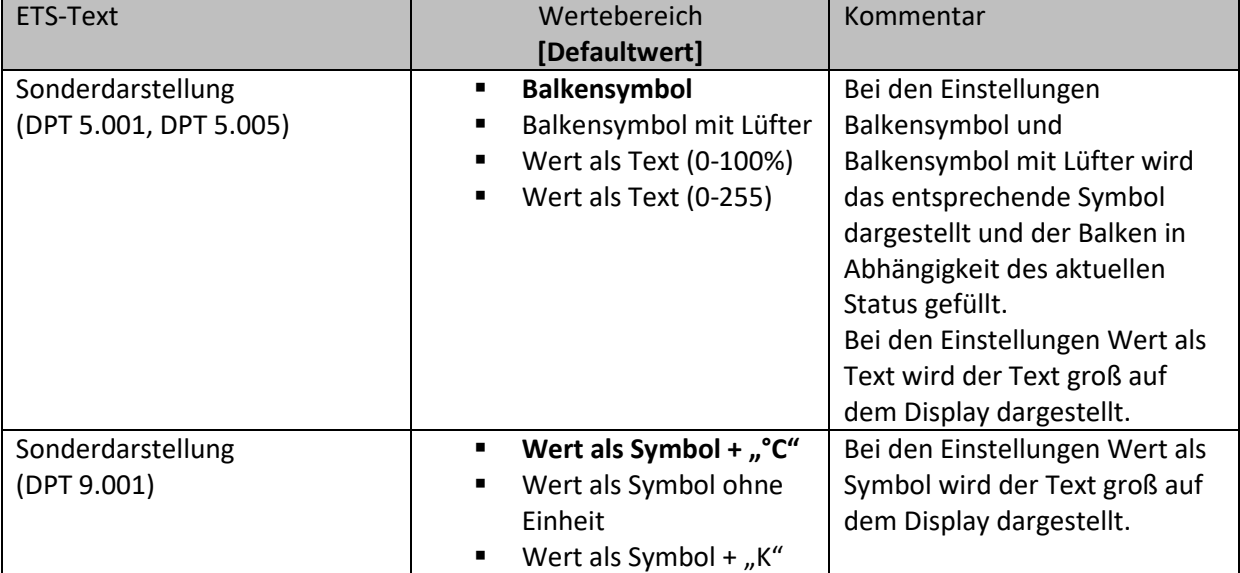

**Tabelle 42: Werte senden – Sondersymbole**

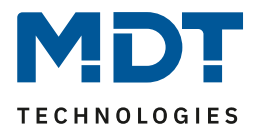

# **4.6.7 Temperaturverschiebung**

 $⊓$  Zwei-Tastenfunktion

#### **Funktion nur verfügbar bei Taster Smart 55/63 mit Temperatursensor**

Die Temperaturverschiebung kann zum Verschieben des Sollwertes der Heizungsregelung genutzt werden.

Das nachfolgende Bild zeigt die verfügbaren Einstellungen (hier Verschiebung über 1 Bit):

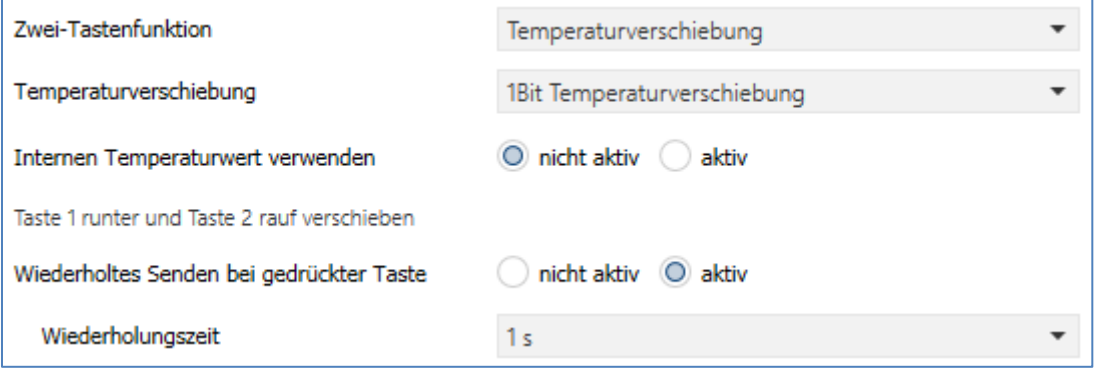

**Abbildung 27: Einstellungen – Temperaturverschiebung**

#### Die nachfolgende Tabelle zeigt alle verfügbaren Einstellungen:

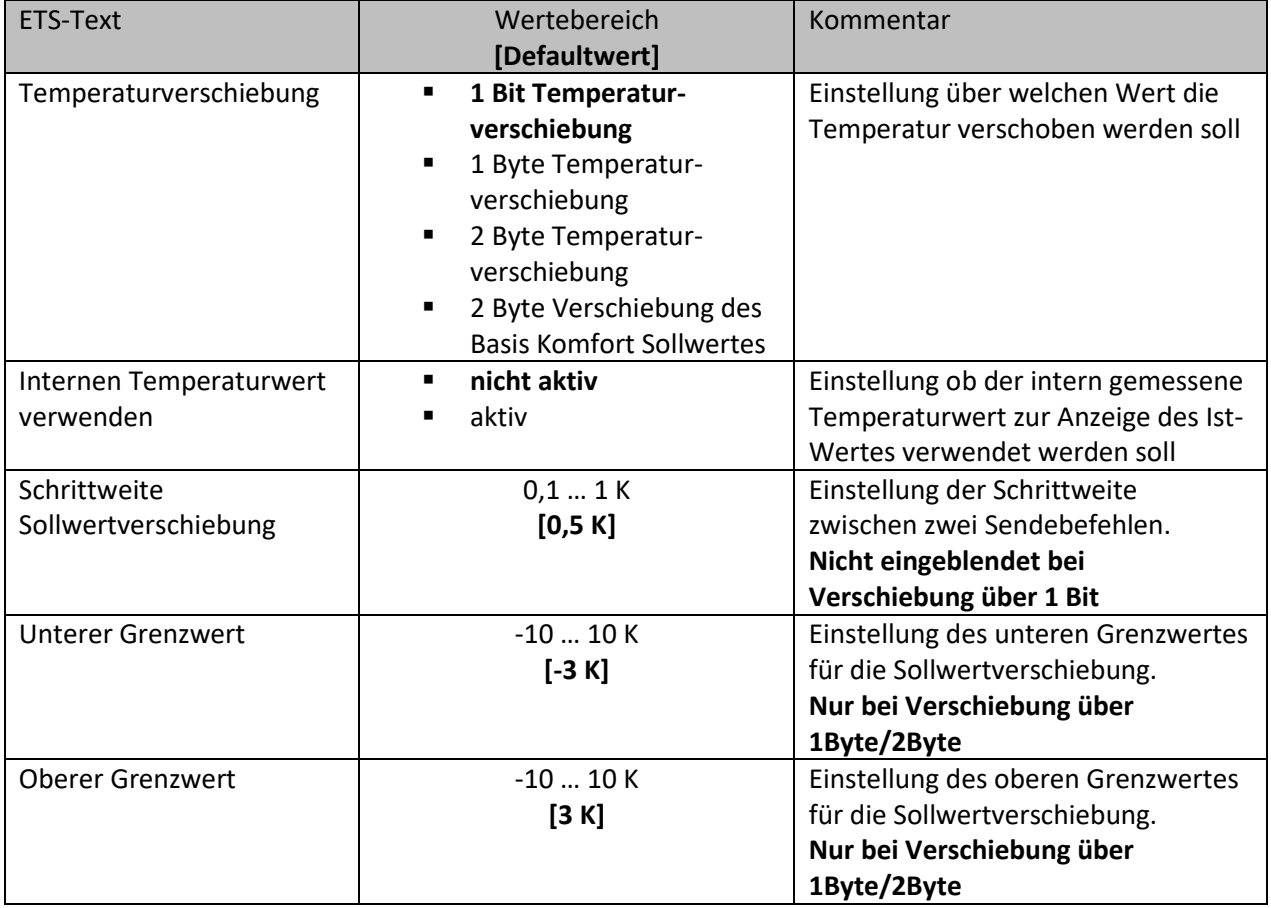

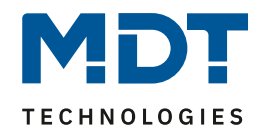

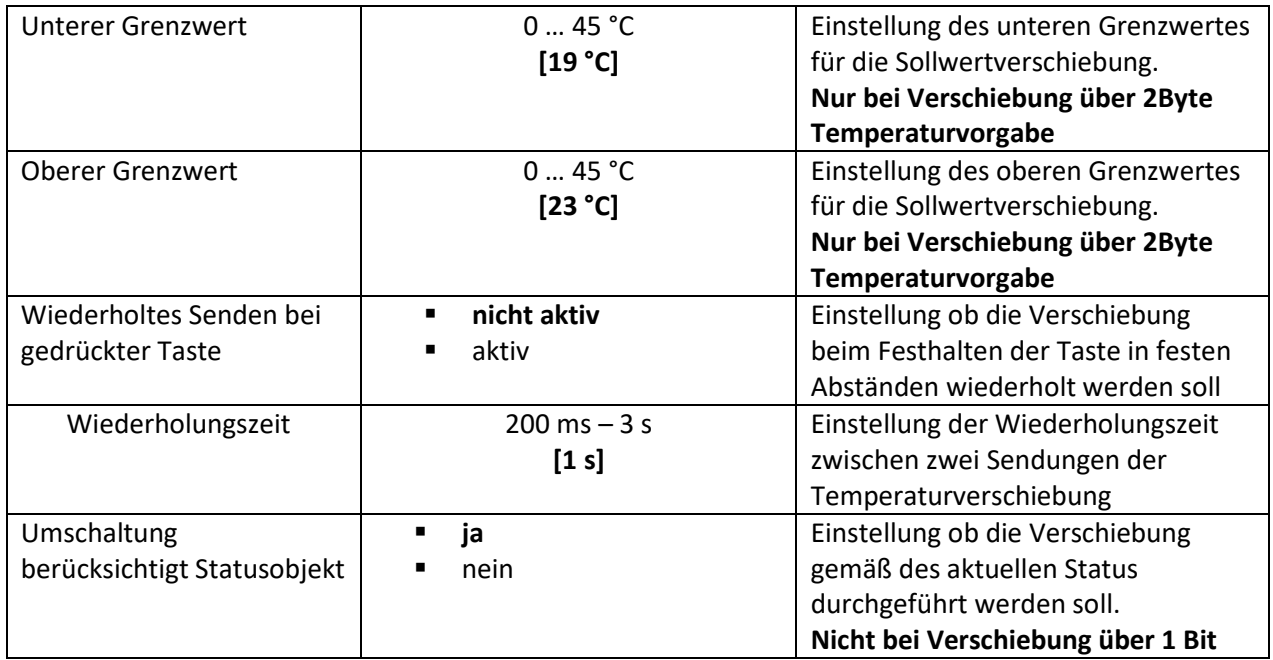

**Tabelle 43: Einstellungen – Temperaturverschiebung**

#### **Funktionsprinzip:**

Diese Funktion verschiebt den aktuellen Sollwert innerhalb der eingestellten Grenzen. Beim Betätigen der - Taste wird der Sollwert um die eingestellte Schrittweite vom letzten Wert abgezogen und beim Betätigen der + Taste um die eingestellte Schrittweite auf den letzten Wert aufaddiert. **Unterer/Oberer Grenzwert:**

Innerhalb dieser Grenzen wird der Wert verschoben. Die Funktion unterschreitet dabei nie den unteren Grenzwert und überschreitet nicht den oberen Grenzwert.

#### **Schrittweite:**

Die Schrittweite gibt den Abstand zwischen zwei gesendeten Telegrammen an. Dabei würde z.B. bei einer Schrittweite von 0,5 K und einem Sollwert von 21°C beim Drücken der "-" Taste auf 20,5°C und beim Drücken der "+" Taste auf 21,5°C gestellt.

#### **Umschaltung berücksichtigt Statusobjekt:**

Wird der **Statuswert** bei der Umschaltung **nicht berücksichtigt**, so merkt sich das Gerät den zuletzt gesendeten Wert und sendet bei der nächsten Betätigung den nächsten bzw. vorherigen Wert ohne zu beachten ob in der Zwischenzeit ein anderer Wert auf das Objekt gesendet wurde. Wird der **Statuswert** bei der Umschaltung **berücksichtigt**, so sendet das Gerät bei der nächsten Betätigung den nächst höheren bzw. den nächst niedrigerem Umschaltwert – in Bezug auf den zuletzt empfangenen Statuswert. Wurde zum Beispiel beim letzten Tastendruck der Wert "1K" gesendet, danach von anderer Stelle der Wert "2K", so wird bei der nächsten "+ "Tastenbetätigung der Wert "2,5K" gesendet.

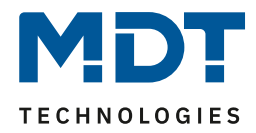

Die Temperaturverschiebung kann über 4 verschiedene Arten erfolgen:

#### **1 Bit Temperaturverschiebung**

Bei der 1 Bit Temperaturverschiebung sendet der Taster lediglich den Befehl 1 für eine Verschiebung des Sollwertes nach oben und eine 0 für eine Verschiebung des Sollwertes nach unten.

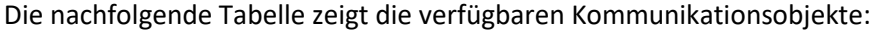

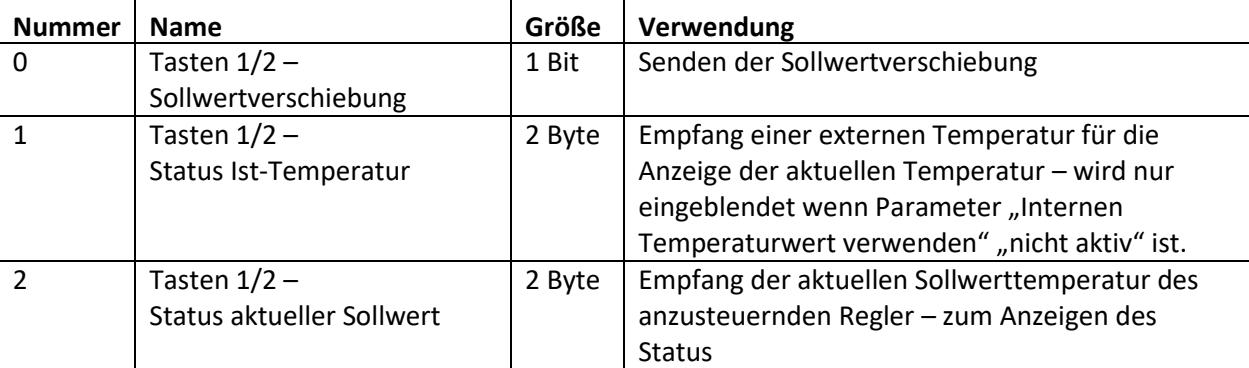

**Tabelle 44: Kommunikationsobjekte – 1 Bit Temperaturverschiebung**

#### **1 Byte Temperaturverschiebung**

Bei der 1 Byte Temperaturverschiebung sendet der Taster einen 1 Byte Wert welcher mit der im Regler eingestellten Schrittweite multipliziert wird. Damit die Anzeige und der aktuelle Sollwert synchron sind müssen die Schrittweite und die Grenzen der Sollwertverschiebung im Taster angegeben werden.

Die nachfolgende Tabelle zeigt die verfügbaren Kommunikationsobjekte:

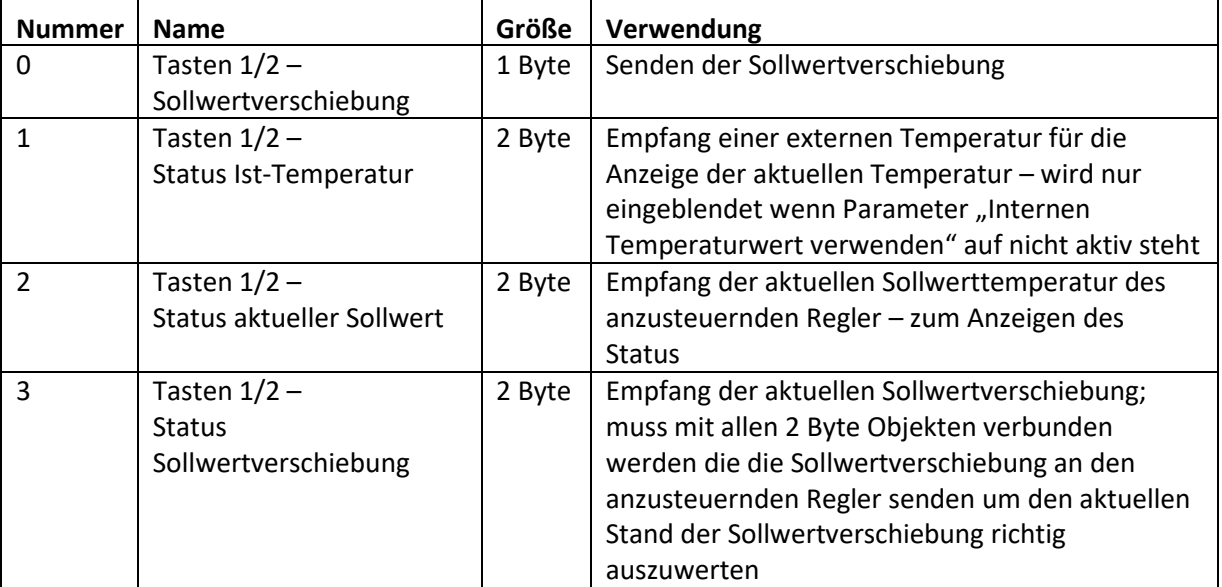

**Tabelle 45: Kommunikationsobjekte – 1 Byte Temperaturverschiebung**

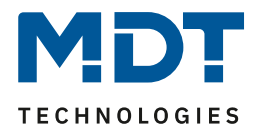

# **2 Byte Temperaturverschiebung**

Bei der 2 Byte Temperaturverschiebung sendet der Taster einen 2 Byte Temperaturwert welcher auf den eingestellten Basis Komfortwert aufaddiert bzw. abgezogen wird.

Der Taster sendet bei jedem Tastendruck die Verschiebung um die eingestellte Schrittweite. Damit die Anzeige und der aktuelle Sollwert synchron sind müssen die Grenzen der Sollwertverschiebung im Taster angegeben werden und auf die gleichen Werte wie im anzusteuernden Regler eingestellt werden.

Die nachfolgende Tabelle zeigt die verfügbaren Kommunikationsobjekte:

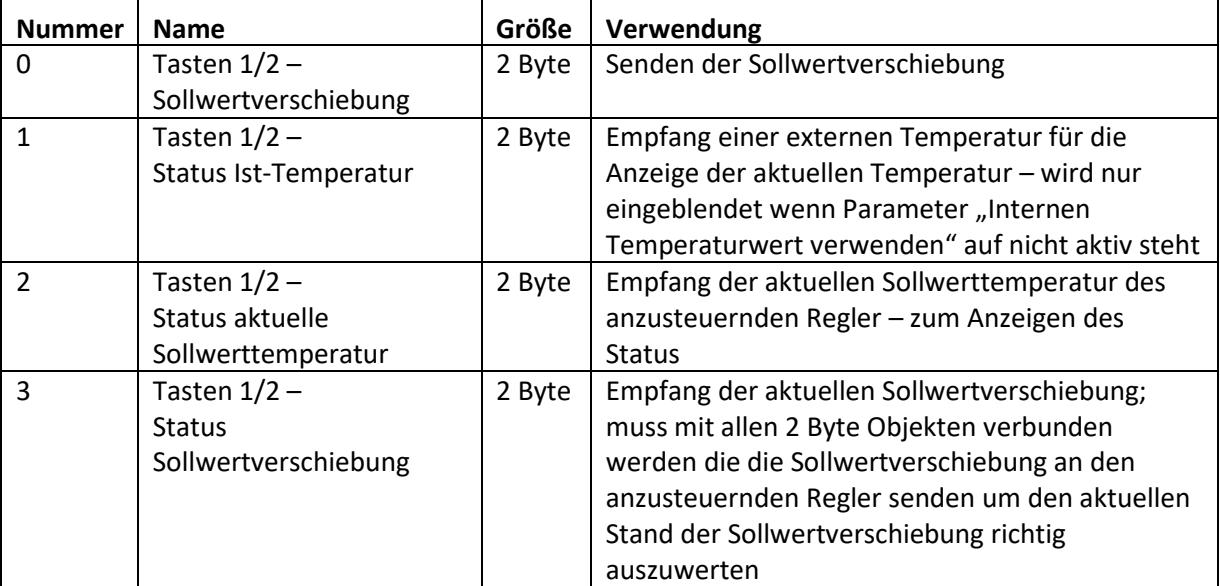

**Tabelle 46: Kommunikationsobjekte – 2 Byte Temperaturverschiebung**

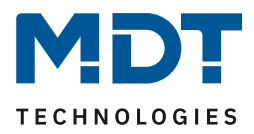

## **2 Byte Verschiebung des Basis Komfort Sollwertes**

Bei der 2 Byte Verschiebung des Basis Komfort Sollwertes sendet der Taster einen neuen Basis Komfort Sollwert an den anzusteuernden Regler. Dabei wertet er das Objekt "Status Basis Komfort Sollwert" aus und sendet den neuen Sollwert +/- die eingestellte Schrittweite an den anzusteuernden Regler.

Über die einzustellenden Grenzen der Sollwertverschiebung kann der Bereich für die Sollwertverschiebung eingegrenzt werden.

Die nachfolgende Tabelle zeigt die verfügbaren Kommunikationsobjekte:

**Nummer** | Name Größe | Verwendung 0 | Tasten  $1/2$  – Basis Komfort Sollwert 2 Byte | Senden der Sollwertverschiebung 1 Tasten 1/2 – Status Ist-Temperatur 2 Byte | Empfang einer externen Temperatur für die Anzeige der aktuellen Temperatur – wird nur eingeblendet wenn Parameter "Internen Temperaturwert verwenden" auf nicht aktiv steht 2 | Tasten  $1/2$  – Status aktueller Sollwert 2 Byte | Empfang der aktuellen Sollwerttemperatur des anzusteuernden Regler – zum Anzeigen des Status  $3$  Tasten  $1/2$  – Status Basis Komfort Sollwert 2 Byte | Empfang der aktuellen Sollwertverschiebung; muss mit dem Status Basis Komfort Sollwert des anzusteuernden Reglers verbunden werden um den Basis Komfort Sollwert auch bei dem Wechsel in eine andere Betriebsart richtig verschieben zu können

**Tabelle 47: Kommunikationsobjekte – Temperaturverschiebung über Basis Komfort-Sollwert**

#### **Darstellung:**

 $\boxtimes$  **Zwei-Tastenfunktion** 

Die Temperaturverschiebung wird mit dem Symbol Temperatur dargestellt. Die Darstellung ist fix auf das Symbol eingestellt.

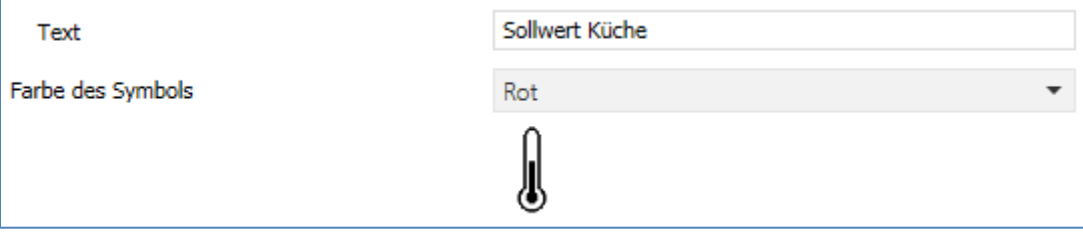

**Abbildung 28: Darstellung – Temperaturverschiebung**

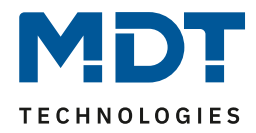

# **4.6.8 Betriebsartenumschaltung**

 Einzel-Tastenfunktion ■ Zwei-Tastenfunktion

#### **Funktion nur verfügbar bei Taster Smart 55/63 mit Temperatursensor**

Mit der Funktion Betriebsartenumschaltung kann der HVAC Mode in Temperaturreglern umgeschaltet werden.

Das nachfolgende Bild zeigt die verfügbaren Einstellungen (hier für die Zwei-Tastenfunktion):

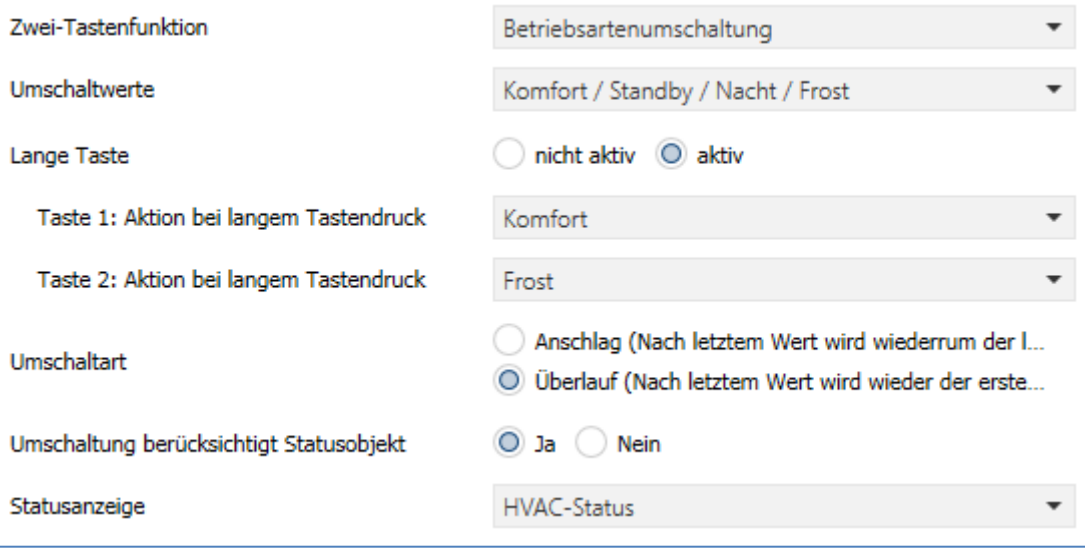

**Abbildung 29: Einstellungen – Betriebsartenumschaltung**

#### Die nachfolgende Tabelle zeigt alle verfügbaren Einstellungen:

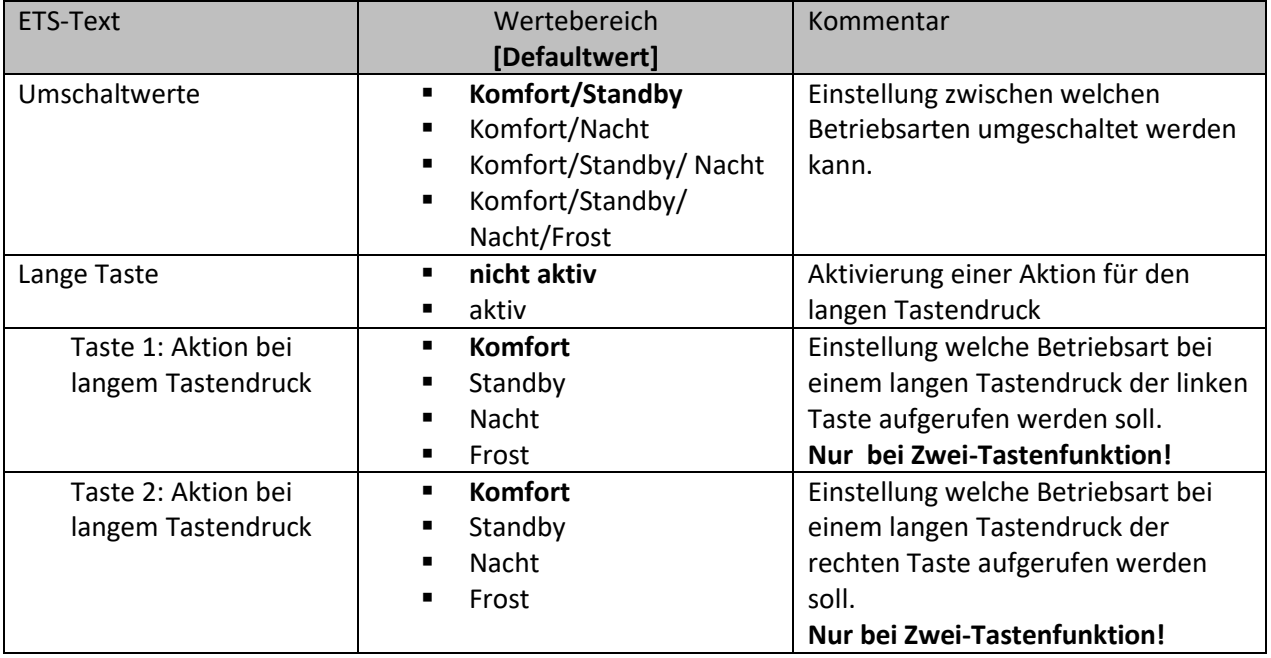

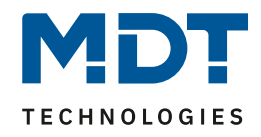

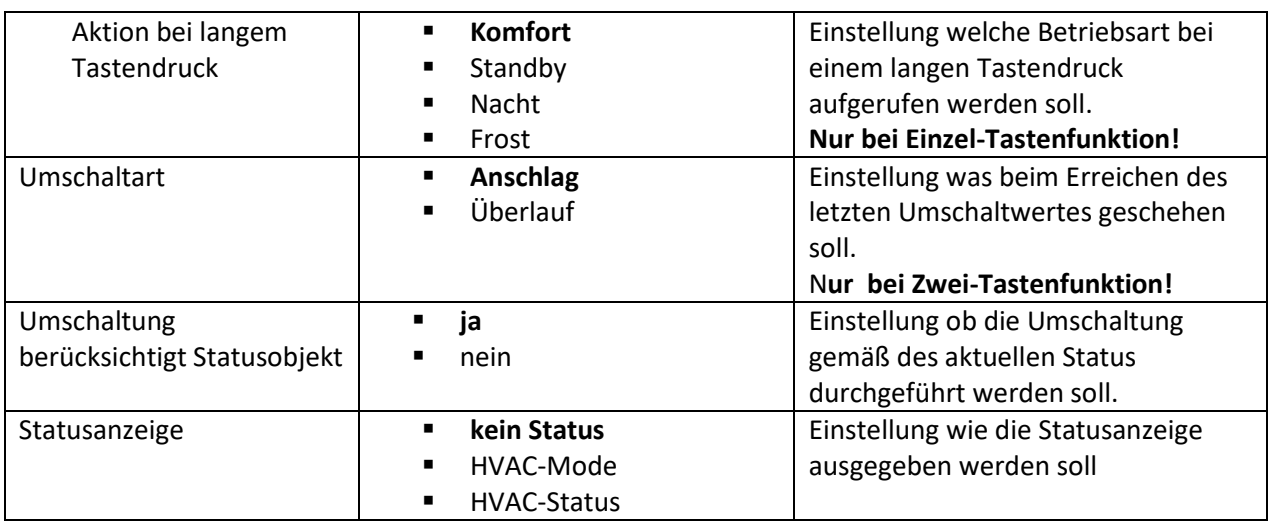

**Tabelle 48: Einstellungen – Betriebsartenumschaltung**

#### **Funktionsprinzip:**

Die Funktion Betriebsartenumschaltung kann bis zu 4 verschiedene Betriebsarten beim kurzen Drücken einer Taste senden. Die Betriebsarten werden dabei nacheinander umgeschaltet. Abhängig von den eingestellten Parametern wird hierbei zum Beispiel beim Betätigen der Taste der 2. Umschaltwert gesendet wenn vorher der 1. Umschaltwert gesendet wurde und der 3. Umschaltwert wenn vorher der 2. Umschaltwert gesendet wurde…

#### **Parameter Lange Taste:**

Zusätzlich zur Umschaltung über einen kurzen Tastendruck kann eine feste Betriebsart bei einem langen Tastendruck ausgesendet werden.

Hierbei kann fix einer der 4 Betriebsarten gesendet werden. Somit würde bei einem langen Tastendruck immer eine fixe Betriebsart (unabhängig vom letzten Umschaltwert) ausgesendet werden.

#### **Parameter Umschaltart:**

**Anschlag:** Bei der Umschaltart Anschlag wird nach dem Senden der 4. Betriebsart wiederum die 4. Betriebsart gesendet.

**Überlauf:** Bei der Umschaltart Überlauf wird nach der 4. Betriebsart wieder die 1. Betriebsart gesendet.

Bei der Einzel-Tastenfunktion ist dieser Parameter fix auf Überlauf eingestellt.

#### **Umschaltung berücksichtigt Statusobjekt:**

Wird der **Statuswert** bei der Umschaltung **nicht berücksichtigt**, so merkt sich das Gerät den zuletzt gesendeten Wert und sendet bei der nächsten Betätigung den nächsten bzw. vorherigen Wert ohne zu beachten ob in der Zwischenzeit ein anderer Wert auf das Objekt gesendet wurde. Wird der **Statuswert** bei der Umschaltung **berücksichtigt**, so sendet das Gerät bei der nächsten Betätigung den nächst höheren bzw. den nächst niedrigerem Umschaltwert – in Bezug auf den zuletzt empfangenen Statuswert.

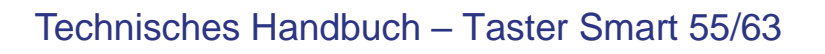

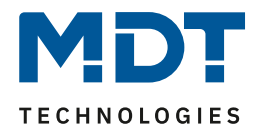

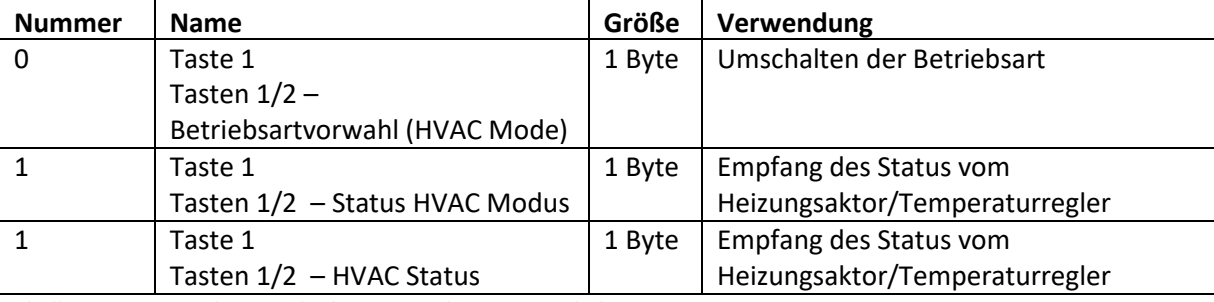

Die nachfolgende Tabelle zeigt die verfügbaren Kommunikationsobjekte:

**Tabelle 49: Kommunikationsobjekte – Betriebsartenumschaltung**

#### **Darstellung:**

 $⊓$  Einzel-Tastenfunktion ■ Zwei-Tastenfunktion

Jeder Betriebsart ist ein festes Symbol zugeordnet. Die Farbe des Symbols kann dabei für jede Betriebsart beliebig eingestellt werden:

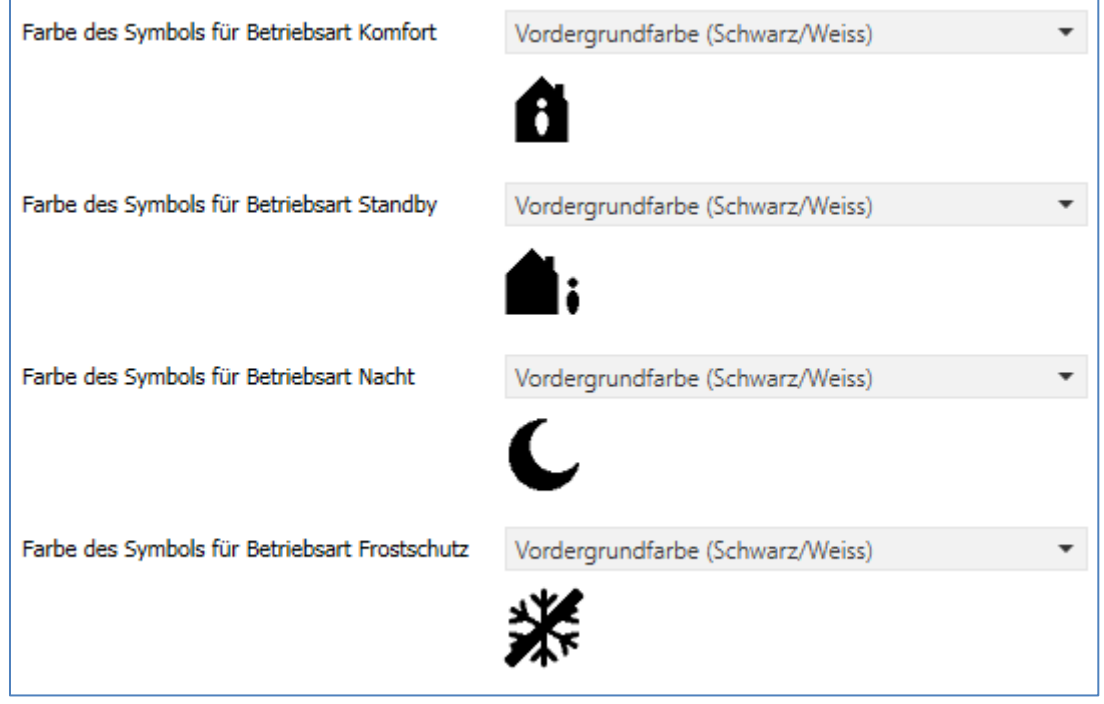

**Abbildung 30: Darstellung – Betriebsartenumschaltung**

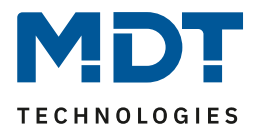

#### **4.6.9 Szene**

Einzel-Tastenfunktion

Die Szenen-Funktion ermöglicht das Aufrufen und Abspeichern von Gewerke übergreifenden Szenen. Ist die Speicherfunktion aktiviert, so kann diese durch einen langen Tastendruck aktiviert werden. Das nachfolgende Bild zeigt die verfügbaren Einstellungen:

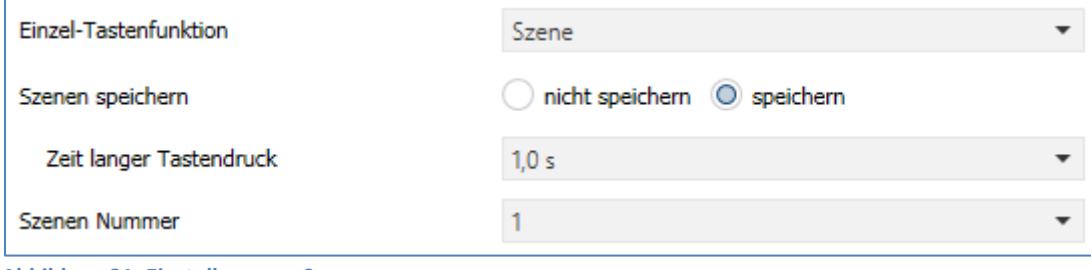

**Abbildung 31: Einstellungen – Szene**

#### Die nachfolgende Tabelle zeigt alle verfügbaren Einstellungen:

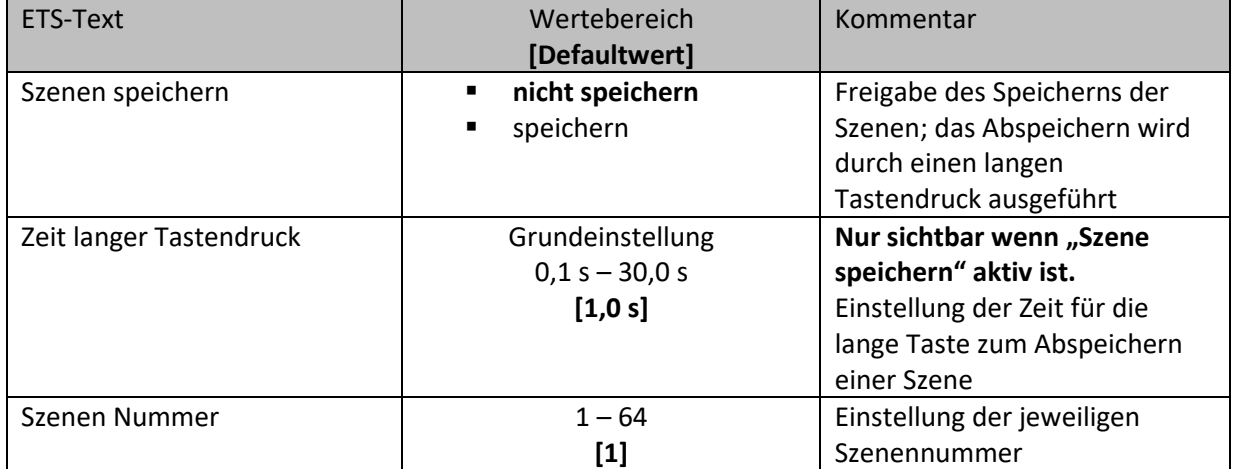

**Tabelle 50: Einstellungen – Szene**

#### Die nachfolgende Tabelle zeigt die verfügbaren Kommunikationsobjekte:

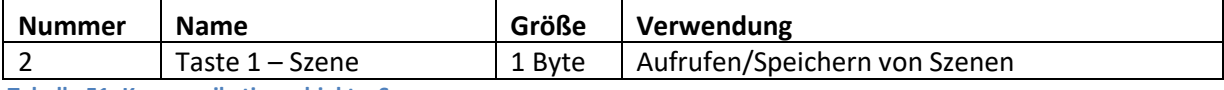

**Tabelle 51: Kommunikationsobjekt – Szene**

#### **Darstellung:**

Einzel-Tastenfunktion

Die Szenenfunktion wird durch ein festes Symbol dargestellt. Da die Szenenfunktion keinen Status zurückbekommt wird die Funktion durch ein fixes Symbol dargestellt:

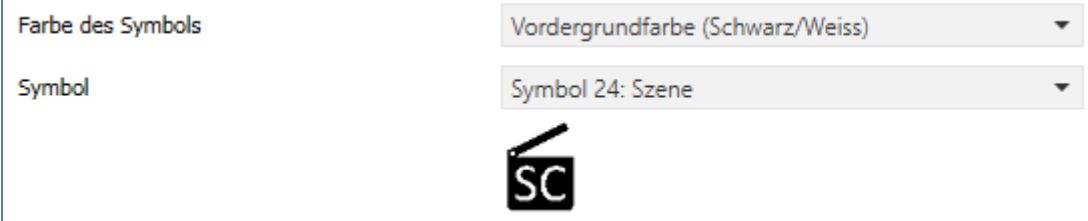

**Abbildung 32: Darstellung – Szene**

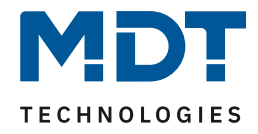

Um eine Szene aufzurufen oder einen neuen Wert für die Szene zu speichern wird der entsprechende Code an das zugehörige Kommunikationsobjekt für die Szene gesendet:

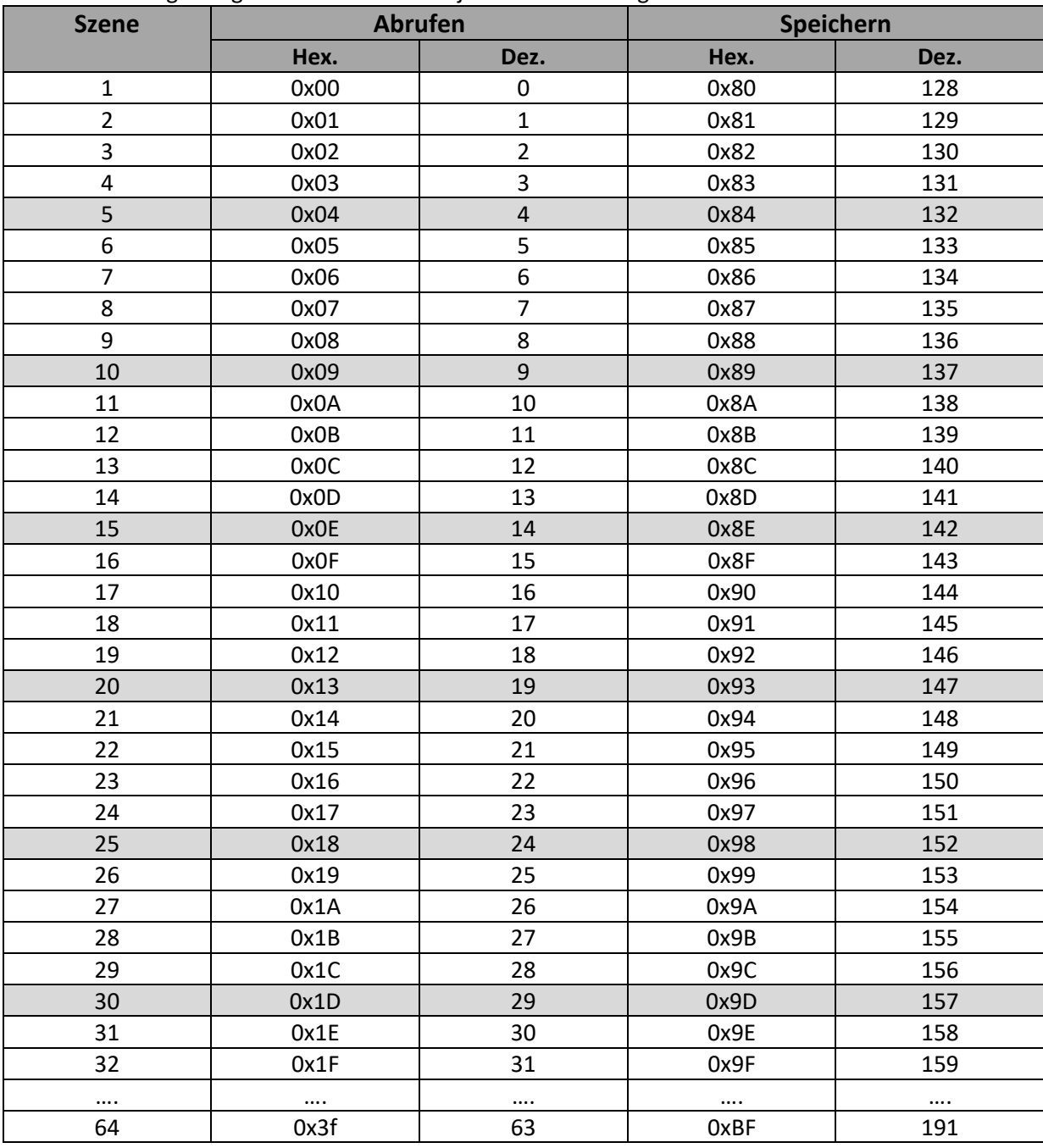

**Tabelle 52: Szenenaufruf und Speichern**

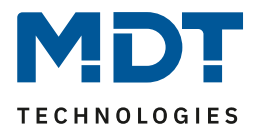

# **4.6.10 Jalousie/Rollladen**

 Einzel-Tastenfunktion **Ø Zwei-Tastenfunktion** 

Die Jalousie Funktion dient der Ansteuerung von Jalousieaktoren, welche zur Verstellung und Steuerung von Jalousien/Rollladen verwendet werden können.

Das nachfolgende Bild zeigt die verfügbaren Einstellungen (hier: Zwei-Tastenfunktion):

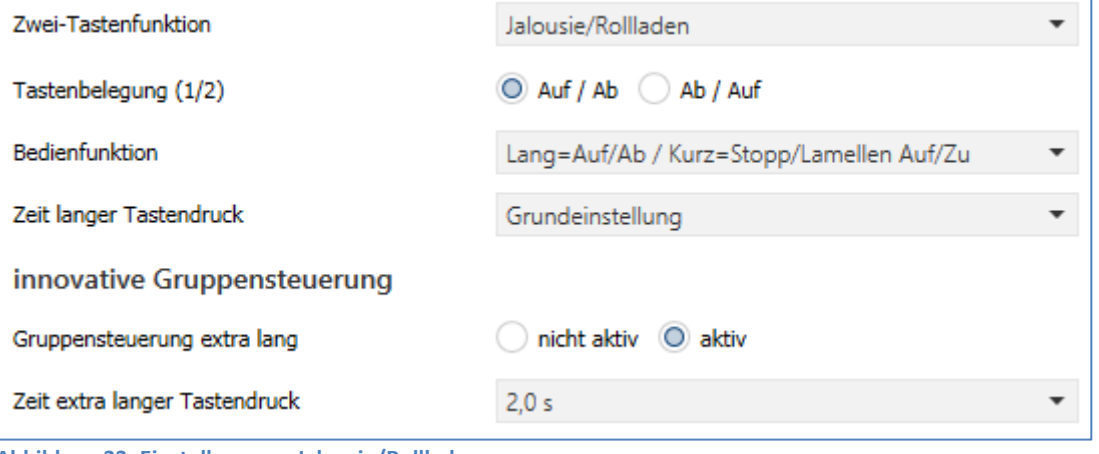

**Abbildung 33: Einstellungen – Jalousie/Rollladen**

## Die nachfolgende Tabelle zeigt alle verfügbaren Einstellungen:

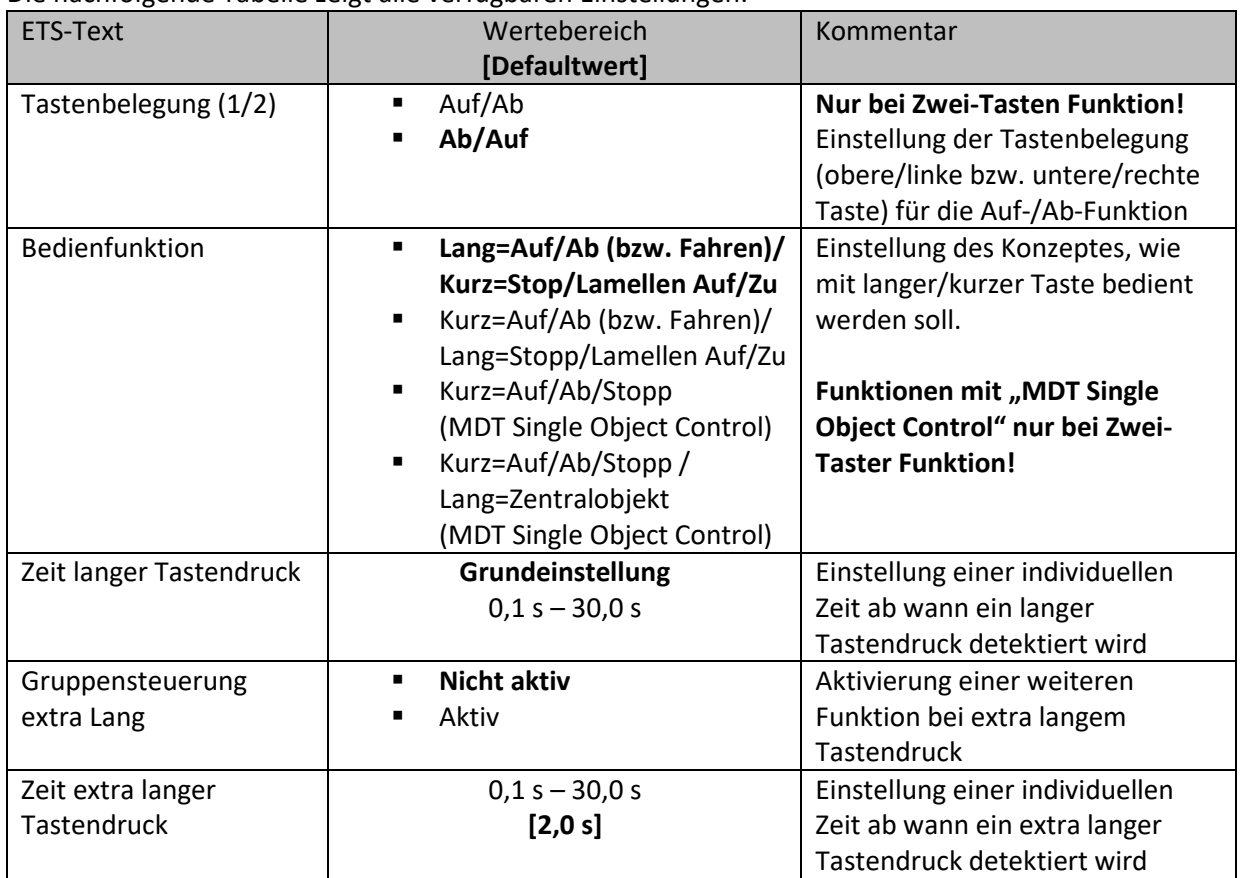

**Tabelle 53: Einstellungen – Jalousie/Rollladen**

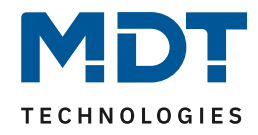

Für die Jalousiefunktion erscheinen 2 Kommunikationsobjekte, zum einen die Funktion für das Stop-/Schrittobjekt "Stop/Lamellen Auf/Zu" und zum anderen die Funktion für das Bewegobjekt "Jalousie Auf/Ab" bzw. "Fahren".

Das Bewegobjekt dient der Auf- und Abfahrt der Jalousien. Das Stop/Schrittobjekt hat zwei Funktionen, zum einen stoppt es die Auf- bzw. Abfahrt insofern die Endlage noch nicht erreicht wurde, zum anderen dient es der Verstellung der Lamellen

Bei der Zwei-Tastenfunktion kann die Tastenbelegung eingestellt werden, die Zusammenhänge zeigt folgende Tabelle:

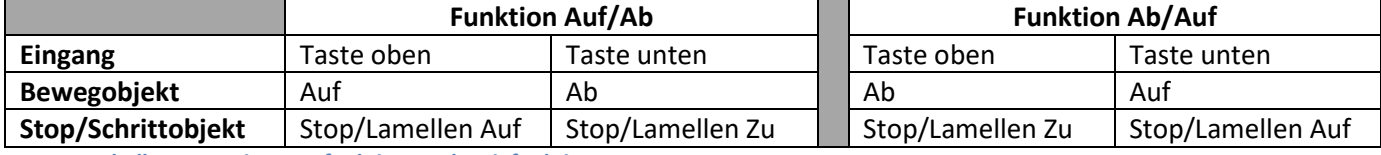

**Tabelle 54: Zwei-Tastenfunktion – Jalousiefunktion**

Bei der Ein-Tastenfunktion wird nach jedem Tastendruck zwischen Auf- und Abfahrt umgeschaltet.

Da Jalousieaktoren für die Abfahrt immer ein 1-Signal verwenden und für die Auffahrt ein 0-Signal verwenden, gibt der Taster dies auch so aus.

Es ist zusätzlich möglich die Aktion für den langen und den kurzen Tastendruck zu tauschen. Somit kann ausgewählt werden, ob über einen langen oder einen kurzen Tastendruck verfahren werden soll. Das Stop-/Schrittobjekt nimmt dann das jeweils andere Bedienkonzept an.

Als "Status für Anzeige" steht nur ein Objekt zur Verfügung. Es bezieht sich auf die Höhenposition. Eine Position für die Lamelle kann nicht visualisiert werden.

#### **Gruppensteuerung extra lang**

Wenn die Taste extra lang gedrückt wird, startet nach 0,5 s die Fahrt der Einzeljalousie.

Nach weiteren 1,5s startet die Gruppe mit der gleichen Fährt.

Hiermit wird die Gruppenfunktion aktiviert:

Wird dann Stopp kurz gedrückt, stoppen alle. Wird die Lamelle mit "kurz verstellt, verstellt die Gruppe ebenfalls die Lamelle.

Nach ca. 90 s wird die Gruppenfunktion wieder intern deaktiviert und ein Stopp wirkt nur noch auf den Einzelkanal.

#### **MDT Single Object Control:**

**Ø Zwei-Tasten Funktion** 

MDT Single Object Control ermöglicht ein neues Bedienkonzept zum Steuern von Rollladen. Zur Verwendung muss im anzusteuernden MDT Jalousieaktor folgender Parameter auf aktiv gesetzt werden:

Auf/Ab kann stoppen (Single Object Control) O nicht aktiv O aktiv

Nun ist es möglich mit einem kurzen Tastendruck die Auf-/Abfahrt zu starten und auch eine aktive Auf-/Abfahrt mittels kurzen Tastendrucks zu stoppen.

Über die Einstellung "Kurz=Auf/Ab/Stop / Lang = Zentralobjekt" wird ein zusätzliches Objekt eingeblendet, welches mit einem langen Tastendruck die Auf-/Abfahrt starten kann und auch eine aktive Auf-/Abfahrt mittels langem Tastendruck stoppen kann. Diese Funktion kann z.B. verwendet werden um mit einem kurzen Tastendruck eine einzelne Rolllade eines Raums zu verfahren und mit einem langen Tastendruck den ganzen Raum zu verfahren.

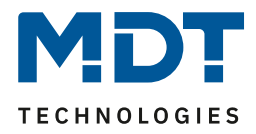

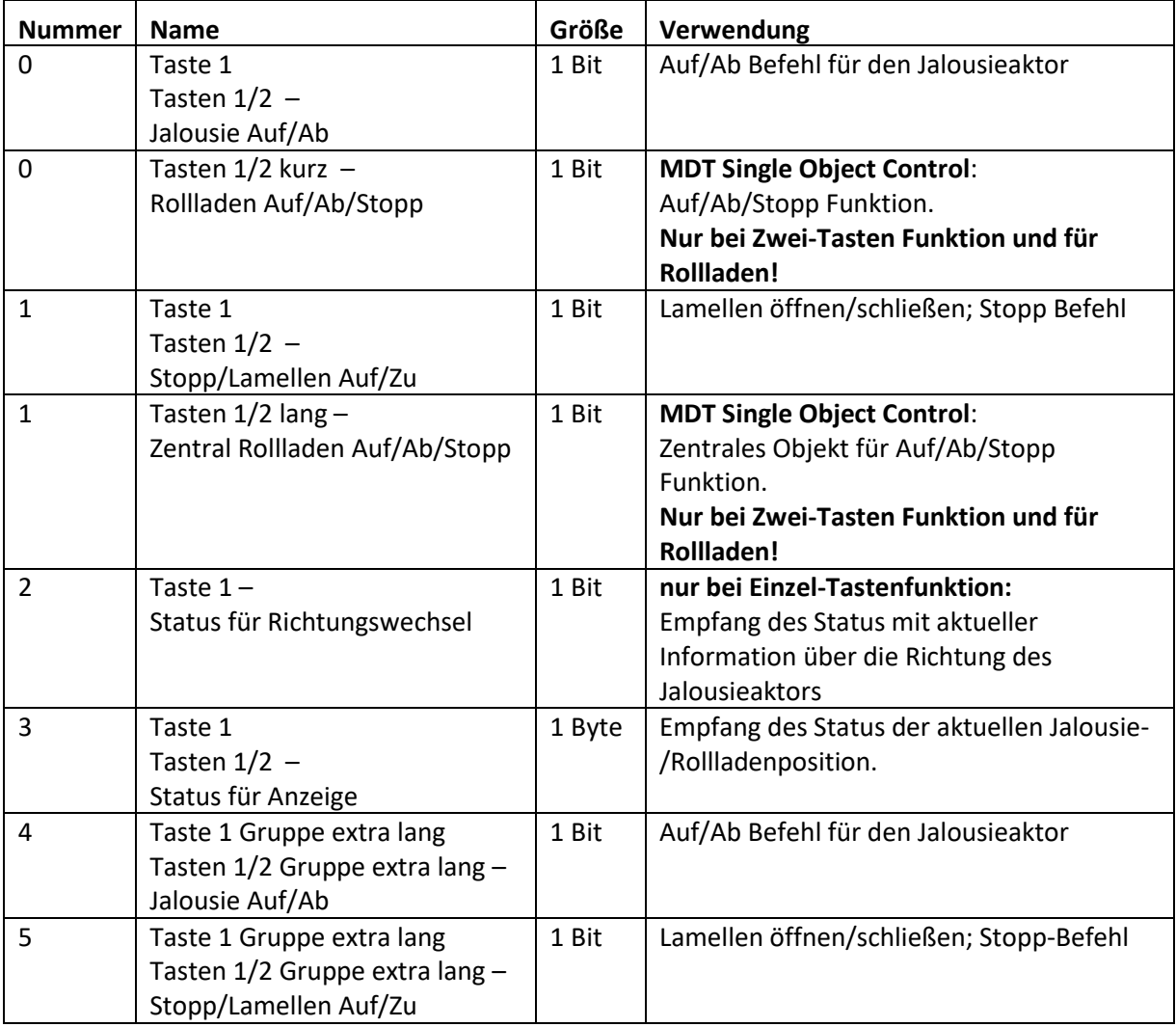

Die nachfolgende Tabelle zeigt die verfügbaren Kommunikationsobjekte:

**Tabelle 55: Kommunikationsobjekte – Jalousie/Rollladen**

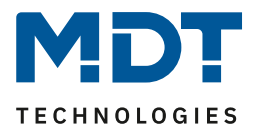

#### **Darstellung:**

 Ein-Tasten Funktion **Ø Zwei-Tasten Funktion** 

Die Jalousiefunktion kann mit 3 frei wählbaren Symbolen und frei wählbarer Farbe dargestellt werden. Der Taster Smart wertet dabei die Information des "Objektes 3 – Status der Jalousie für Anzeige" aus.

Optional kann durch Aktivierung des Parameters "**zusätzliche Balkenanzeige"** der aktuelle Status neben dem Symbol angezeigt werden. Hier wird der Wert durch die Füllung des Balkens visualisiert:

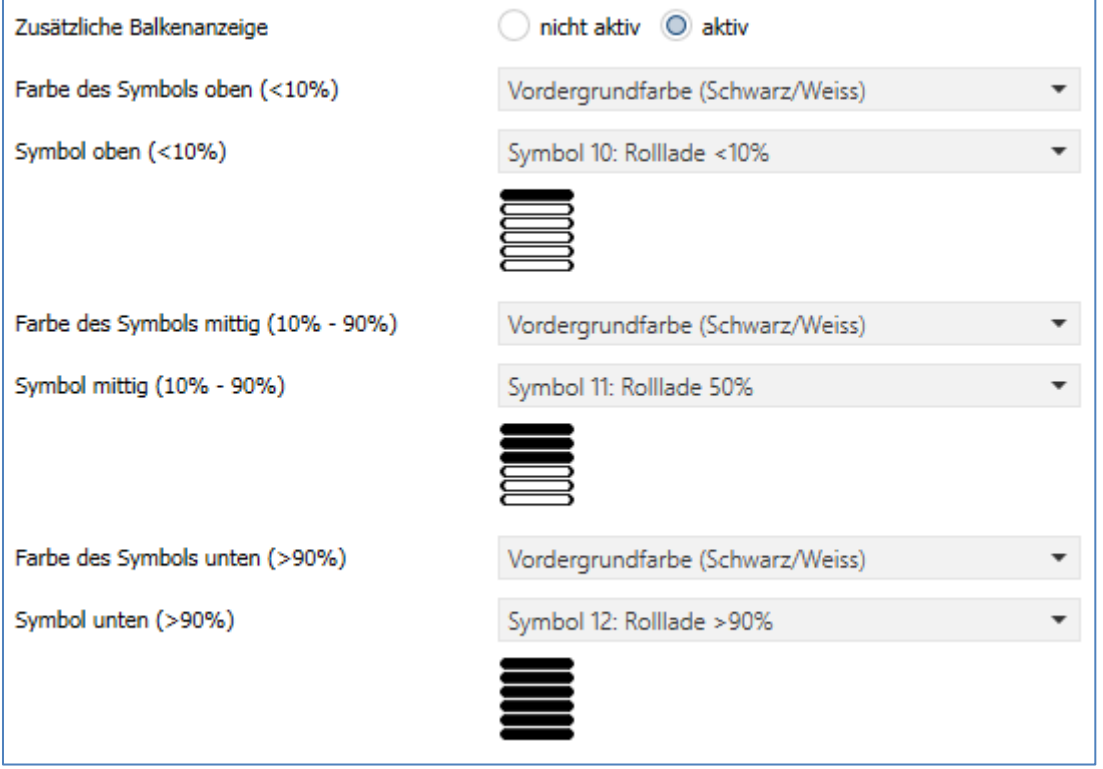

**Abbildung 34: Darstellung Jalousiefunktion**

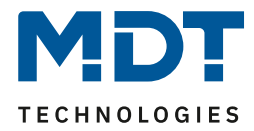

#### **4.6.11 Dimmen**

 $⊓$  Einzel-Tastenfunktion Zwei-Tastenfunktion

Die Dimmfunktion kann zum Ansteuern von Dimmaktoren verwendet werden. Das nachfolgende Bild zeigt die verfügbaren Einstellungen (hier: Zwei-Tasten Funktion):

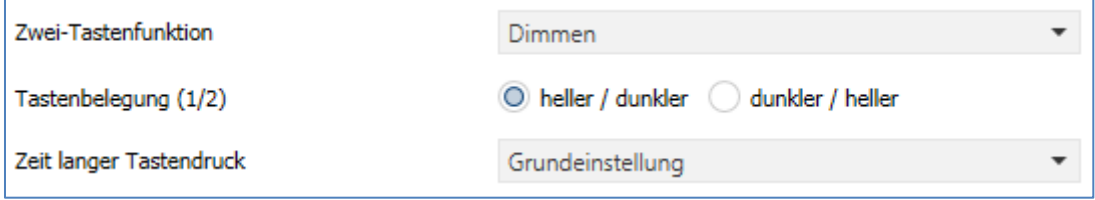

**Abbildung 35: Einstellungen – Dimmen**

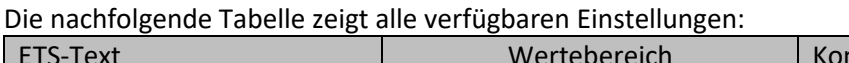

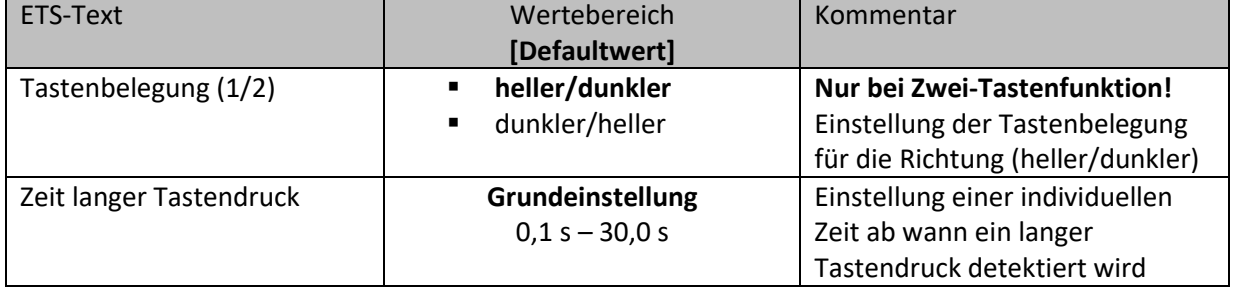

**Tabelle 56: Einstellungen – Dimmen**

Wird eine Taste als "Dimmen" parametriert, so erscheinen für diese Taste 2 Kommunikationsobjekte, zum einen die Funktion für den kurzen Tastendruck, das Schaltobjekt "Dimmen Ein/Aus", und zum anderen die Funktion für den langen Tastendruck, das Dimmobjekt "Dimmen relativ". Die Zwei-Tastenfunktion-Dimmen kann entweder als Heller/Dunkler oder als Dunkler/Heller parametriert werden, die Zusammenhänge zeigt folgende Tabelle:

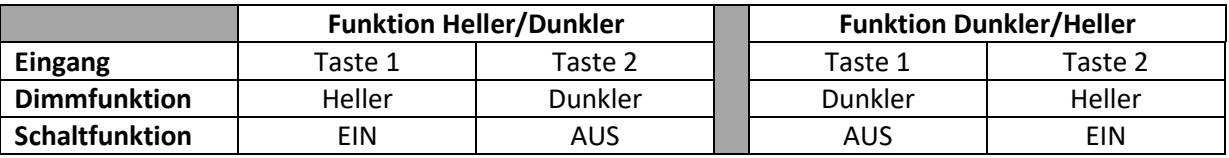

**Tabelle 57: Zwei-Tastenfunktion – Dimmen**

Bei der Ein-Tastenfunktion-Dimmen wird die Richtung (heller/dunkler) in Abhängigkeit des Kommunikationsobjektes "Status für Umschaltung" umgekehrt.

Es handelt sich bei der Dimmfunktion um ein Start-Stop Dimmen, d.h. sobald die Dimmfunktion aktiv wird, sendet der Taster so lange einen 4 Bit "heller oder dunkler" Befehl bis die Taste losgelassen wird. Nach dem Loslassen wird ein Stopp Telegramm gesendet, welches den Dimmvorgang beendet.

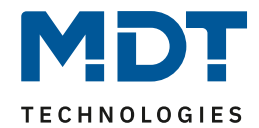

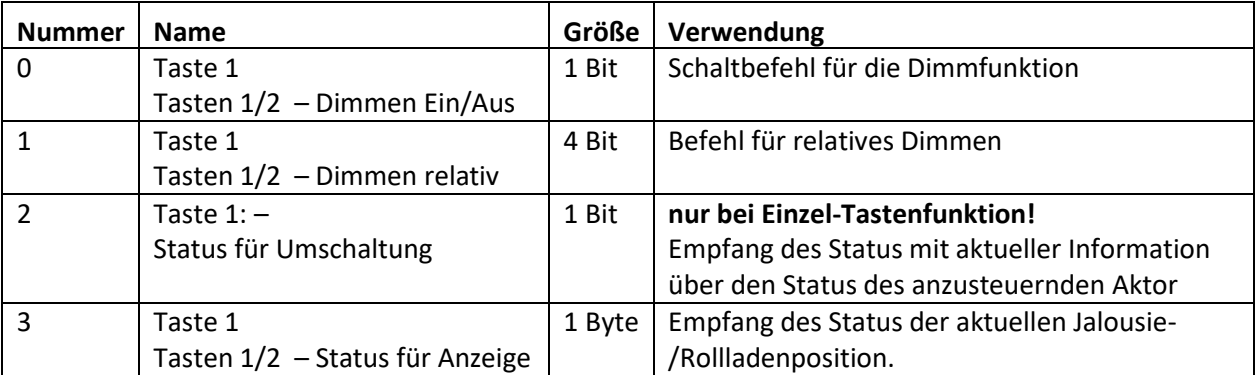

Die nachfolgende Tabelle zeigt die verfügbaren Kommunikationsobjekte:

**Tabelle 58: Kommunikationsobjekte – Dimmen**

#### **Art der Darstellung:**

 Einzel-Tastenfunktion  $\boxtimes$  **Zwei-Tastenfunktion** 

Damit wird festgelegt wie die Dimmfunktion am Display dargestellt wird:

#### **Normale Darstellung**:

Die Dimmfunktion kann mit 3 frei wählbaren Symbolen und frei wählbarer Farbe dargestellt werden. Der Taster wertet dabei die Information des "Objektes 3 - Status für Anzeige" aus.

## **Sondersymbole**:

Hier kann alternativ ein Balkensymbol, eine Anzeige als Prozentwert oder Wert (0…255) gewählt werden. Auch hier wird die Information von "Objekt 3 - Status für Anzeige" ausgewertet.

#### **Zusätzliche Balkenanzeige:**

Nur bei "normale Darstellung" gibt es die Option, neben dem Symbol noch eine Balkenanzeige einzublenden. Diese visualisiert durch die Füllung des Balkens den Status des Dimmwertes.

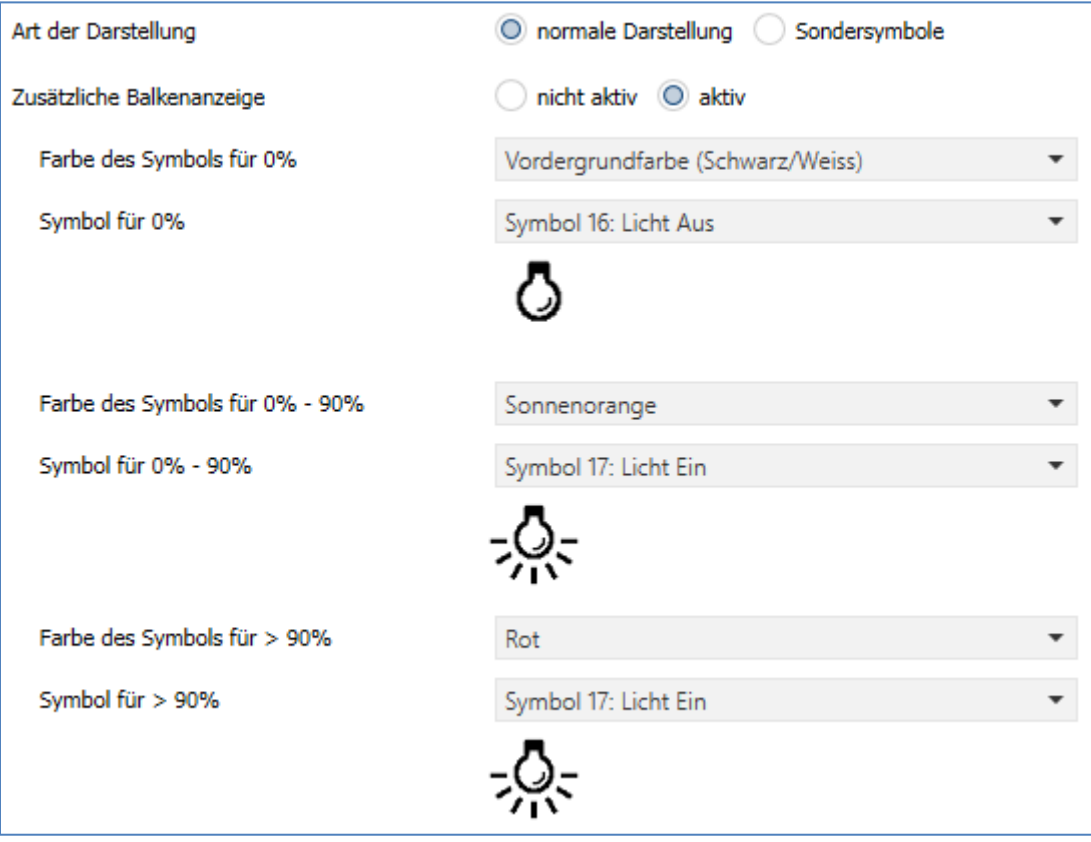

**Abbildung 36: Normale Darstellung – Dimmen**

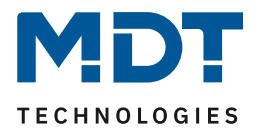

# **4.6.12 HSV-Farbsteuerung**

 Einzel-Tastenfunktion Zwei-Tastenfunktion

Mit der HSV-Farbsteuerung können LED-Dimmer mit RGB/RGBW Funktion angesteuert werden und dessen Status auf dem Display dargestellt werden.

Das nachfolgende Bild zeigt die verfügbaren Einstellungen:

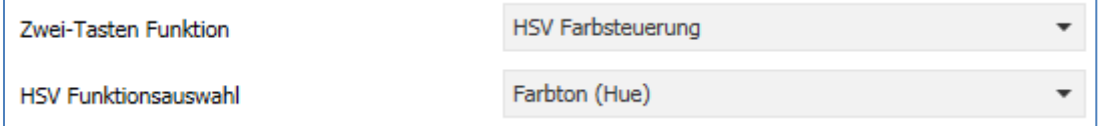

**Abbildung 37: Einstellungen – HSV Farbsteuerung**

Die nachfolgende Tabelle zeigt alle verfügbaren Einstellungen:

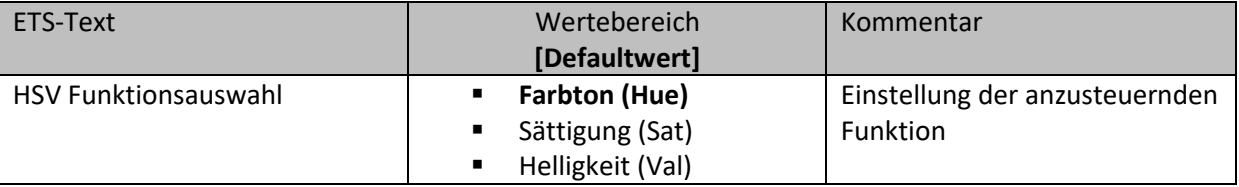

**Tabelle 59: Einstellungen – HSV Farbsteuerung**

Die HSV Farbsteuerung kann die 3 Parameter (Farbton, Sättigung, Helligkeit) des HSV Farbkreises ansteuern. Für die Ansteuerung steht ein 4 Bit Dimmbefehl und ein Schaltbefehl zur Verfügung. Der Schaltbefehl dient dem Ein-/Ausschalten des LED-Stripes. Mit dem 4 Bit Dimmbefehl kann ein Durchlauf durch den HSV Farbkreis umgesetzt werden. Dabei handelt es sich um ein Start-Stop Dimmen, d.h. sobald die Dimmfunktion aktiv wird, wird sich so lange im Farbkreis bewegt bis die Taste wieder losgelassen wird. Nach dem Loslassen wird ein Stop Telegramm gesendet, welches den Dimmvorgang beendet.

Die nachfolgende Tabelle zeigt die verfügbaren Kommunikationsobjekte:

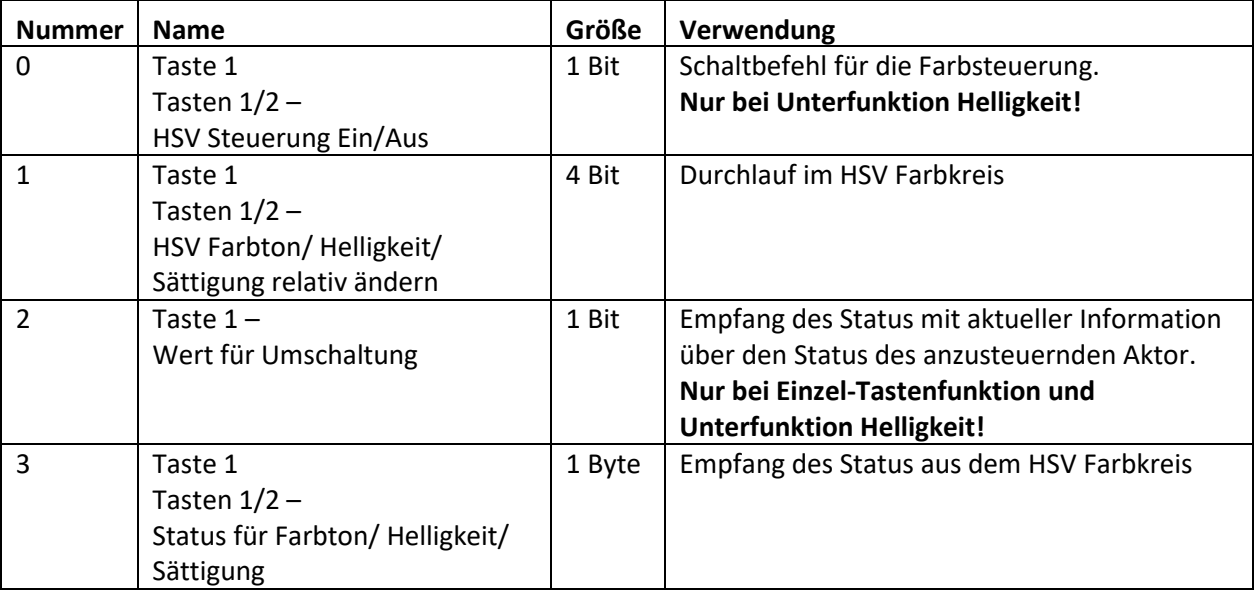

**Tabelle 60: Kommunikationsobjekte – HSV Farbsteuerung**

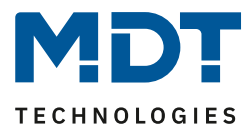

#### **Darstellung:**

 Einzel-Tastenfunktion **Ø Zwei-Tastenfunktion** 

Farbton, Sättigung, Helligkeit werden jeweils durch ein eigenes Sondersymbol dargestellt. Der aktuelle Status wird vom Taster dabei ausgewertet und die aktuelle Position mit einem Pfeil auf dem jeweiligen Sondersymbol dargestellt.

Nachfolgend sind die 3 Sondersymbole dargestellt:

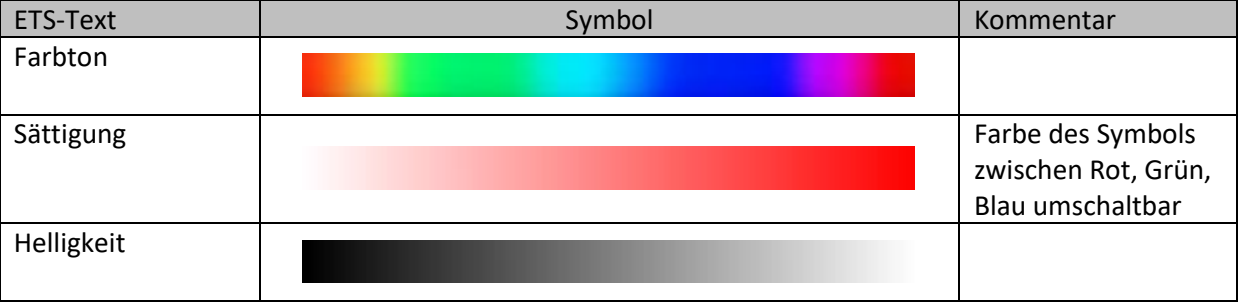

**Tabelle 61: Sondersymbole – HSV Farbsteuerung**

# **4.6.13 Farbtemperatur (Tunable White)**

Einzel-Tastenfunktion

**Ø Zwei-Tastenfunktion** 

Mit der Tunable White Funktion kann die Farbtemperatur in kompatiblen KNX Dimmern gesteuert und dessen Status angezeigt werden.

Das nachfolgende Bild zeigt die verfügbaren Einstellungen:

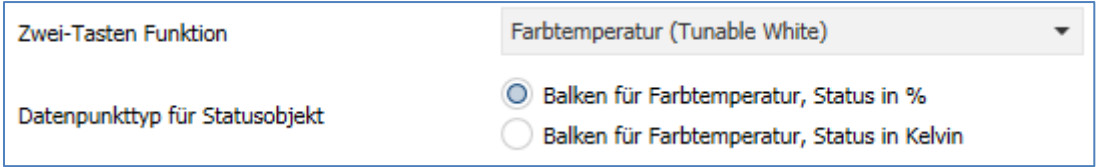

**Abbildung 38: Einstellung – Tunable White**

#### ETS-Text Wertebereich **[Defaultwert]** Kommentar Datenpunkttyp für Statusobjekt ▪ **Balken für Farbtemperatur, Status in %** Balken für Farbtemperatur. Status in Kelvin Einstellung des Datenpunkttyps für den Status. Wird der Status in Kelvin ausgegeben, so wird dieser auf 2700K (=0%) bis 6000K (=100%) skaliert

Die nachfolgende Tabelle zeigt alle verfügbaren Einstellungen:

**Tabelle 62: Einstellung – Tunable White**

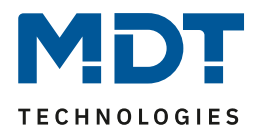

Mit Farbtemperatur (Tunable White) kann die Lichttemperatur gesteuert werden. Für die Ansteuerung steht ein 4 Bit Dimmbefehl zur Verfügung. Damit kann ein Durchlauf durch die Farbtemperatur umgesetzt werden. Es handelt sich hier um ein Start-Stop Dimmen, d.h. sobald die Dimmfunktion aktiv wird durchläuft die Regelung den gesamten Bereich. Der Dimmvorgang endet entweder wenn unteres bzw. oberes Ende erreicht ist oder wenn die Taste wieder losgelassen wird. Mit dem Loslassen wird ein Stop Telegramm gesendet.

Die nachfolgende Tabelle zeigt die verfügbaren Kommunikationsobjekte:

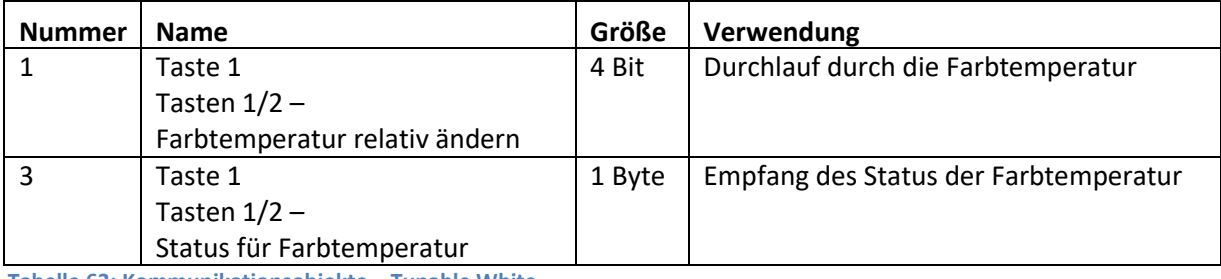

**Tabelle 63: Kommunikationsobjekte – Tunable White**

**Darstellung:**

 Einzel-Tastenfunktion Zwei-Tastenfunktion

Die Farbtemperatur wird durch ein Sondersymbol dargestellt. Der aktuelle Status wird vom Taster dabei ausgewertet und die aktuelle Position mit einem Pfeil auf dem jeweiligen Sondersymbol dargestellt.

Nachfolgend ist das Sondersymbol dargestellt:

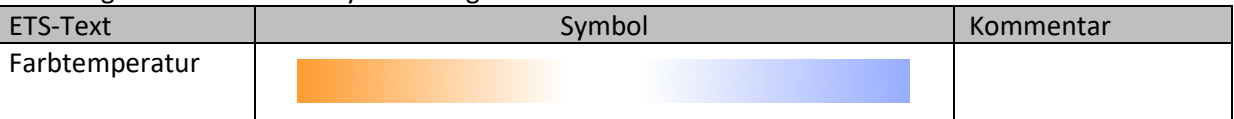

**Tabelle 64: Sondersymbol Farbtemperatur**
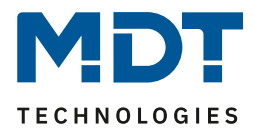

## **4.7 Status LED**

## <span id="page-72-0"></span>**4.7.1 LED Grundeinstellungen**

Die LED Grundeinstellungen wirken sich auf alle aktiven Status LEDs aus. Das nachfolgende Bild zeigt die verfügbaren Einstellungen:

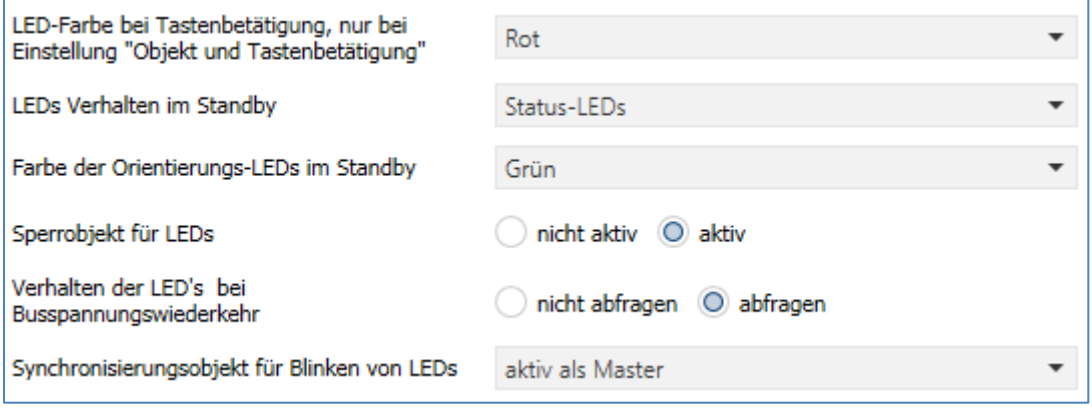

<span id="page-72-1"></span>**Abbildung 39: Grundeinstellungen – LED**

Die nachfolgende Tabelle zeigt alle verfügbaren Einstellungen:

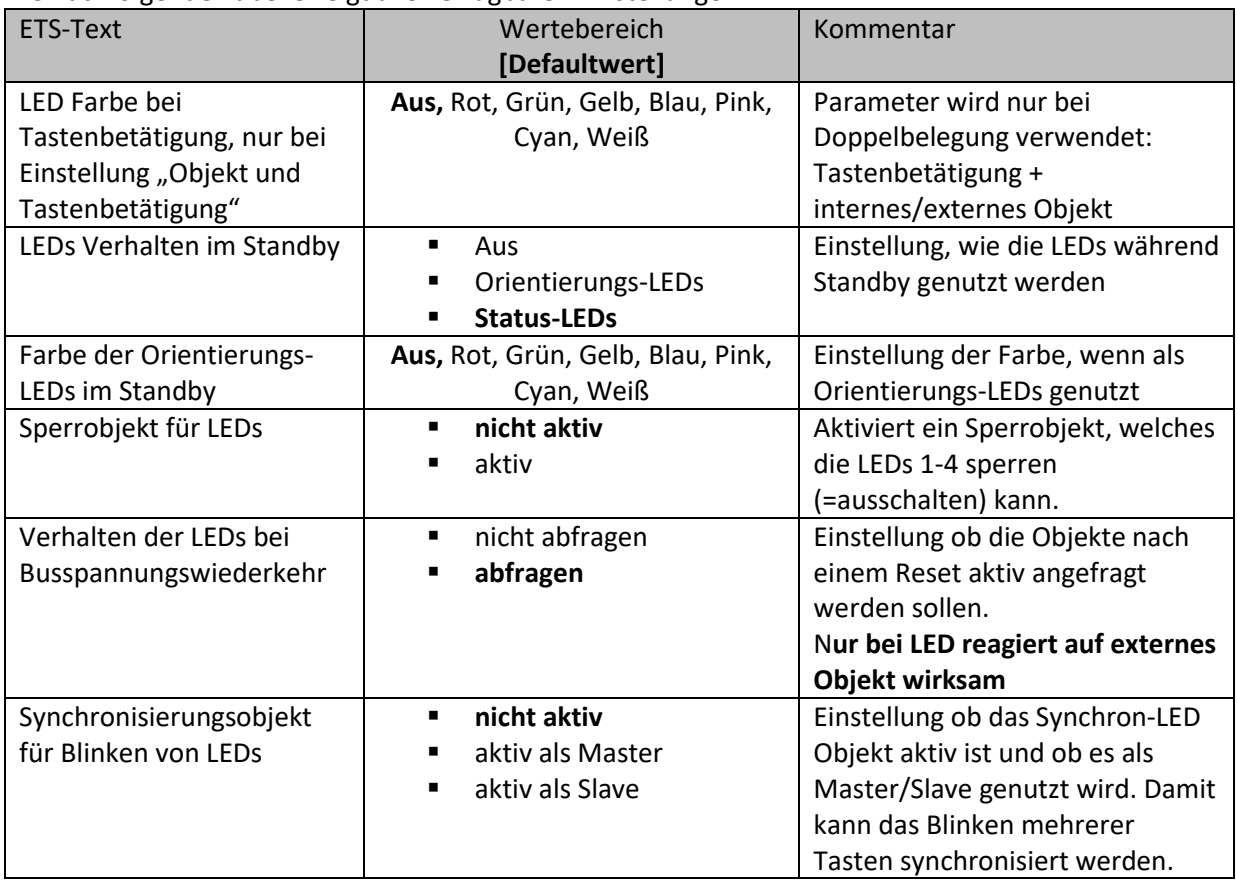

**Tabelle 34: Grundeinstellungen – LED**

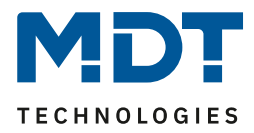

Der Parameter "LED Farbe bei Tastenbetätigung" definiert den Farbwechsel aller Status LEDs beim Betätigen einer Taste, wenn diese durch die Einstellung LED reagiert auf "externes/internes Objekt und Tastenbetätigung" doppelt belegt sind. In diesem Fall beziehen sich die Einstellungen im Menü LED 1-4 auf die Ansteuerung über das Objekt, die Grundeinstellung "LED Farbe bei Tastenbetätigung" definiert das Verhalten bei der Tastenbetätigung.

Die nachfolgende Tabelle zeigt die verfügbaren Kommunikationsobjekte:

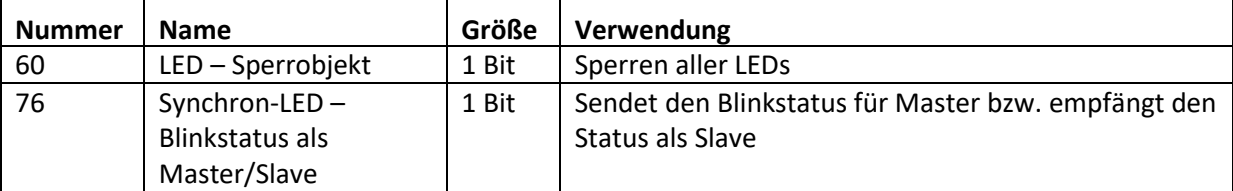

**Tabelle 35: Kommunikationsobjekte – LED Grundeinstellung**

## <span id="page-73-0"></span>**4.7.2 LED 1-4**

Das folgende Bild zeigt die verfügbaren Einstellungen für die LEDs:

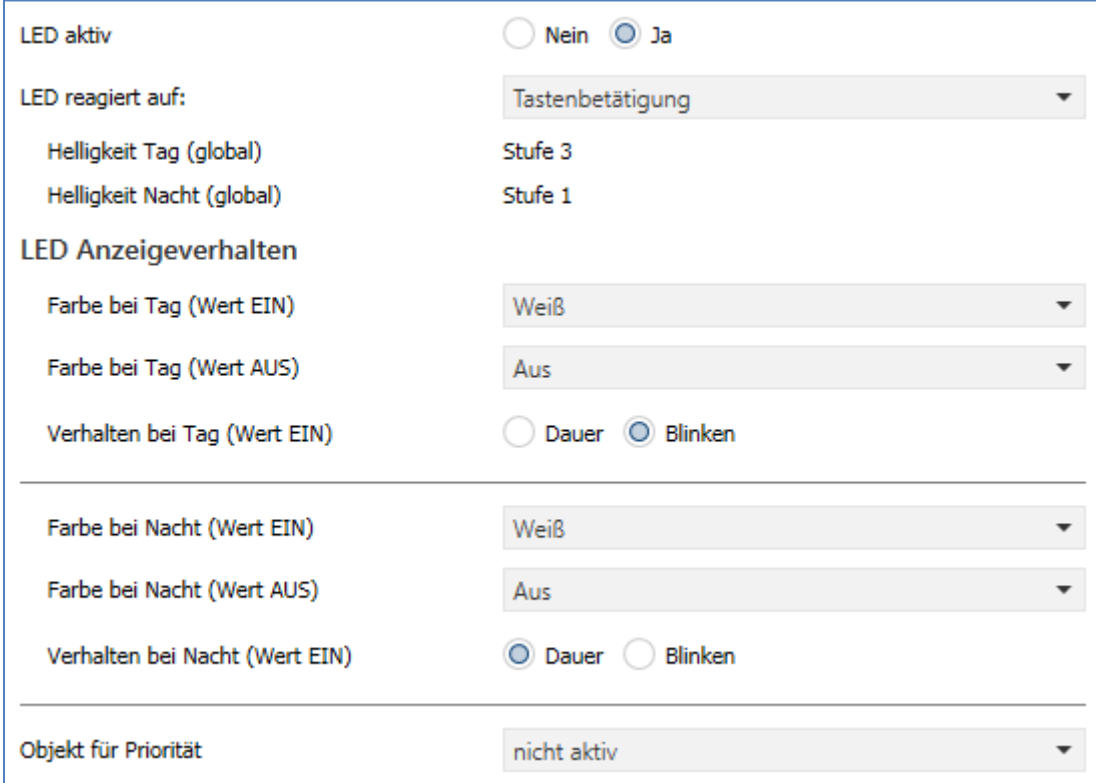

<span id="page-73-1"></span>**Abbildung 40: Einstellungen – LED 1-4**

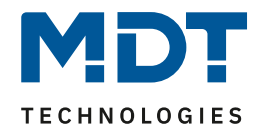

## Die nachfolgende Tabelle zeigt alle verfügbaren Einstellungen:

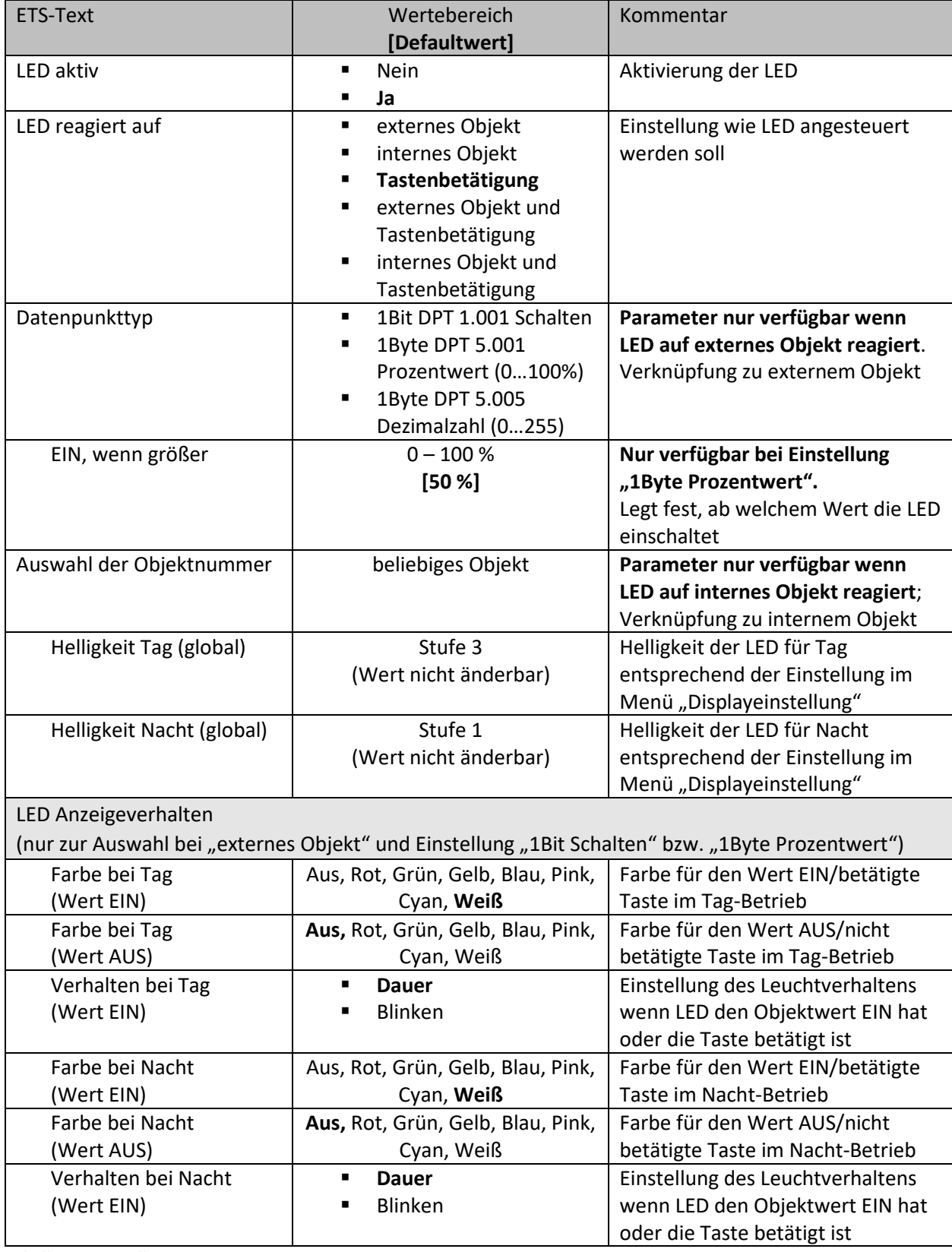

<span id="page-74-0"></span>**Tabelle 65: Einstellungen – LED 1-4**

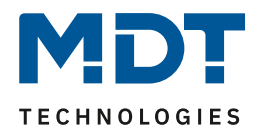

Jede LED kann entweder auf ein beliebiges externes Objekt, wie zum Beispiel den Status eines Aktors, ein internes Objekt oder die Tastenbetätigung reagieren. Darüber hinaus kann eine LED auch auf ein externes oder internes Objekt und die Tastenbetätigung reagieren. Bei dieser Einstellung beziehen sich die Einstellungen im Menü LED 1-4 auf die Ansteuerung der LED über das Objekt. Das Verhalten der Tastenbetätigung wird in diesem Fall für alle LEDs global eingestellt und ist im Menü [4.7.1 LED](#page-72-0)  [Grundeinstellungen](#page-72-0) beschrieben. Das Verhalten für die Tastenbetätigung ist dabei vorrangig.

Wird die Einstellung LED reagiert auf "internes Objekt" ausgewählt, so wird die Objektnummer ausgewählt mit der die LED verknüpft werden soll. Soll die LED schalten wenn das "Objekt 1 – Wert für Umschaltung" den Wert 1 hat, so ist die Objektnummer 1 einzutragen. In diesem Fall würde die Status LED eingeschaltet wenn das Objekt eine 1 hat und ausgeschaltet wenn das Objekt eine 0 hat.

Bei Einstellung LED reagiert auf "**externes Objekt**", so können verschiedene DPTs gewählt werden. Reagiert die LED auf **1Bit Schalten**, so können die Werte bei EIN und AUS parametriert werden. Reagiert die LED auf den DPT **1Byte Prozentwert**, so kann hier der Wert vorgegeben werden, ab dem die LED als EIN gilt. Bei einem vorgegebenen Wert von z.B. 50% hieße das, dass die LED bei einem Wert ab 50% eingeschaltet ist und bei Werten <50% ausgeschaltet ist.

Reagiert die LED auf einen **1Byte Dezimalwert**, so gelten folgende Farben für folgende Werte:

Objektwert: 0 = Schwarz, 1 = Weiß, 2 = Rot, 3 = Grün, 4 = Blau, 5 = Gelb, 6= Pink, 7 = Cyan

Jede LED kann unterschiedliche Farben und **Verhalten für den Tag- und Nachtbetrieb** annehmen und schaltet in Abhängigkeit des Objekts 71-Tag/Nacht.

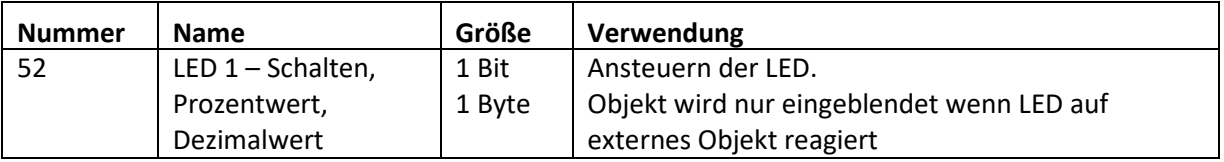

Die nachfolgende Tabelle zeigt die verfügbaren Kommunikationsobjekte:

<span id="page-75-0"></span>**Tabelle 66: Kommunikationsobjekt – LED**

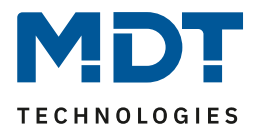

## *4.7.2.1 Priorität*

Die LED Priorität kann die Status LED in eine definierten Zustand zwingen und somit die Ansteuerung über ein externes/internes Objekt oder die Tastenbetätigung übersteuern.

Das folgende Bild zeigt die verfügbaren Einstellungen für jede der aktiven LEDs:

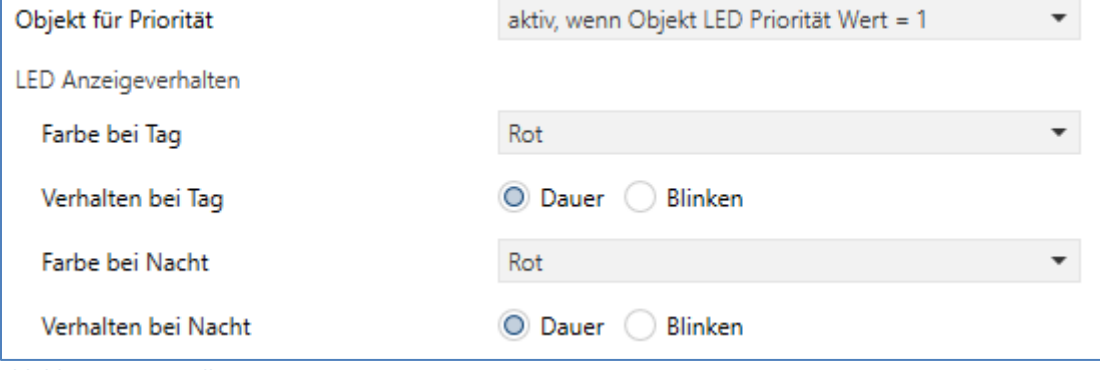

<span id="page-76-0"></span>**Abbildung 41: Einstellungen – LED Priorität**

#### Die nachfolgende Tabelle zeigt alle verfügbaren Einstellungen:

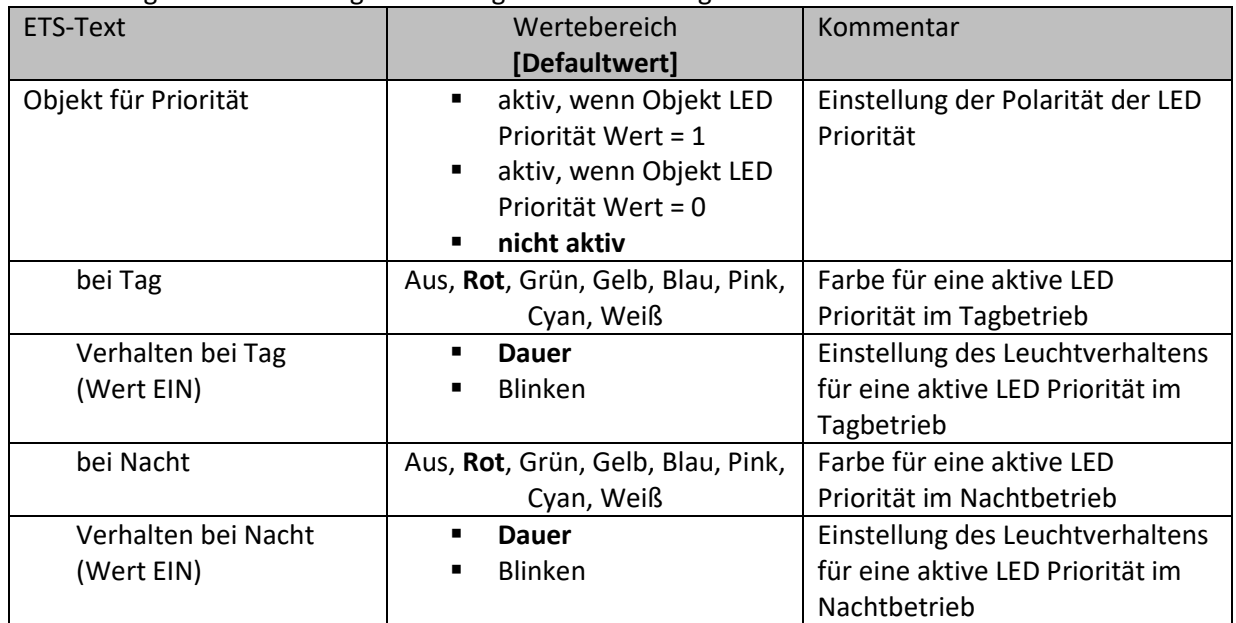

<span id="page-76-1"></span>**Tabelle 67: Einstellungen – LED Priorität**

Solange die LED Priorität aktiv ist wird der parametrierte Zustand für die LED Priorität gehalten und die LED reagiert nicht auf die "normale" Ansteuerung wie in [4.7.2 LED 1-4](#page-73-0) beschrieben.

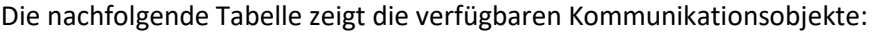

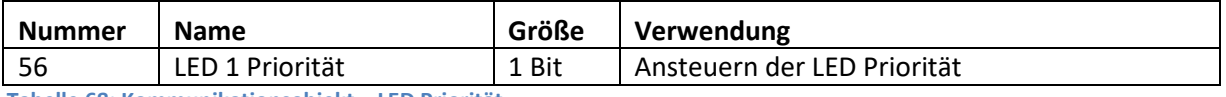

<span id="page-76-2"></span>**Tabelle 68: Kommunikationsobjekt – LED Priorität**

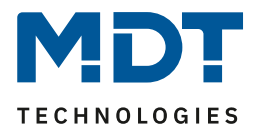

## **4.8 Logik**

## **4.8.1 Logik Grundeinstellungen**

Das nachfolgende Bild zeigt die Aktivierung und die Grundfunktionen der Logikfunktionen

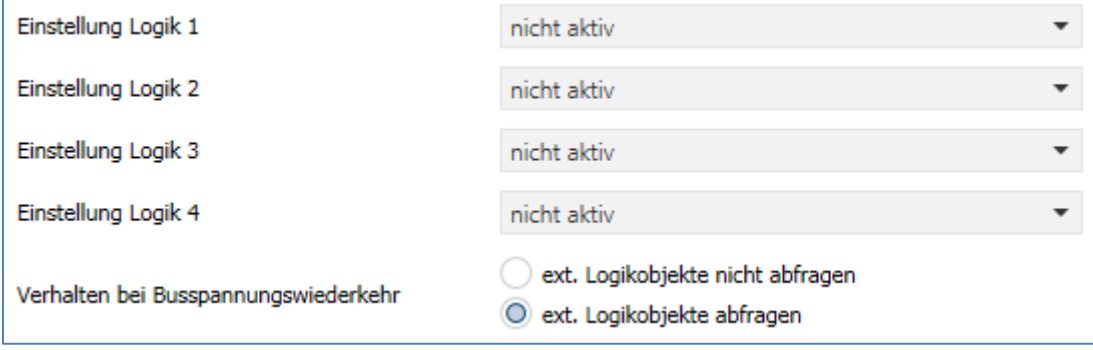

<span id="page-77-0"></span>**Abbildung 42: Grundeinstellungen – Logik** 

Der Parameter "Verhalten bei Busspannungswiederkehr" definiert ob die externen Objekte nach einer Busspannungswiderkehr abgefragt werden sollen.

Für eine aktivierte Logik werden anschließend weitere Parameter eingeblendet.

## **4.8.2 Logik 1-4**

Wird eine Logik aktiviert, so kann die logische Operation und der Objekttyp für den Ausgang festgelegt werden:

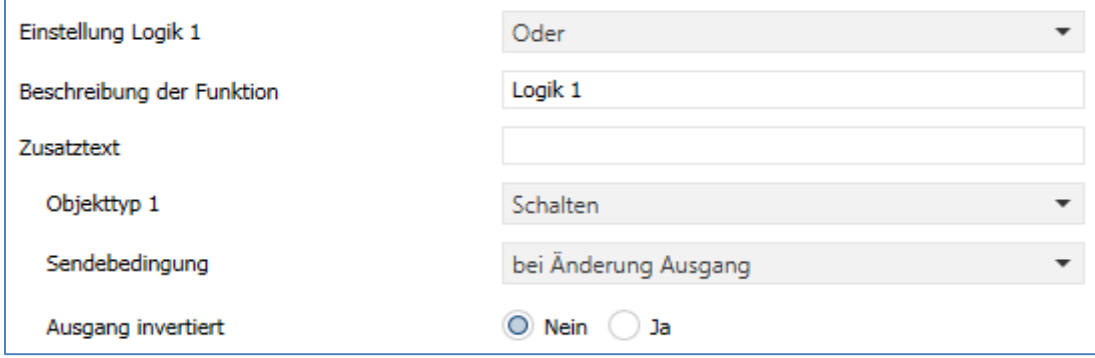

<span id="page-77-1"></span>**Abbildung 43: Einstellungen – Logik 1-4**

#### Es sind 2 Textfelder verfügbar:

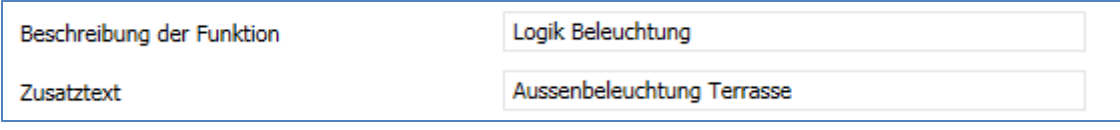

#### <span id="page-77-2"></span>**Abbildung 44: Einstellungen – Textfelder Logik**

Für beide Felder können Texte mit bis zu 40 Zeichen hinterlegt werden. Der eingegebene Text zur **Beschreibung der Funktion** erscheint sowohl im Menü hinter der entsprechenden Logik als auch bei den Kommunikationsobjekten der Logik

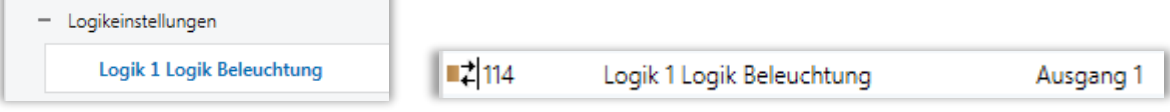

Der **Zusatztext** ist lediglich eine zusätzliche Information zur Logik. Dieser wird sonst nirgendwo sichtbar.

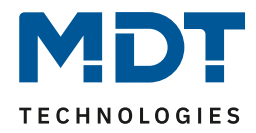

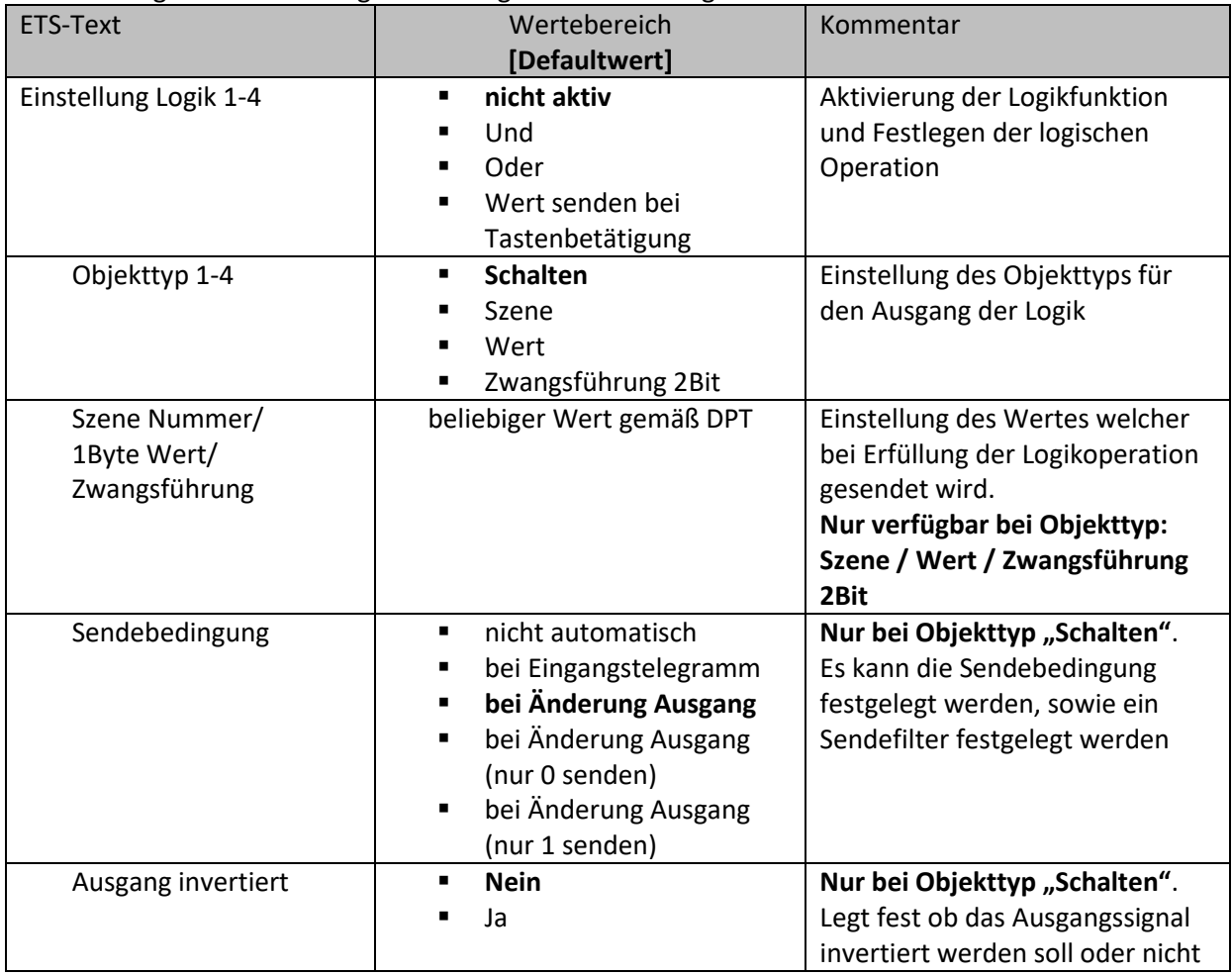

Die nachfolgende Tabelle zeigt alle verfügbaren Einstellungen:

<span id="page-78-0"></span>**Tabelle 69: Einstellungen – Logik 1-4**

Abhängig vom Objekttyp der Logikoperation wird das entsprechende Kommunikationsobjekt eingeblendet:

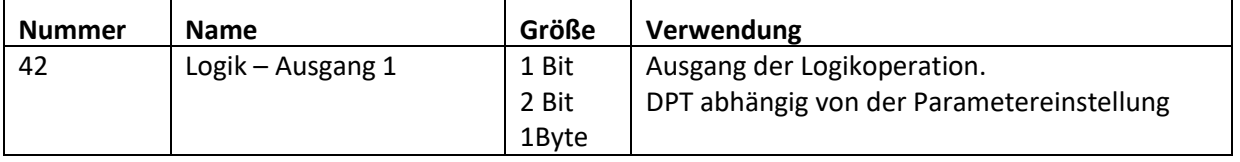

<span id="page-78-1"></span>**Tabelle 70: Kommunikationsobjekt Logik 1-4**

Ist eine Logikoperation erfüllt, so wird der entsprechende Wert ausgesendet.

Für den Objekttyp Schalten kann zusätzlich eine Sendebedingung oder ein Sendefilter für den Ausgang definiert werden. Die Logikoperation kann z.B. bei jedem Eingangstelegramm senden, nur Senden wenn sich der Ausgang der Logikoperation ändert oder nur eine 1 oder 0 aussenden. Zusätzlich kann beim Objekttyp Schalten der Ausgang invertiert werden und somit eine 0 zu einer 1 und eine 1 zu einer 0 gemacht werden.

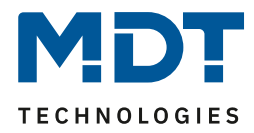

## *4.8.2.1 Logik 1-4 Untermenü*

Für jede aktivierte Logik wird ein Untermenü aktiviert. In diesem können bis zu 2 externe Logikobjekte und bis zu 2 Tasten in die Logikoperation eingebunden werden. Das nachfolgende Bild zeigt die dazugehörigen Einstellungen:

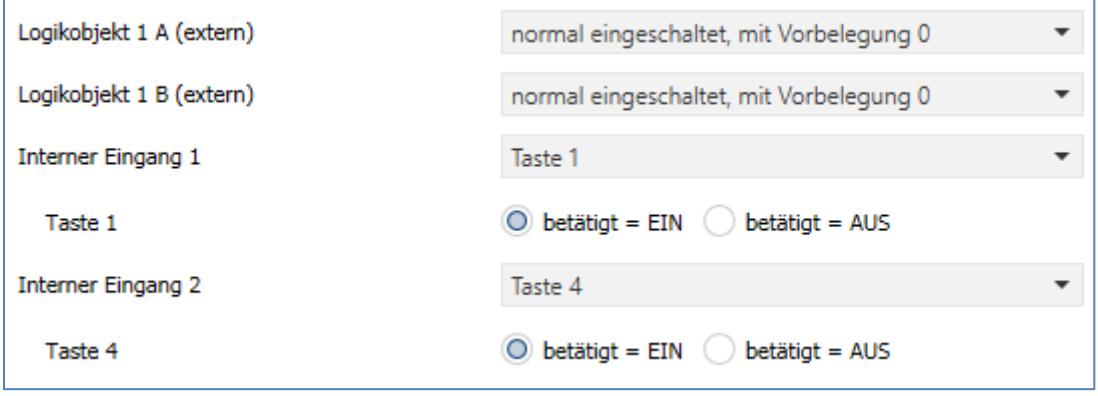

<span id="page-79-0"></span>**Abbildung 45: Logik 1-4 - Untermenü**

| Die nachfolgende Tabelle zeigt alle verfügbaren Einstellungen: |  |  |  |  |
|----------------------------------------------------------------|--|--|--|--|
|----------------------------------------------------------------|--|--|--|--|

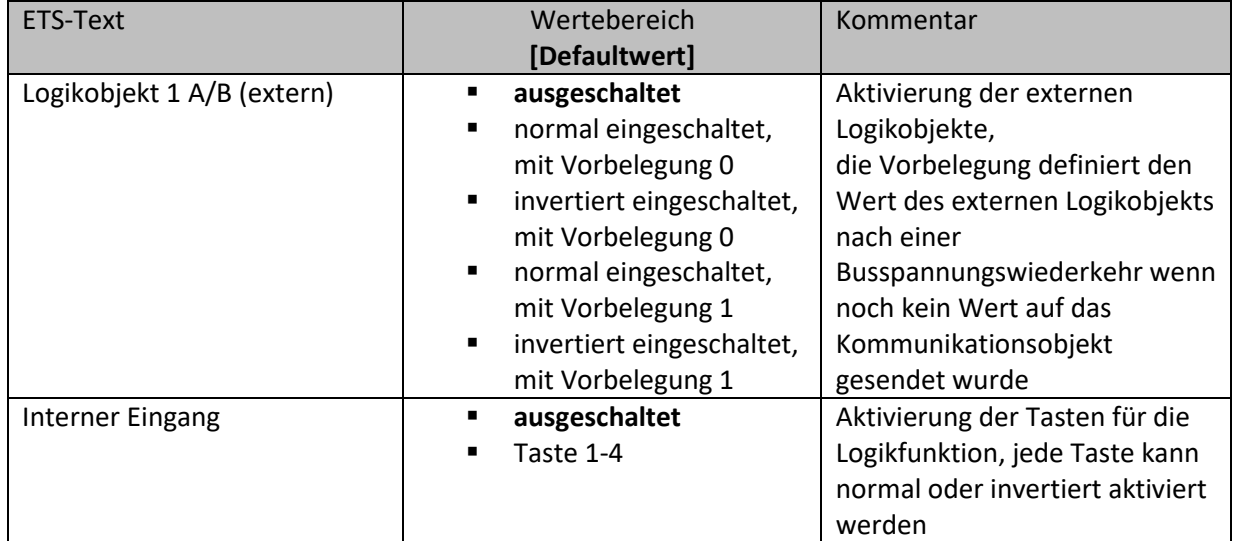

<span id="page-79-1"></span>**Abbildung 46: Aktivierung der Logikeingänge**

Abhängig von den aktivierten Eingängen der Logikoperationen werden die dazugehörigen Kommunikationsobjekte eingeblendet:

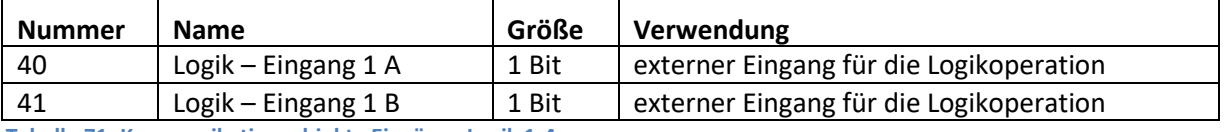

<span id="page-79-2"></span>**Tabelle 71: Kommunikationsobjekte Eingänge Logik 1-4**

Für jeden externen Logikeingang wird ein Kommunikationsobjekt eingeblendet, welches mit jedem anderen beliebigen Kommunikationsobjekt der Größe 1 Bit verbunden werden kann, z.B. dem Status eines Aktors.

Des Weiteren kann die Logikoperation auf die Betätigung der Tasten reagieren.

Jeder Logikeingang kann entweder normal oder invertiert eingebunden werden.

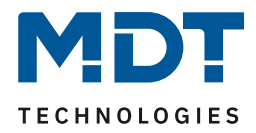

## **4.9 Temperatureinstellung**

**Funktion nur verfügbar bei BE-TASxxT4.01**

**4.9.1 Temperatur- und Luftfeuchtemessung**

## *4.9.1.1 Temperaturmessung*

Das nachfolgende Bild zeigt das Menü für die Temperaturmessung:

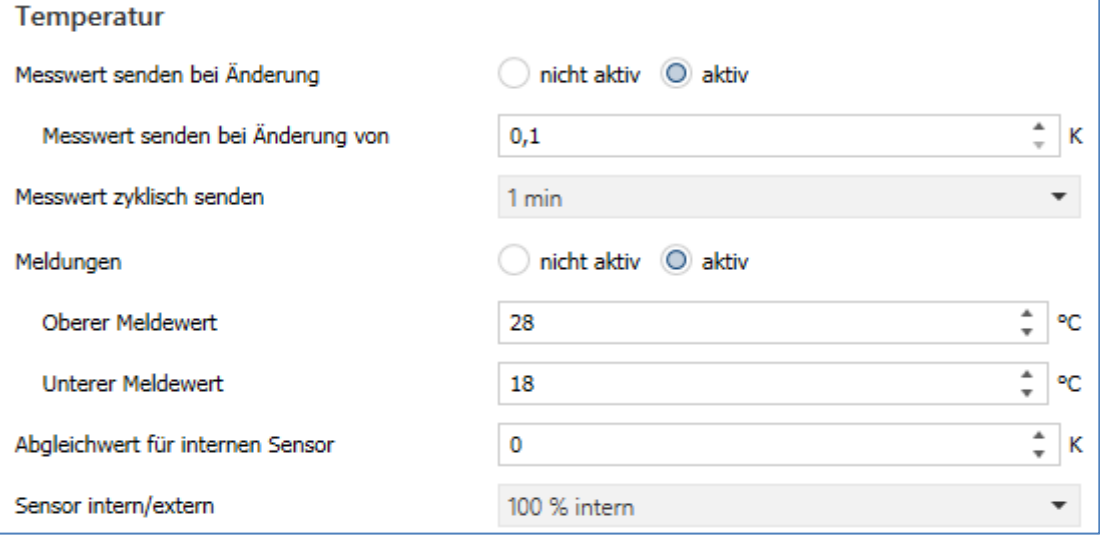

<span id="page-80-0"></span>**Abbildung 47: Einstellungen – Temperaturmessung**

## Die Tabelle zeigt die möglichen Einstellungen:

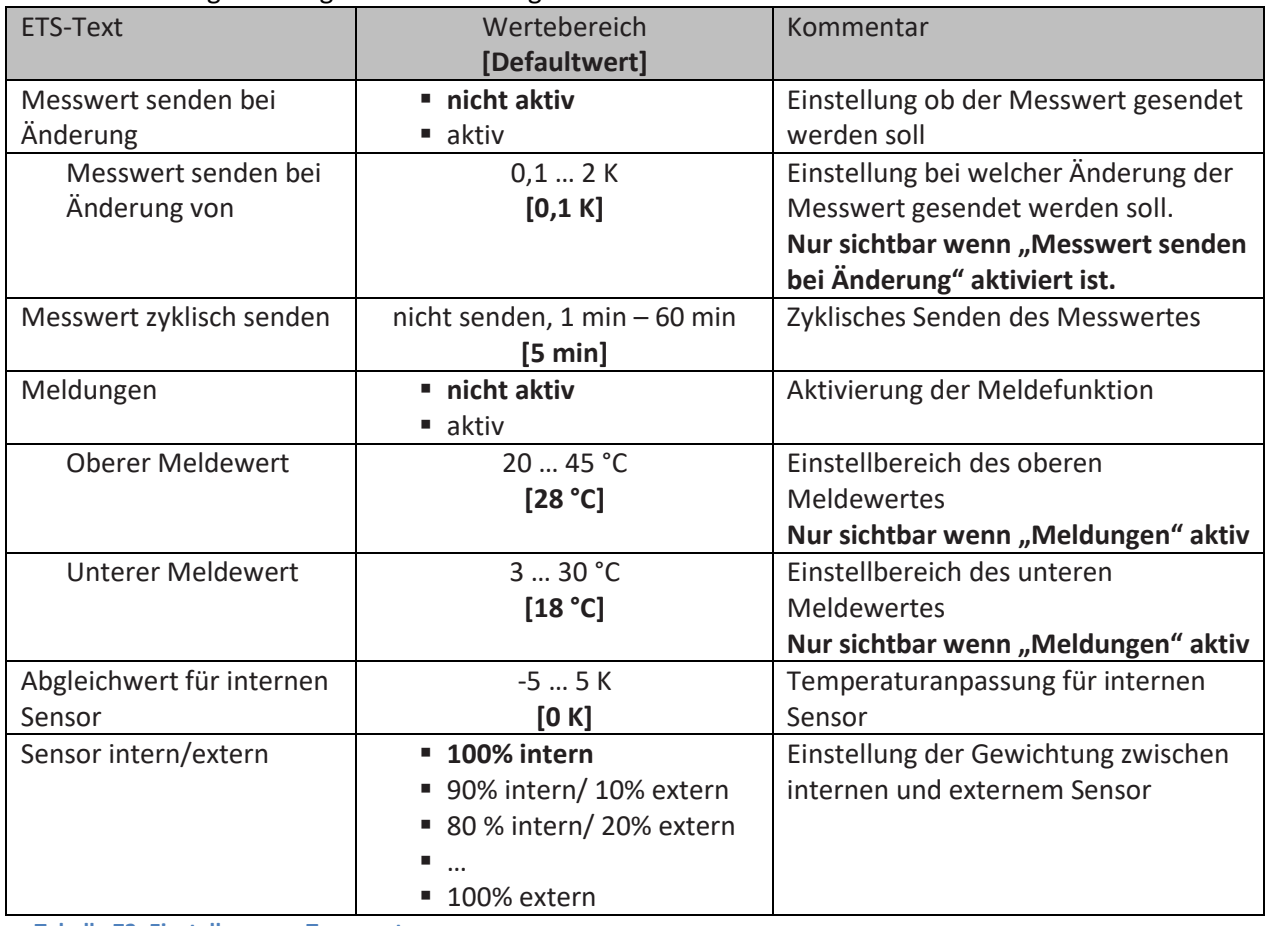

<span id="page-80-1"></span>**Tabelle 72: Einstellungen – Temperaturmessung**

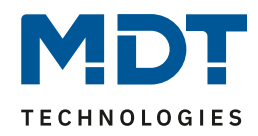

Durch die Einstellung "**Messwert senden bei Änderung**" kann eingestellt werden bei welcher Änderung der Sensor seinen aktuellen Temperaturwert sendet. Steht die Einstellung auf "nicht senden", so sendet der Sensor, egal wie groß die Änderung ist, keinen Wert.

Durch die Einstellung "**Messwert zyklisch senden**" kann eingestellt werden in welchen Abständen der Sensor seinen aktuellen Temperaturwert sendet. Die zyklische Sendefunktion kann unabhängig von der Einstellung "Messwert senden bei Änderung" aktiviert oder deaktiviert werden. Es werden auch Messwerte gesendet, falls der Sensor keine Änderung erfasst hat. Sind beide Parameter deaktiviert so wird nie ein Wert gesendet.

Zusätzlich kann für den internen Sensor ein Korrekturwert unter der Einstellung "**Abgleichwert für internen Sensor**" parametriert werden. Dieser Korrekturwert dient der Anhebung/Absenkung des tatsächlich gemessenen Wertes. Der Einstellbereich reicht von -5 bis 5 K, d.h. der gemessene Wert kann um -5 Kelvin abgesenkt werden und bis maximal 5 Kelvin angehoben werden. Wird zum Beispiel ein Wert von 2 eingestellt, so wird der gemessene Temperaturwert um 2 Kelvin angehoben. Diese Einstellung macht Sinn, wenn der Sensor an einem ungünstigen Ort eingebaut wurde, wie z.B. über einem Heizkörper oder im Zugluftbereich. Der Temperatursensor sendet, bei Aktivierung dieser Funktion, den korrigierten Temperaturwert.

**Wichtig: Nach Erstinstallation/Programmierung sind die Messwerte nach ca. 30 Minuten stabil.**

Über die Gewichtung "**Sensor intern/extern**" kann ein externer Sensor aktiviert oder deaktiviert werden. Ist die Gewichtung auf 100% intern eingestellt, so ist kein externer Sensor aktiviert und es erscheinen auch keine Kommunikationsobjekte für den externen Sensor. Bei jeder anderen Gewichtung wird ein externer Sensor aktiviert und auch die dazugehörigen Kommunikationsobjekte eingeblendet. Das Kommunikationsobjekt "Externer Temperatursensor" empfängt die aktuell gemessene Temperatur des Sensors. Im Display wird die "gemischte" Temperatur angezeigt, über das Objekt 53 wird dieser Temperaturmesswert gesendet. **Beispiel**:

Gewichtung 50 % intern / 50% extern, Interner Sensor 25°C, externe Temperatur 15°C => gesendete Temperatur 20°C.

## **Der externe Temperatursensor wird mit einer Zeit von 30 min überwacht. Im Fehlerfall wird nur der interne Sensor verwendet!**

Ist die Funktion "**Meldungen**" aktiviert, so können zwei Meldungen parametriert werden. Zum einen die Meldefunktion für den unteren Ansprechwert, den "minimalen Meldewert", und zum anderen den oberen Ansprechwert, den "maximalen Meldewert".

Die beiden Meldefunktionen besitzen jeweils ein separates Kommunikationsobjekt. **Prinzip:**

Wird der max. Wert überschritten, so wird eine "1" gesendet. Wird er unterschritten wird eine "0" gesendet.

Wird der min. Wert unterschritten, so wird eine "1" gesendet. Wird er überschritten wird eine "0" gesendet.

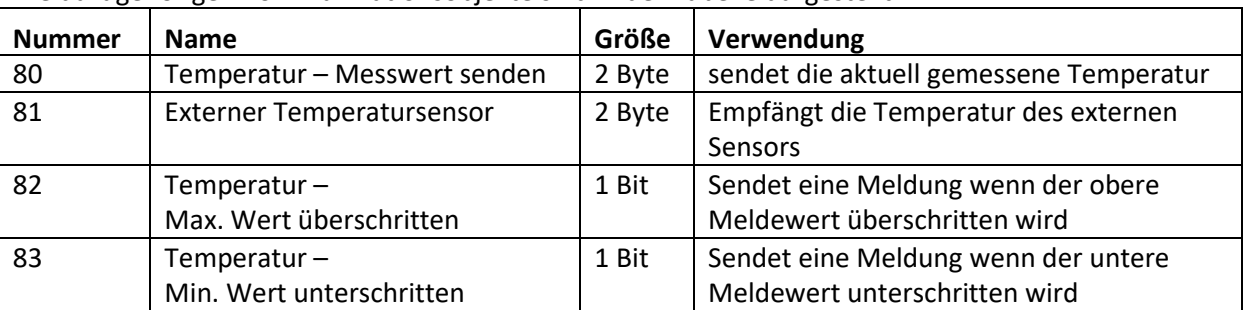

Die dazugehörigen Kommunikationsobjekte sind in der Tabelle dargestellt:

<span id="page-81-0"></span>**Tabelle 73: Kommunikationsobjekte – Temperaturmessung**

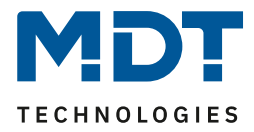

## *4.9.1.2 Relative Luftfeuchtigkeit*

Die relative Luftfeuchtigkeit gibt Aufschluss darüber wie sehr die Luft mit Wasser gesättigt ist (%). Das nachfolgende Bild zeigt das Menü für die relative Luftfeuchtigkeit:

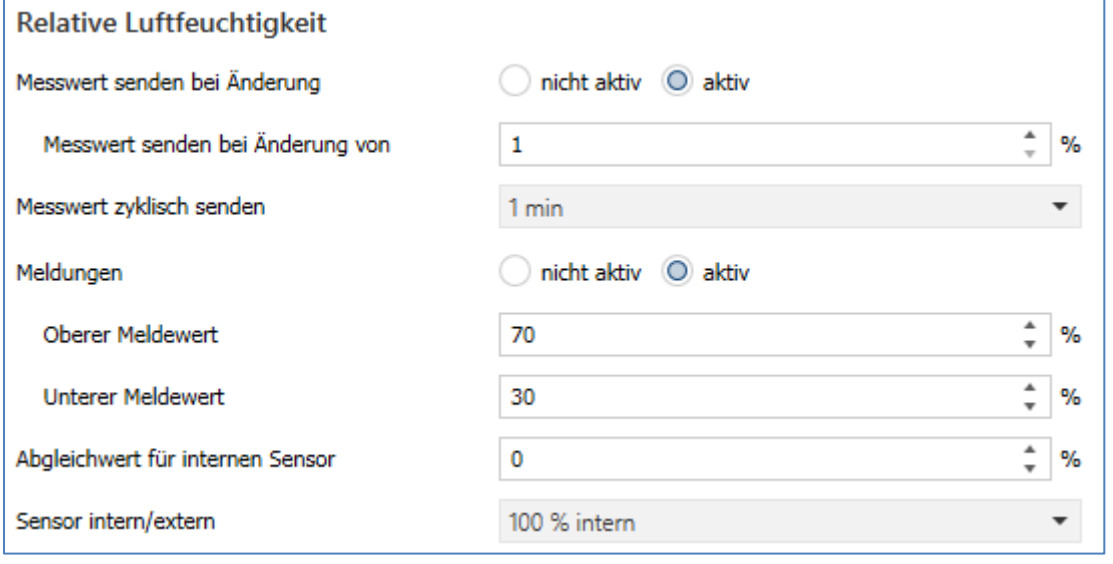

<span id="page-82-0"></span>**Abbildung 48: Einstellungen – Relative Luftfeuchtigkeit**

Die Tabelle zeigt die möglichen Einstellungen:

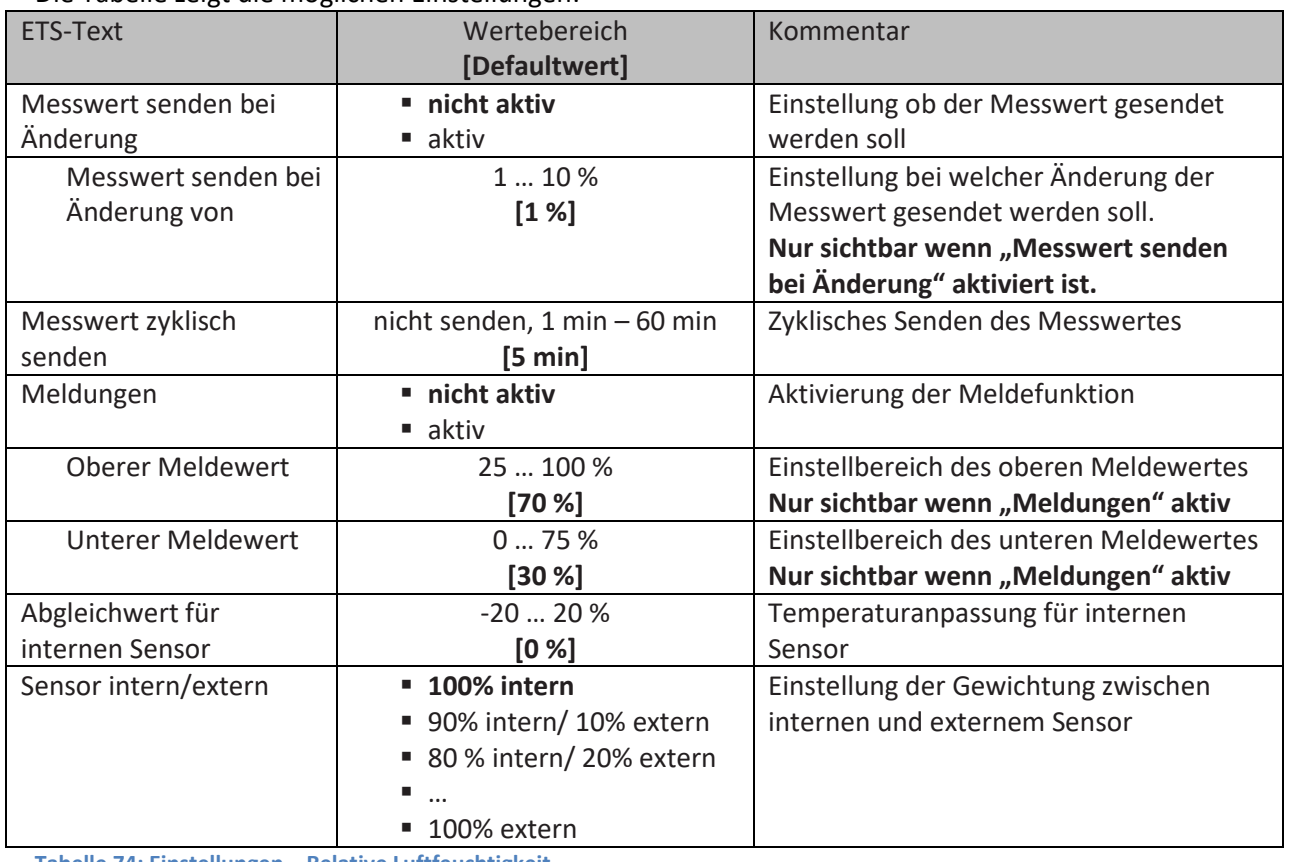

<span id="page-82-1"></span>**Tabelle 74: Einstellungen – Relative Luftfeuchtigkeit**

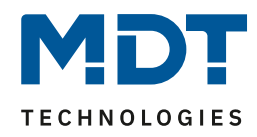

Durch die Einstellung "**Messwert senden bei Änderung**" kann eingestellt werden bei welcher Änderung der Sensor seinen aktuellen rel. Feuchtemesswert sendet. Steht die Einstellung auf "nicht senden", so sendet der Sensor, egal wie groß die Änderung ist, keinen Wert.

Durch die Einstellung "**Messwert zyklisch senden**" kann eingestellt werden in welchen Abständen der Sensor seinen aktuellen rel. Feuchtemesswert sendet. Die zyklische Sendefunktion kann unabhängig von der Einstellung "Messwert senden bei Änderung" aktiviert oder deaktiviert werden. Es werden auch Messwerte gesendet, falls der Sensor keine Änderung erfasst hat. Sind beide Parameter deaktiviert so wird nie ein Wert gesendet.

Zusätzlich kann für den internen Sensor ein Korrekturwert unter der Einstellung "**Abgleichwert für internen Sensor**" parametriert werden. Dieser Korrekturwert dient der Anhebung/Absenkung des tatsächlich gemessenen Wertes. Der Einstellbereich reicht von -20 bis 20 %, d.h. der gemessene Wert kann um -20 % abgesenkt werden und bis maximal 20 % angehoben werden. Wird zum Beispiel ein Wert von 10 eingestellt, so wird der gemessene Feuchtemesswert um 10 % angehoben. Der Feuchtesensor sendet, bei Aktivierung dieser Funktion, den korrigierten Feuchtewert. **Wichtig: Nach Erstinstallation/Programmierung sind die Messwerte nach ca. 30 Minuten stabil.**

Über die Gewichtung "Sensor intern/extern" kann ein externer Sensor aktiviert oder deaktiviert werden. Ist die Gewichtung auf 100% intern eingestellt, so ist kein externer Sensor aktiviert und es erscheinen auch keine Kommunikationsobjekte für den externen Sensor. Bei jeder anderen Gewichtung wird ein externer Sensor aktiviert und auch die dazugehörigen Kommunikationsobjekte eingeblendet. Das Kommunikationsobjekt "Externer Feuchtesensor" empfängt die aktuell gemessene relative Feuchte des Sensors. Im Display wird die "gemischte" relative Luftfeuchtigkeit angezeigt, über das Objekt 84 wird dieser Feuchtewert gesendet.

## **Beispiel**:

Gewichtung 50 % intern / 50% extern, Interner Sensor 40 %, externe relative Feuchte 20 % => gesendete relative Feuchte 30 %.

## **Der externe Luftfeuchtesensor wird mit einer Zeit von 30 min überwacht. Im Fehlerfall wird nur der interne Sensor verwendet!**

Ist die Funktion "**Meldungen**" aktiviert, so können zwei Meldungen parametriert werden. Zum einen die Meldefunktion für den unteren Ansprechwert, den "minimalen Meldewert", und zum anderen den oberen Ansprechwert, den "maximalen Meldewert".

Die beiden Meldefunktionen besitzen jeweils ein separates Kommunikationsobjekt. **Prinzip:**

Wird der max. Wert überschritten, so wird eine "1" gesendet. Wird er unterschritten wird eine "0" gesendet.

Wird der min. Wert unterschritten, so wird eine "1" gesendet. Wird er überschritten wird eine "0" gesendet.

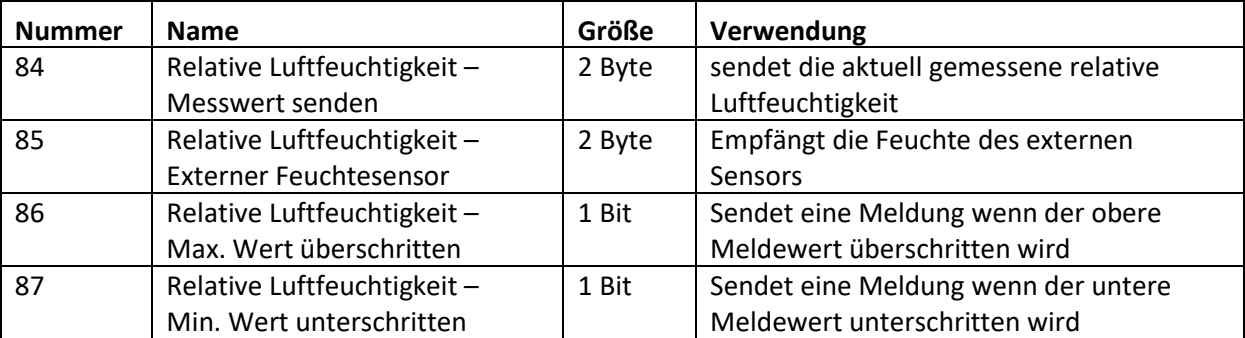

Die dazugehörigen Kommunikationsobjekte sind in der Tabelle dargestellt:

<span id="page-83-0"></span>**Tabelle 75: Kommunikationsobjekte – Relative Luftfeuchtigkeit**

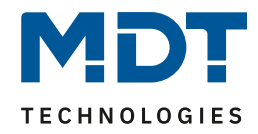

## *4.9.1.3 Taupunkttemperatur*

Das nachfolgende Bild zeigt die Einstellungen für die Taupunkttemperatur:

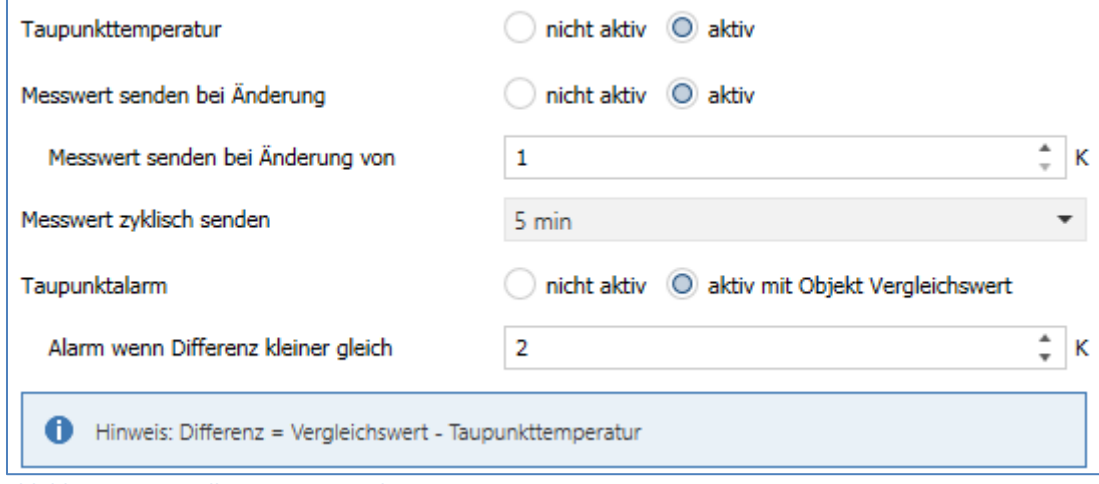

<span id="page-84-0"></span>**Abbildung 49: Einstellungen – Taupunkttemperatur**

#### Die Tabelle zeigt die möglichen Einstellungen:

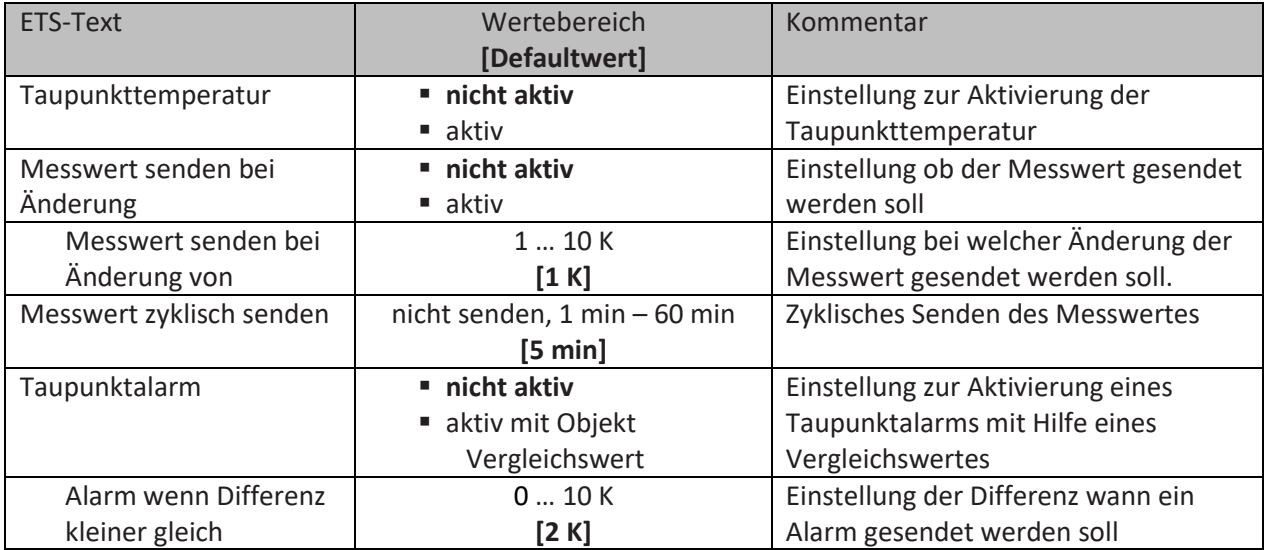

<span id="page-84-1"></span>**Tabelle 76: Einstellungen – Taupunkttemperatur**

Die Taupunkttemperatur berechnet sich aus der absoluten Luftfeuchtigkeit und beschreibt die Temperatur, bei der die Luft vollständig mit Wasser gesättigt ist. Auf Oberflächen, die kälter als die Taupunkttemperatur sind, ist die Bildung von Kondensat möglich.

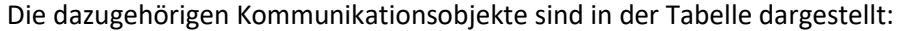

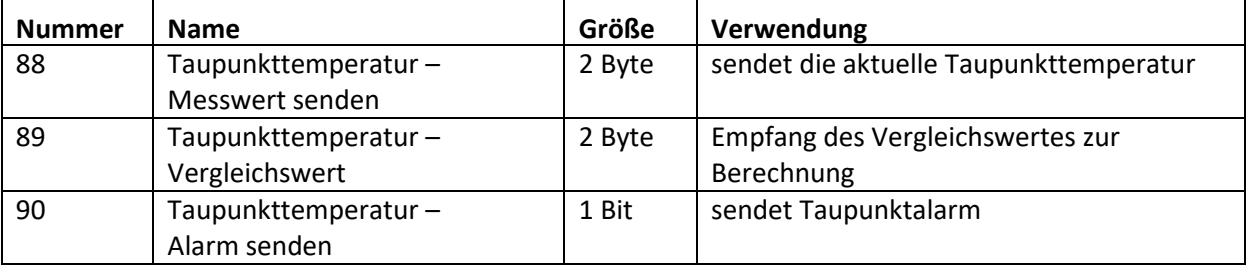

<span id="page-84-2"></span>**Tabelle 77: Kommunikationsobjekte – Taupunkttemperatur**

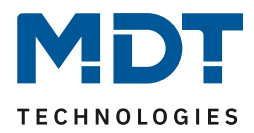

# **5 Index**

# **5.1 Abbildungsverzeichnis**

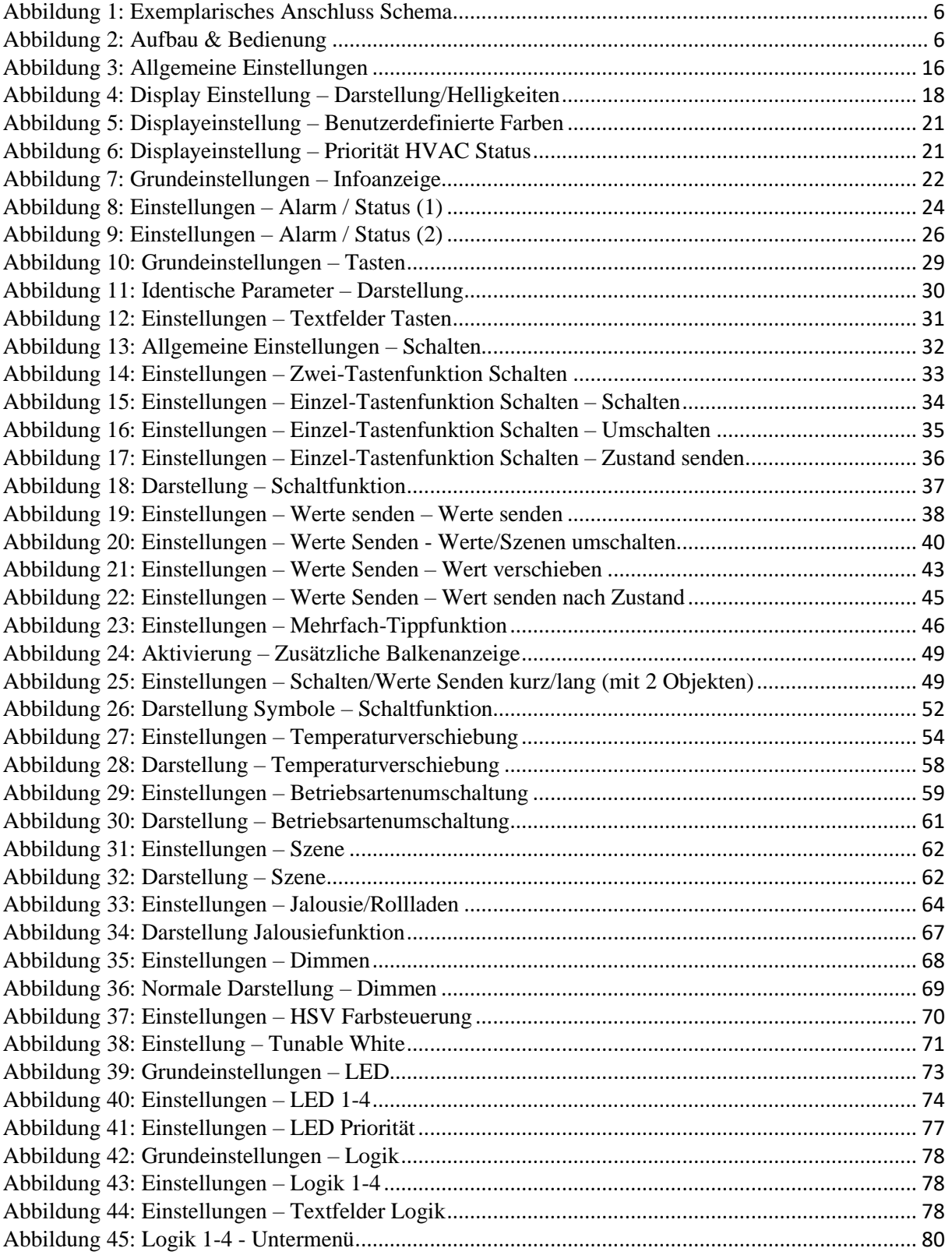

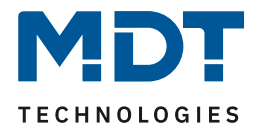

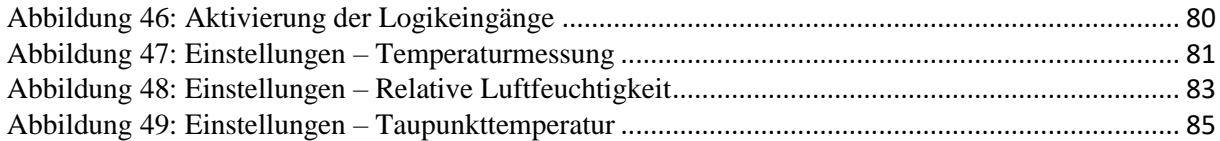

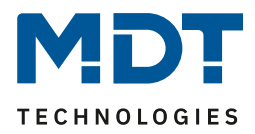

## **5.2 Tabellenverzeichnis**

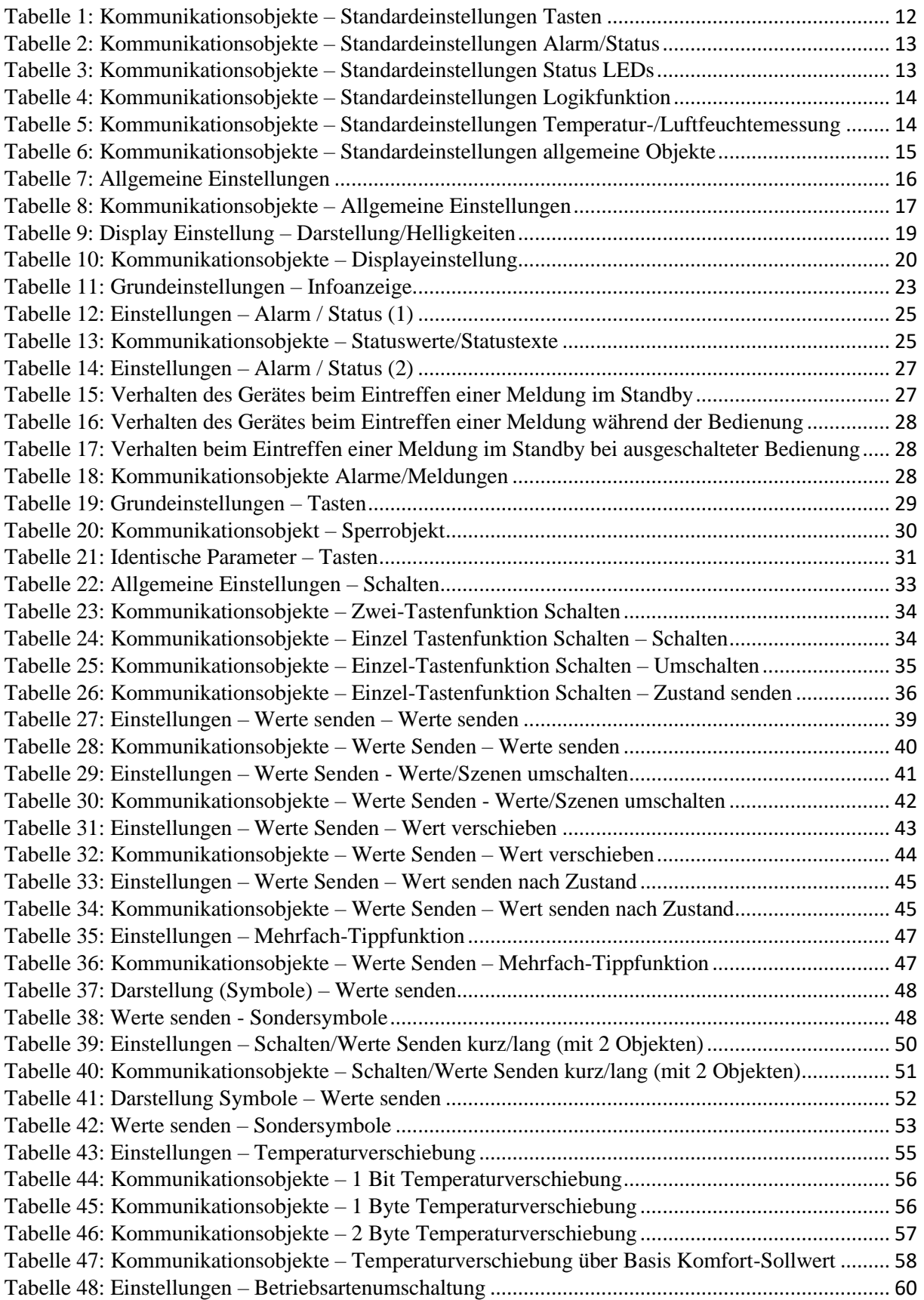

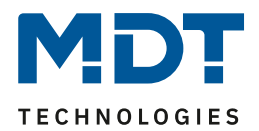

# Technisches Handbuch – Taster Smart 55/63

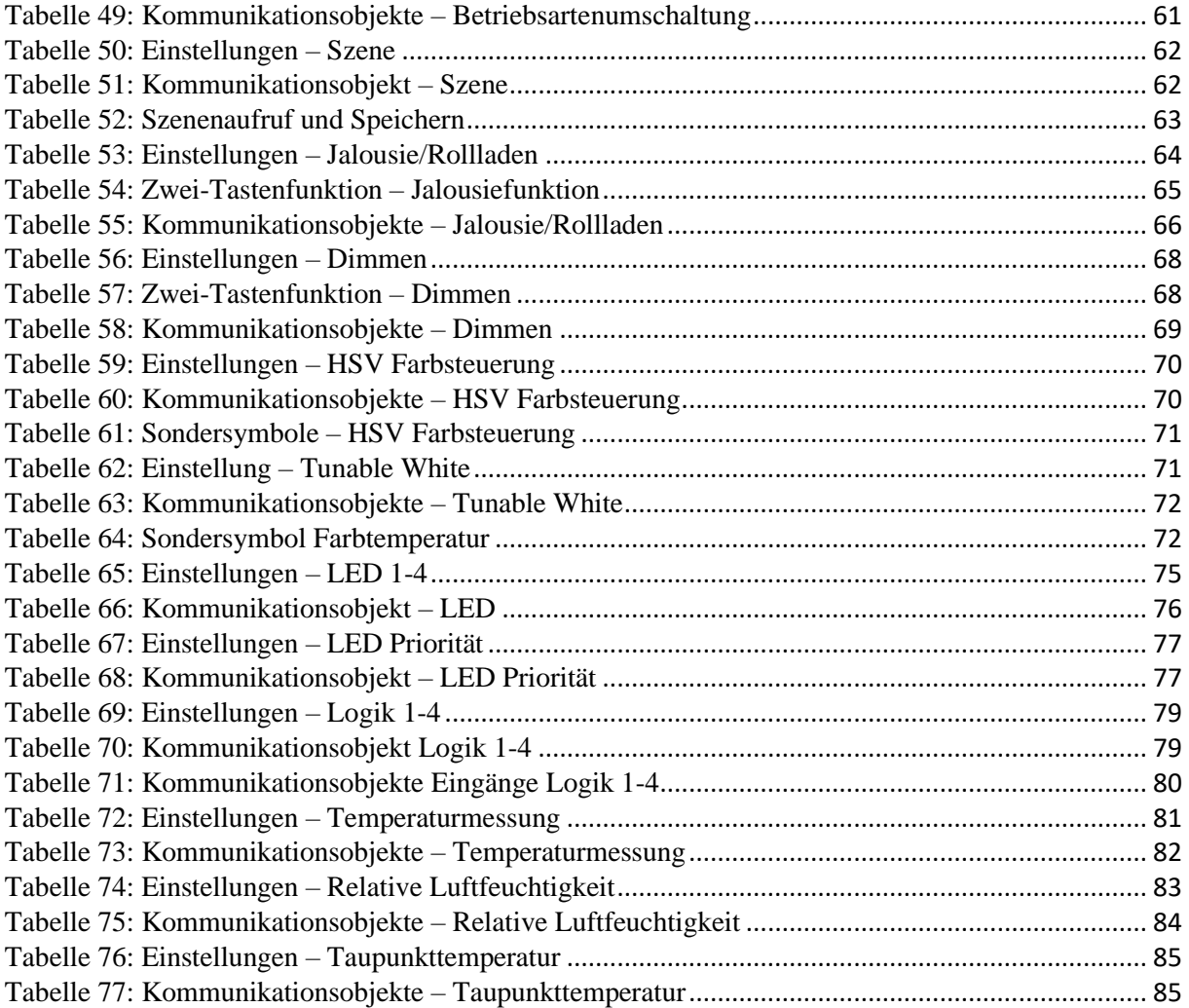

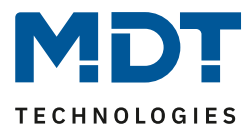

# **6 Anhang**

## **6.1 Gesetzliche Bestimmungen**

Die oben beschriebenen Geräte dürfen nicht in Verbindung mit Geräten benutzt werden, welche direkt oder indirekt menschlichen, gesundheits- oder lebenssichernden Zwecken dienen. Ferner dürfen die beschriebenen Geräte nicht benutzt werden, wenn durch ihre Verwendung Gefahren für Menschen, Tiere oder Sachwerte entstehen können.

Lassen Sie das Verpackungsmaterial nicht achtlos liegen, Plastikfolien/-tüten etc. können für Kinder zu einem gefährlichen Spielzeug werden.

## **6.2 Entsorgungsroutine**

Werfen Sie die Altgeräte nicht in den Hausmüll. Das Gerät enthält elektrische Bauteile, welche als Elektronikschrott entsorgt werden müssen. Das Gehäuse besteht aus wiederverwertbarem Kunststoff.

## **6.3 Montage**

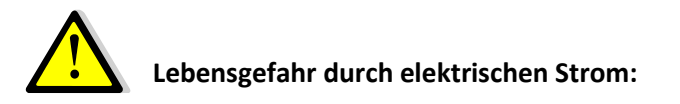

Das Gerät darf nur von Elektrofachkräften montiert und angeschlossen werden. Beachten sie die länderspezifischen Vorschriften sowie die gültigen KNX-Richtlinien

## **6.4 Historie**

Version 1.0 - Erste Handbuchversion CDB V1.0 - Stand 08/2020